Dell Precision Workstation T7610 Manuale del proprietario

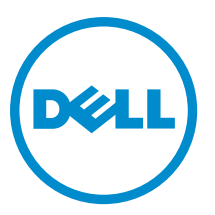

Modello normativo: D02X Tipo normativo: D02X002

# Messaggi di N.B., Attenzione e Avvertenza

N.B.: Un messaggio di N.B. indica informazioni importanti che contribuiscono a migliorare l'utilizzo del computer. W

ATTENZIONE: Un messaggio di ATTENZIONE indica un danno potenziale all'hardware o la perdita di dati, e spiega come evitare il problema.

AVVERTENZA: Un messaggio di AVVERTENZA indica un rischio di danni materiali, lesioni personali o morte. ∧

#### **©** 2013 Dell Inc.

Marchi commerciali utilizzati nel presente documento: Dell™, il logo DELL, Dell Precision™, Precision ON™,ExpressCharge™, Latitude™, Latitude ON™, OptiPlex™, Vostro™ e Wi-Fi Catcher™ sono marchi commerciali di Dell Inc. Intel®, Pentium®, Xeon®, Core™, Atom™, Centrino® e Celeron® sono marchi registrati o marchi commerciali di Intel Corporation negli Stati Uniti e/o in altri Paesi. AMD® è un marchio registrato e AMD Opteron™, AMD Phenom™, AMD Sempron™, AMD Athlon™, ATI Radeon™ e ATI FirePro™ sono marchi commerciali di Advanced Micro Devices, Inc. Microsoft®, Windows®, MS-DOS®, Windows Vista®, il pulsante Start di Windows Vista e Office Outlook® sono marchi commerciali o marchi registrati di Microsoft Corporation negli Stati Uniti e/o in altri Paesi. Blu-ray Disc™ è un marchio commerciale di proprietà della Blu-ray Disc Association (BDA) e concesso in licenza per l'utilizzo su dischi e lettori. Il marchio della parola Bluetooth® è un marchio registrato di proprietà di Bluetooth® SIG, Inc. e un eventuale uso di tale marchio da parte di Dell Inc. è concesso in licenza. Wi-Fi® è un marchio registrato di Wireless Ethernet Compatibility Alliance, Inc.

2013 - 09

Rev. A00

# **Sommario**

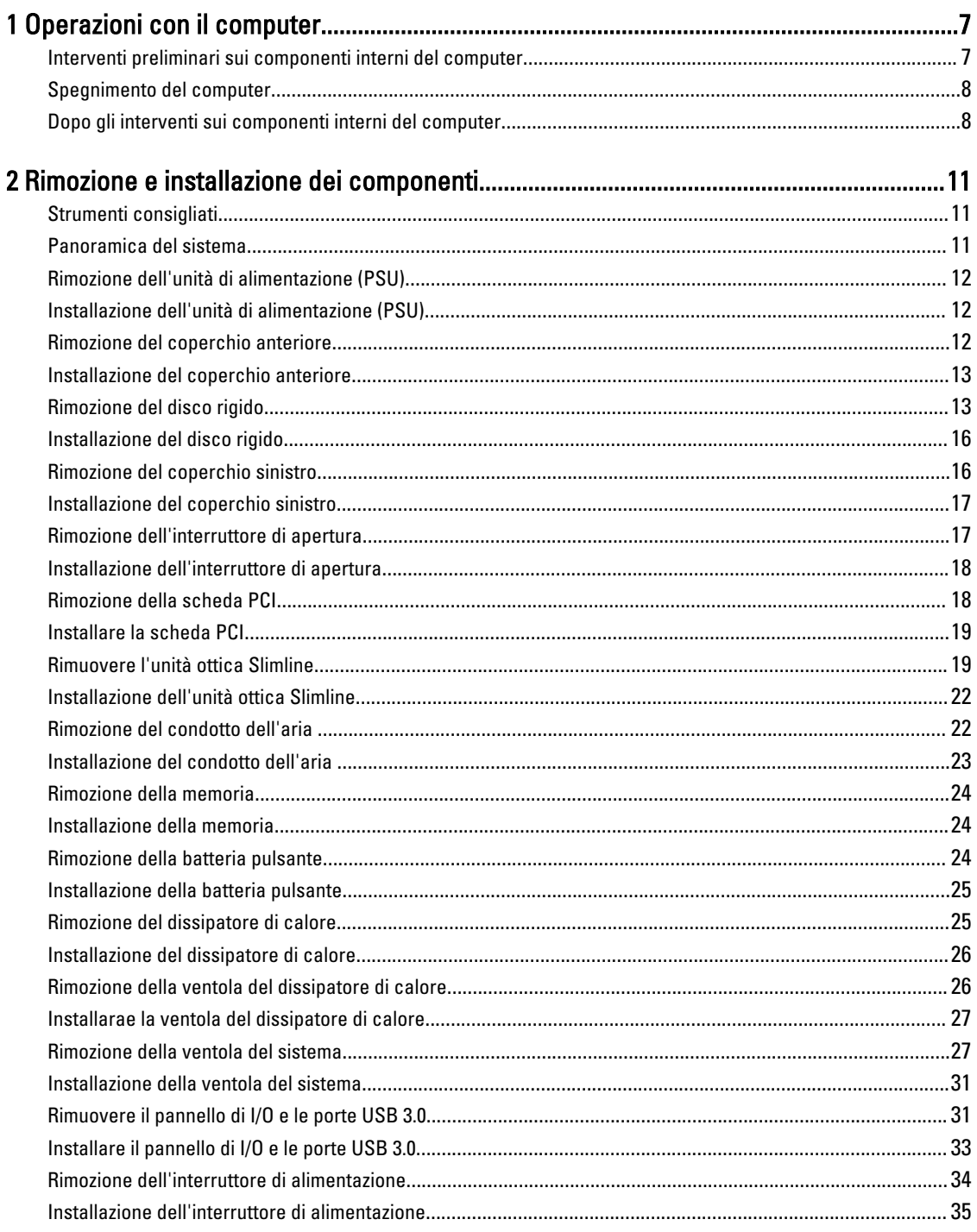

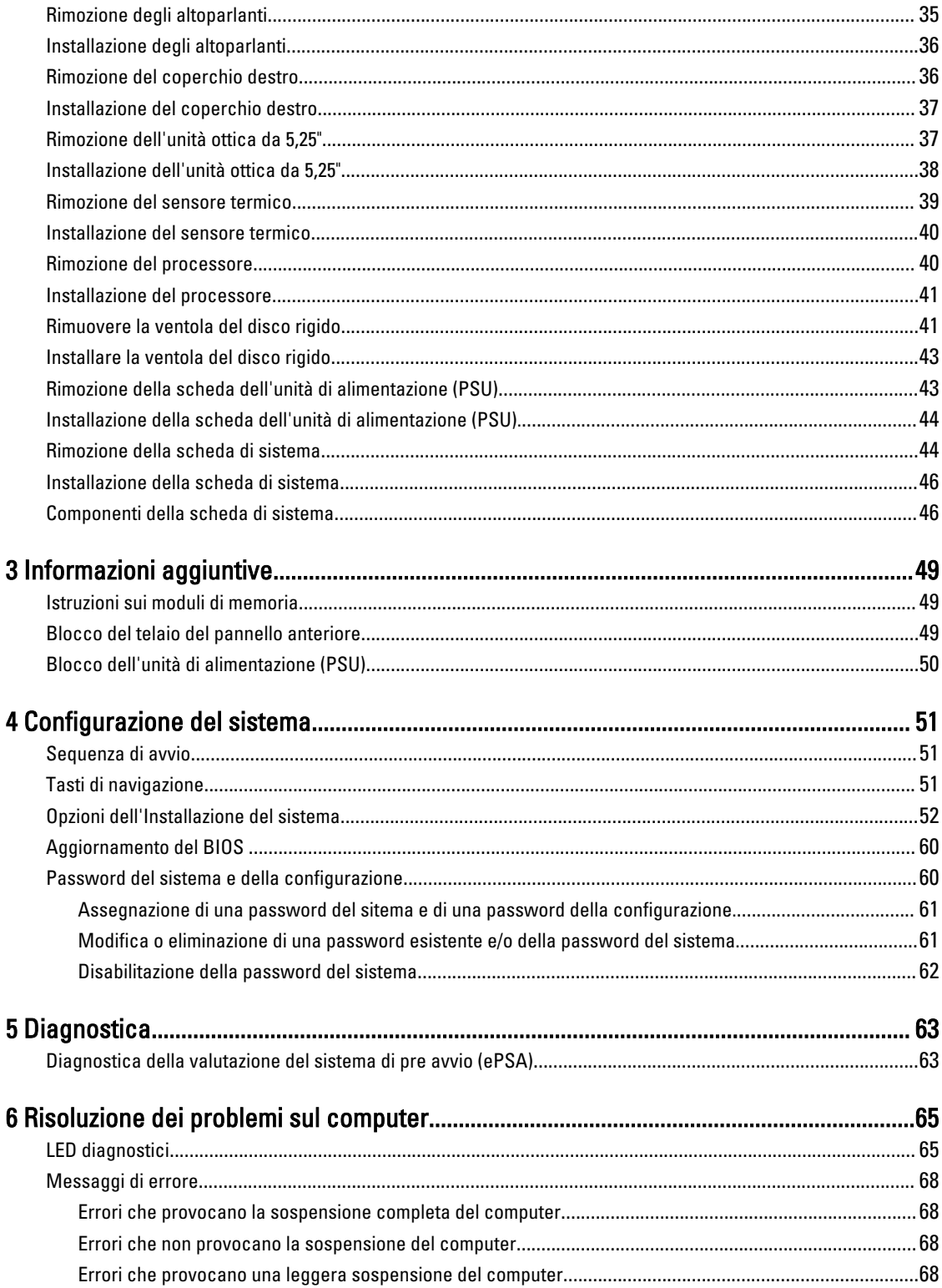

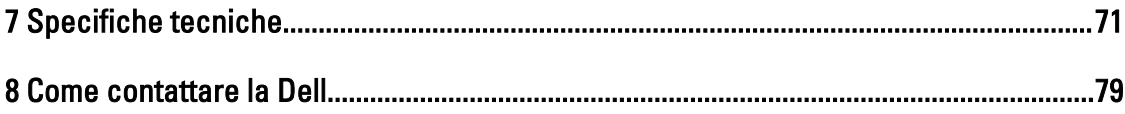

# <span id="page-6-0"></span>Operazioni con il computer

# Interventi preliminari sui componenti interni del computer

Utilizzare le seguenti istruzioni di sicurezza per facilitare la protezione del computer da potenziali danni e per garantire la sicurezza personale. Salvo altresì indicato, ciascuna procedura inclusa nel presente documento presuppone che esistano le seguenti condizioni:

- L'utente ha letta le informazioni sulla sicurezza spedite assieme al computer.
- È possibile sostituire un componente o, se acquistato separatamente, installarlo eseguendo la procedura di rimozione nell'ordine inverso.

AVVERTENZA: Prima di intervenire sui componenti interni del computer, leggere le informazioni sulla sicurezza spedite insieme al computer. Per ulteriori informazioni sulle protezioni ottimali, consultare la pagina iniziale della Regulatory Compliance (Conformità alle normative) all'indirizzo www.dell.com/regulatory\_compliance .

ATTENZIONE: Molte riparazioni possono essere effettuate esclusivamente da un tecnico di assistenza qualificato. L'utente può solo eseguire la risoluzione dei problemi e riparazioni semplici, come autorizzato nella documentazione del prodotto oppure come indicato dal servizio in linea o telefonico, o dal team del supporto. I danni causati dalla manutenzione non autorizzata dalla Dell non sono coperti dalla garanzia. Leggere e seguire le istruzioni di sicurezza fornite insieme al prodotto.

ATTENZIONE: Per evitare scariche elettrostatiche, scaricare a terra l'elettricità statica del corpo utilizzando una fascetta da polso per la messa a terra o toccando ad intervalli regolari una superficie metallica non verniciata, come un connettore sul retro del computer.

ATTENZIONE: Maneggiare i componenti e le schede con cura. Non toccare i componenti o i contatti su una scheda. Tenere una scheda dai bordi o dalla staffa di montaggio in metallo. Tenere un componente, come il processore, dai bordi non dai piedini.

ATTENZIONE: Quando si scollega un cavo, tirarne il connettore o la linguetta di estrazione, non il cavo stesso. Alcuni cavi dispongono di connettori con linguette di blocco. Se si sta scollegando questo tipo di cavo, premere sulle linguette di blocco prima di scollegare il cavo. Mentre si tirano i connettori, mantenerli uniformemente allineati per evitare di piegarne i piedini. Inoltre, prima di collegare un cavo, accertarsi che entrambi i connettori siano allineati e orientati in modo corretto.

Ø

N.B.: Il colore del computer e di alcuni componenti potrebbe essere diverso da quello mostrato in questo documento.

Per evitare di danneggiare il computer, eseguire la seguente procedura prima di cominciare ad intervenire sui componenti interni del computer.

- 1. Assicurarsi che la superficie di lavoro sia piana e pulita per evitare di graffiare il coperchio del computer.
- 2. Spegnere il computer (consultare Spegnimento del computer).

ATTENZIONE: Per scollegare un cavo di rete, scollegarlo prima dal computer e successivamente dal dispositivo di rete.

1

- <span id="page-7-0"></span>3. Scollegare dal computer tutti i cavi di rete.
- 4. Scollegare il computer e tutti i dispositivi collegati dalle rispettive prese elettriche.
- 5. Tenere premuto il pulsante di alimentazione mentre il computer è scollegato, per mettere a terra la scheda di sistema.
- 6. Rimuovere il coperchio.

ATTENZIONE: Prima di toccare qualsiasi componente all'interno del computer, scaricare a terra l'elettricità statica del corpo toccando una superficie metallica non verniciata, come il metallo sul retro del computer. Durante l'intervento, toccare periodicamente una superficie metallica non verniciata per scaricare l'elettricità statica, che potrebbe danneggiare i componenti interni.

#### Spegnimento del computer

ATTENZIONE: Per evitare la perdita di dati, salvare e chiudere i file aperti e uscire dai programmi in esecuzione prima di spegnere il computer.

- 1. Arrestare il sistema operativo:
	- In Windows 8:
		- \* Utilizzo di un dispositivo touch abilitato:
			- a. Passare il dito dal lato destro dello schermo, aprire il menu Accessi e selezionare Impostazioni.
			- b. Selezionare  $\bigcirc$  e selezionare Arresta il sistema
		- \* Utilizzo del mouse:
			- a. Puntare l'angolo in alto a destra dello schermo e fare clic su Impostazioni.
			- b. Fare clic  $\bigcirc$  e selezionare **Arresta il sistema.**
	- In Windows 7:

```
1. Fare clic su Start
```

```
2. Fare clic su Arresta il sistema
```

```
o
```
1. fare clic su Start

2. Quindi fare clic sulla freccia nell'angolo inferiore destro del menu Start come mostrato di seguito,

infine selezionare Arresta il sistema.

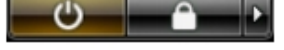

2. Accertarsi che il computer e tutti i dispositivi collegati siano spenti. Se il computer e i dispositivi collegati non si spengono automaticamente quando si arresta il sistema operativo, tenere premuto il pulsante di accensione per circa 6 secondi per spegnerli.

#### Dopo gli interventi sui componenti interni del computer

Una volta completate le procedure di ricollocamento, accertarsi di aver collegato tutti i dispositivi esterni, le schede e i cavi prima di accendere il computer.

1. Riposizionare il coperchio.

 $\triangle$  ATTENZIONE: Per collegare un cavo di rete, inserire prima il cavo nella periferica di rete, poi collegarlo al computer.

- 2. Collegare al computer tutti i cavi telefonici o di rete.
- 3. Collegare il computer e tutti i dispositivi collegati alle rispettive prese elettriche.
- 4. Accendere il computer.
- 5. Verificare il corretto funzionamento del computer, eseguendo Dell Diagnostics.

# <span id="page-10-0"></span>Rimozione e installazione dei componenti

La seguente sezione fornisce informazioni dettagliate su come rimuovere o installare i componenti dal computer.

### Strumenti consigliati

Le procedure in questo documento potrebbero richiedere i seguenti strumenti:

- Cacciavite a lama piatta piccolo
- Cacciavite a croce
- Graffietto piccolo in plastica

#### Panoramica del sistema

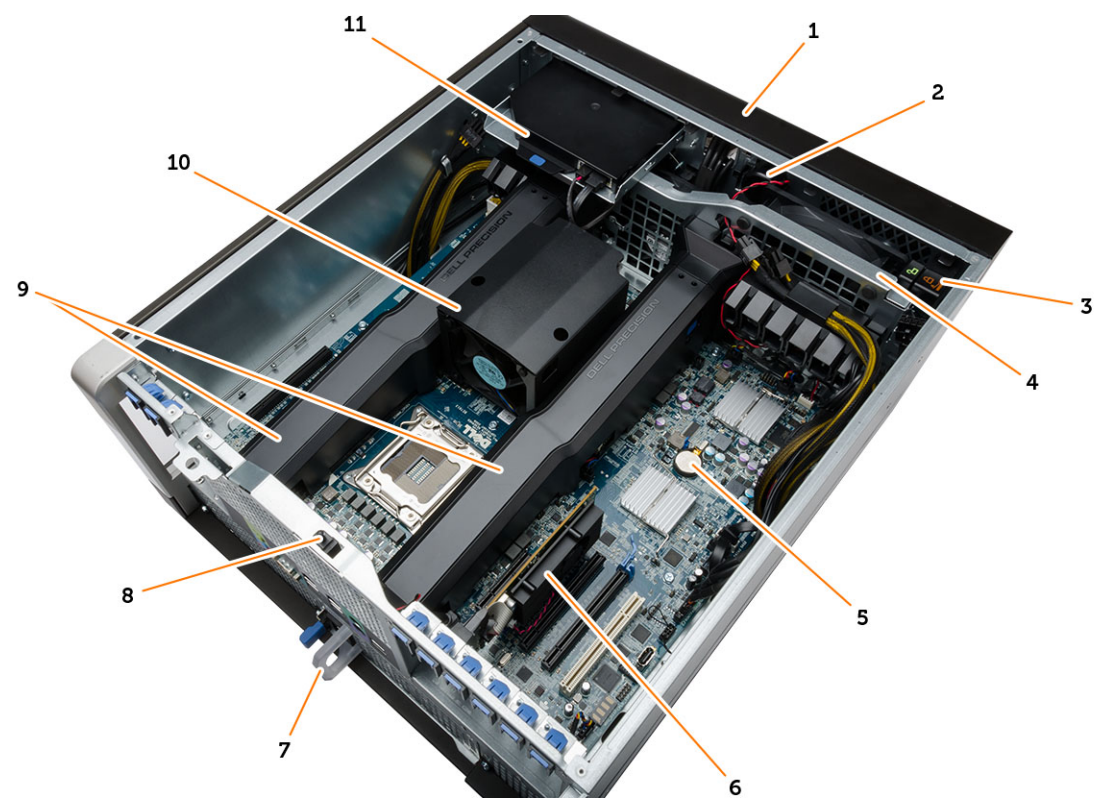

#### Figura 1. Vista interna del computer T7610

- 1. coperchio anteriore
- 2. altoparlanti
- 3. Blocco del telaio del pannello anteriore
- 4. ventola di sistema
- <span id="page-11-0"></span>5. batteria pulsante
- 6. scheda PCI
- 10. dissipatore di calore
- 7. unità di alimentazione (PSU, Power Supply Unit)
- 8. interruttore di apertura

# Rimozione dell'unità di alimentazione (PSU)

- 1. Seguire le procedure descritte in Prima di effettuare interventi sui componenti interni del computer.
- 2. Se la PSU è bloccata, rimuovere le viti per sbloccare la PSU. Per ulteriori informazioni, consultare la [Funzionalità di](#page-49-0)  [blocco della PSU](#page-49-0).

9. condotti dell'aria

3. Tenere premuta la linguetta arancione verso il dispositivo di chiusura, quindi spingere ed estrarre l'alimentatore dal computer.

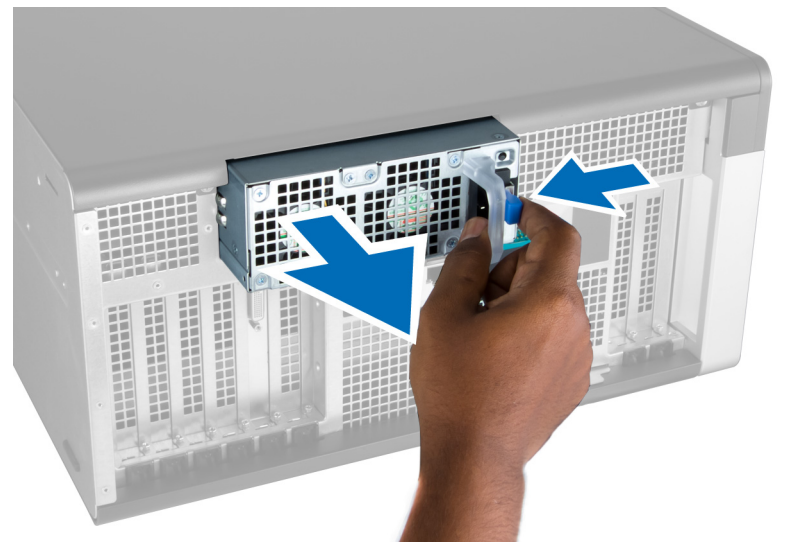

#### Installazione dell'unità di alimentazione (PSU)

- 1. Afferrare la maniglia della PSU e spingere l'unità nel suo scomparto finché non scatta in posizione.
- 2. Seguire le procedure descritte in Dopo aver effettuato gli interventi sui componenti interni del computer.

# Rimozione del coperchio anteriore

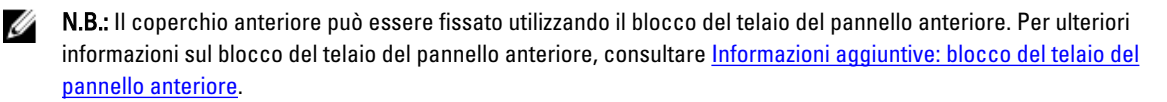

- 1. Seguire le procedure descritte in Prima di effettuare interventi sui componenti interni del computer.
- 2. Premere il dispositivo di sblocco del coperchio anteriore.

<span id="page-12-0"></span>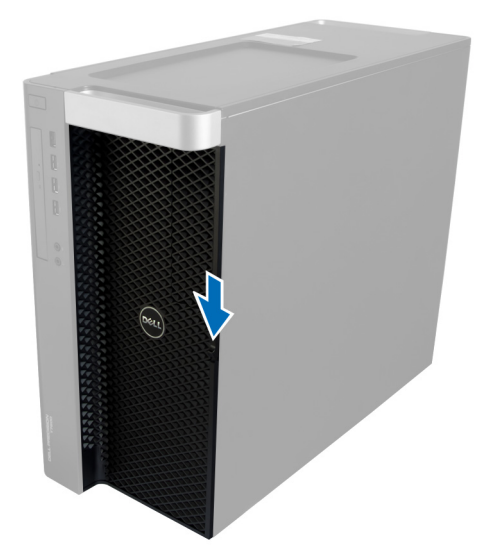

3. Tenere il dispositivo premuto e tirare il coperchio anteriore verso l'esterno per rimuoverlo dal computer.

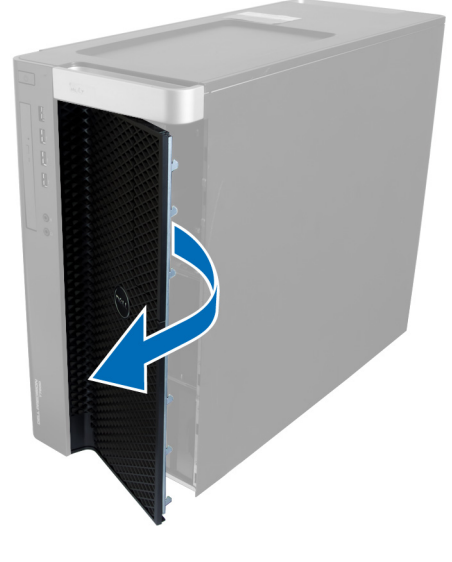

# Installazione del coperchio anteriore

- 1. Posizionare il coperchio anteriore sul computer.
- 2. Premere il coperchio anteriore finché non scatta in posizione.
- 3. Seguire le procedure descritte in Dopo aver effettuato gli interventi sui componenti interni del computer.

# Rimozione del disco rigido

- 1. Seguire le procedure descritte in Prima di effettuare interventi sui componenti interni del computer.
- 2. Rimuovere il coperchio anteriore.
- 3. Tirare i fermagli dei supporti del disco rigido verso l'esterno.

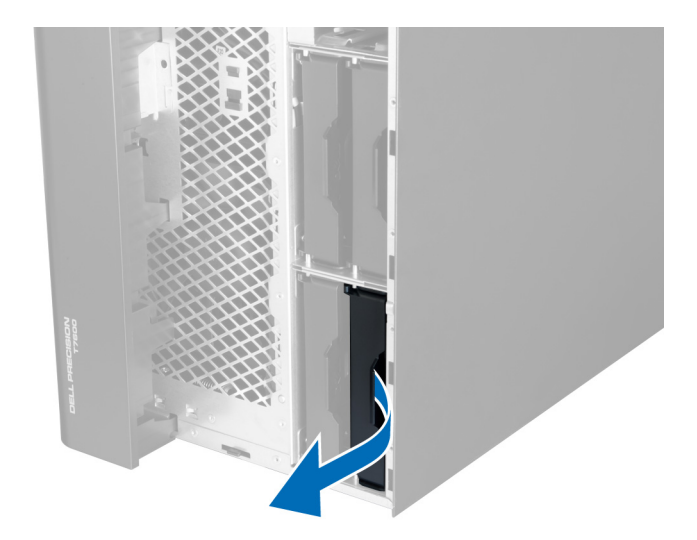

4. Far scorrere il supporto del disco rigido verso l'esterno per rimuoverlo dal computer.

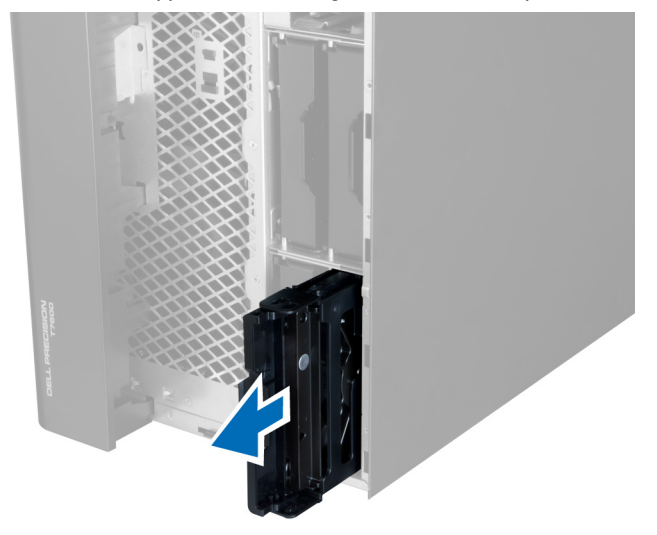

5. Se un secondo disco rigido è stato installato, tirare il fermaglio del supporto del secondo disco rigido verso l'esterno.

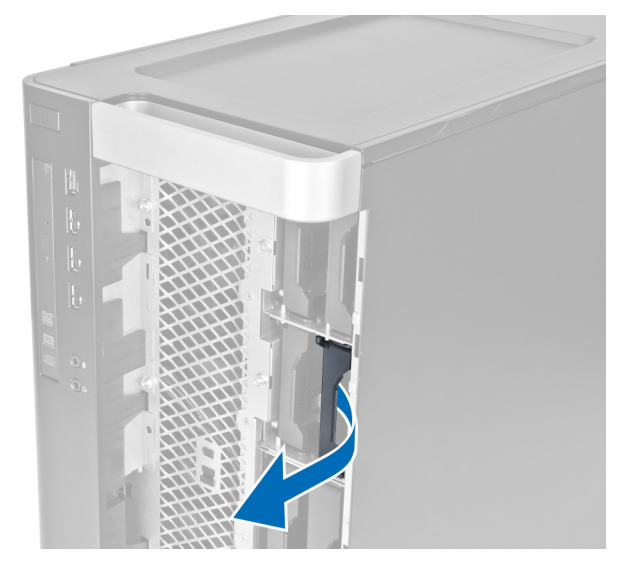

6. Far scorrere il supporto del secondo disco rigido verso l'esterno per rimuoverlo dal computer.

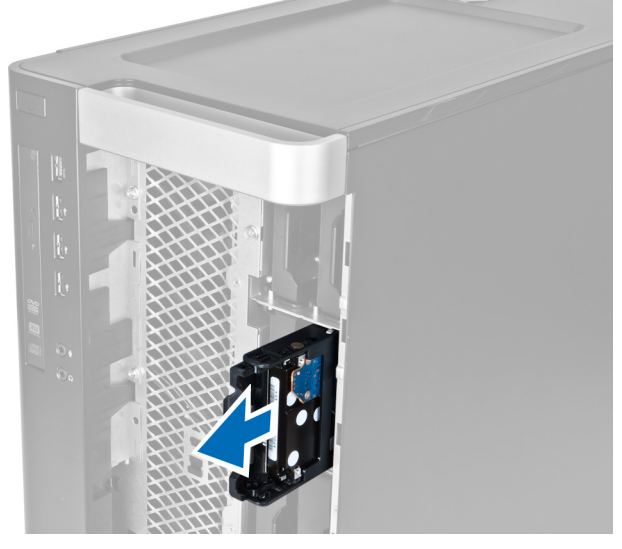

7. Piegare il supporto del disco rigido su entrambi i lati per allentare il disco rigido.

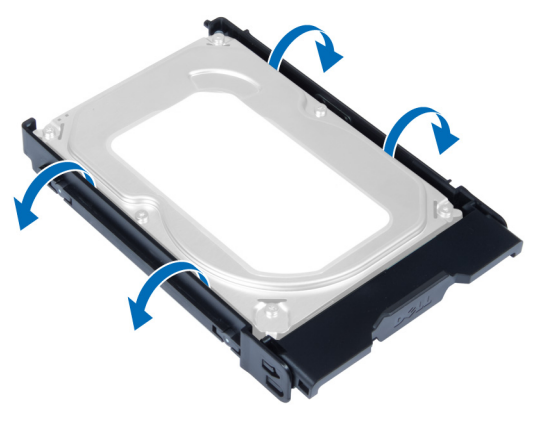

8. Sollevare il disco rigido verso l'alto per rimuoverlo dal supporto del disco rigido.

<span id="page-15-0"></span>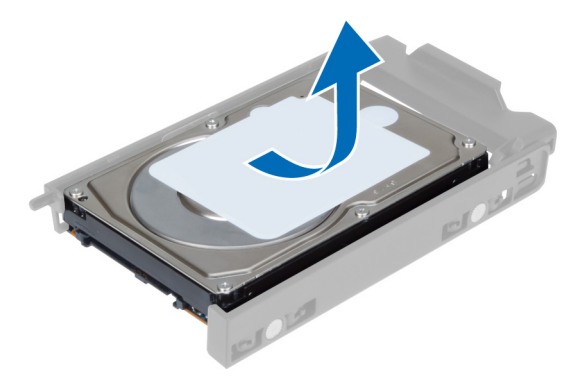

9. Se viene installato un disco rigido da 2,5'', premere i fermagli di contenimento verso l'esterno e sollevare l'unità per rimuoverli dalla staffa del disco rigido da 3,5''.

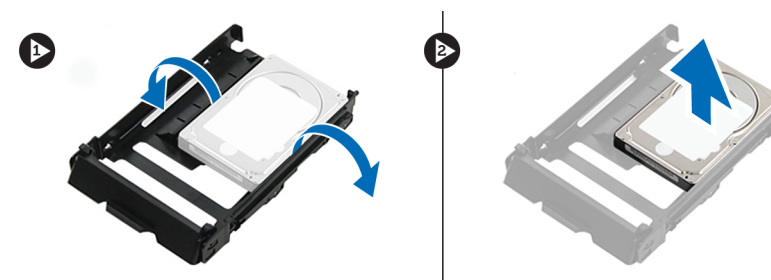

# Installazione del disco rigido

- 1. Se un disco rigido da 2.5 pollici è installato, collocare il disco rigido nella staffa del disco rigido fino a quando non scatta in posizione.
- 2. Piegare il supporto del disco rigido e inserirlo nel supporto.
- 3. Far scorrere il supporto del disco rigido nel relativo scomparto e chiudere il fermaglio del supporto.
- 4. Installare il coperchio anteriore.
- 5. Seguire le procedure descritte in *Dopo aver effettuato gli interventi sui componenti interni del computer.*

# Rimozione del coperchio sinistro

- 1. Seguire le procedure descritte in Prima di effettuare interventi sui componenti interni del computer.
- 2. Estrarre il dispositivo di sblocco del coperchio sul lato del computer.

<span id="page-16-0"></span>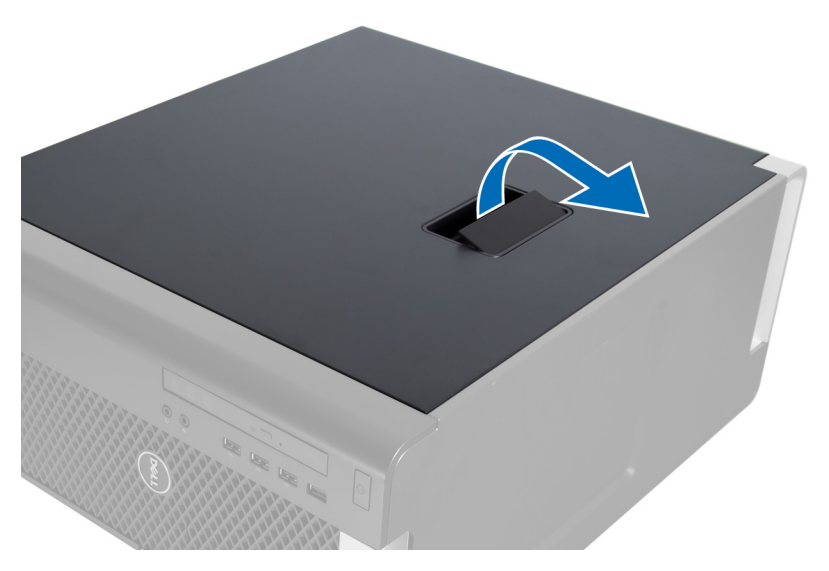

3. Sollevare il coperchio verso l'alto con un angolo di 45 gradi e rimuoverlo dal computer.

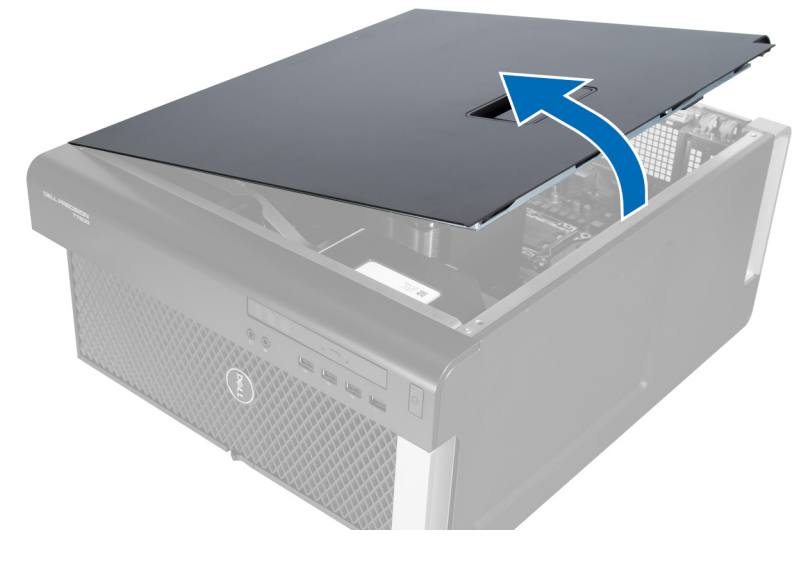

## Installazione del coperchio sinistro

- 1. Posizionare il coperchio del computer sul telaio.
- 2. Premere il coperchio verso il basso finché non scatta in posizione.
- 3. Seguire le procedure descritte in Dopo aver effettuato gli interventi sui componenti interni del computer.

# Rimozione dell'interruttore di apertura

- 1. Seguire le procedure descritte in Prima di effettuare interventi sui componenti interni del computer.
- 2. Rimuovere il coperchio sinistro.
- 3. Premere il dispositivo di sblocco l'interruttore di apertura e scollegare il connettore dalla scheda di sistema.
	- a) Liberare il cavo dell'interruttore di apertura dal telaio.

<span id="page-17-0"></span>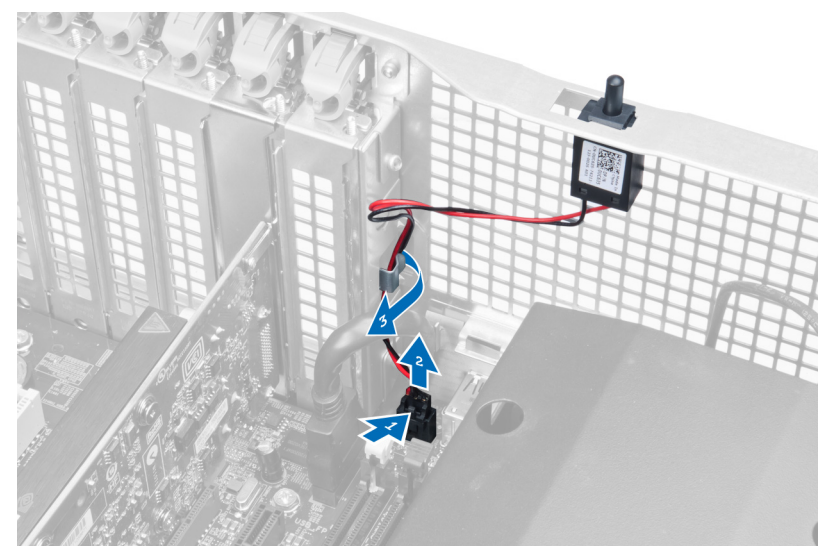

4. Spingere l'interruttore di apertura verso il basso e rimuoverlo dal computer.

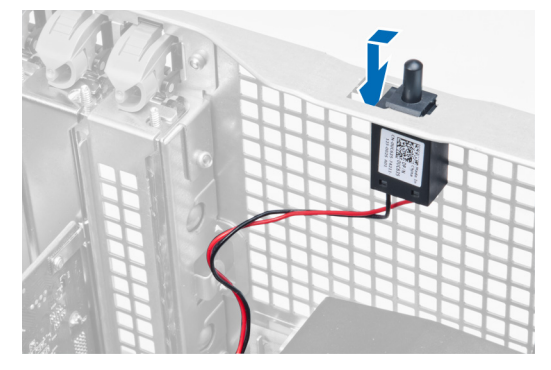

# Installazione dell'interruttore di apertura

- 1. Installare l'interruttore di apertura nel relativo segnaposto sul telaio.
- 2. Instradare il cavo dell'interruttore di apertura lungo i fermagli del telaio e installare il connettore alla scheda di sistema.
- 3. Installare il coperchio sinistro.
- 4. Seguire le procedure descritte in Dopo aver effettuato gli interventi sui componenti interni del computer.

#### Rimozione della scheda PCI

- 1. Seguire le procedure descritte in Prima di effettuare interventi sui componenti interni del computer.
- 2. Rimuovere il coperchio sinistro.
- 3. Aprire il dispositivo di plastica per fissare la scheda PCI nel relativo slot.

<span id="page-18-0"></span>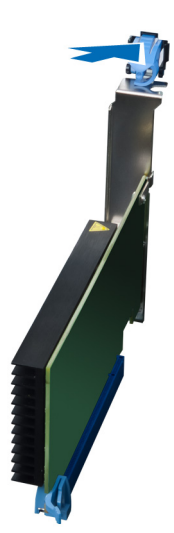

4. Premere il dispositivo di chiusura ed estrarre la scheda PCI dal computer.

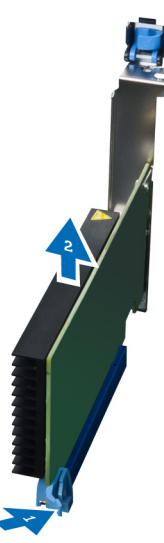

#### Installare la scheda PCI

- 1. Spingere la scheda di espansione nello slot e fissare il dispositivo di chiusura.
- 2. Installare il dispositivo di chiusura di plastica che fissa la scheda PCI allo slot della scheda.
- 3. Installare il coperchio sinistro.
- 4. Seguire le procedure descritte in Dopo aver effettuato gli interventi sui componenti interni del computer.

# Rimuovere l'unità ottica Slimline

- 1. Seguire le procedure descritte in Prima di effettuare interventi sui componenti interni del computer.
- 2. Rimuovere il coperchio sinistro.
- 3. Disconnettere il cavo dal retro dell'unità ottica.

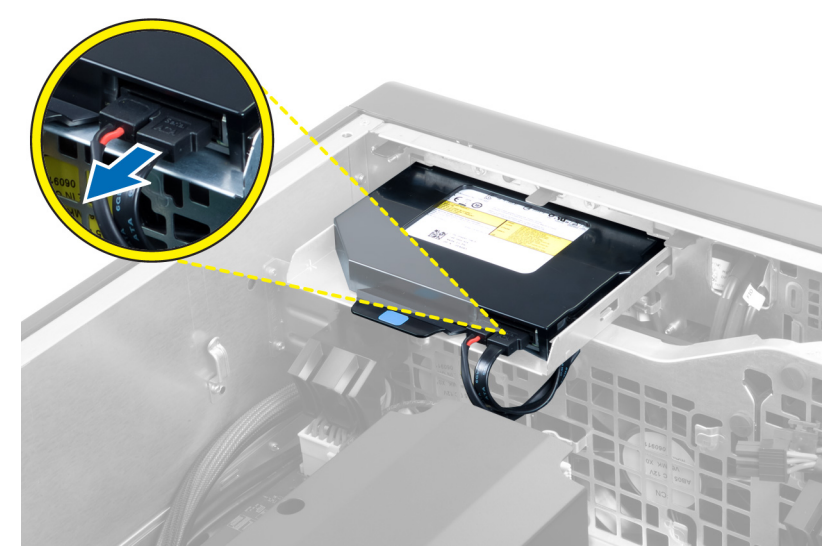

4. Scollegare il cavo di alimentazione dalla parte posteriore dell''unità ottica.

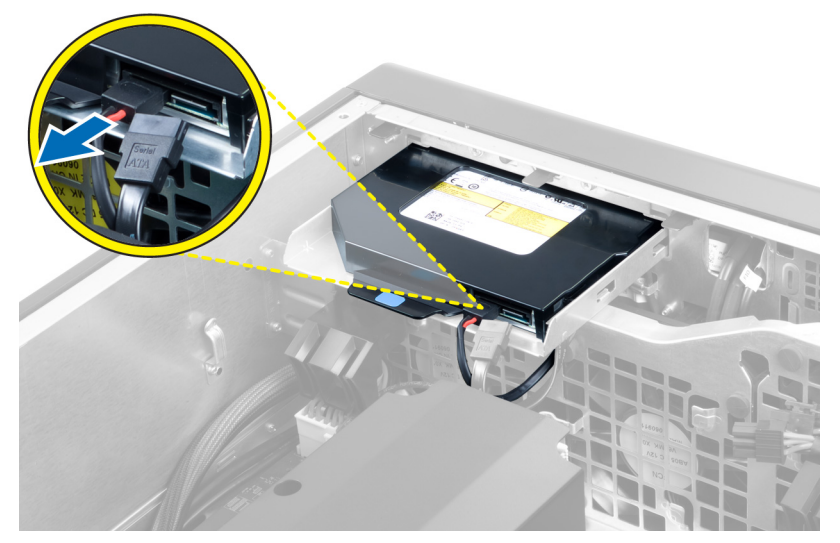

5. Premere sulla linguetta di sblocco blu per liberare i dispositivi che fissano l'unità ottica.

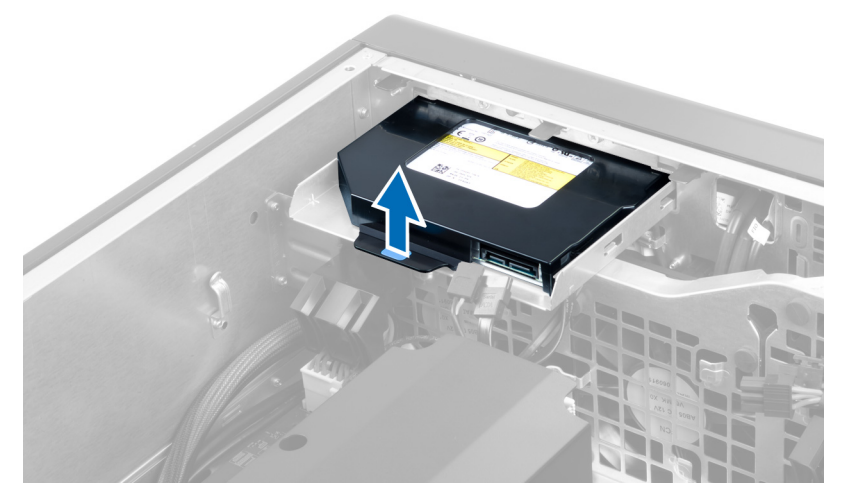

6. Far scorrere l'unità ottica fuori dal relativo scomparto e sollevarla per rimuoverla dal computer.

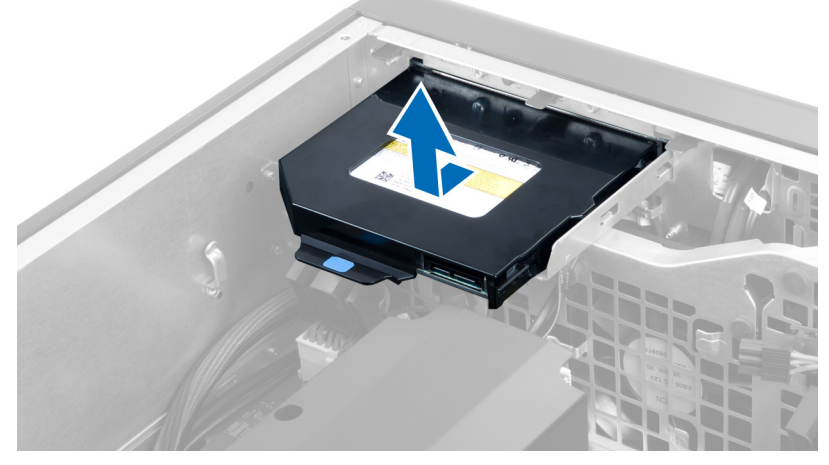

7. Piegare i dispositivi di supporto dell'unità ottica verso l'esterno per allentare l'unità ottica dal supporto.

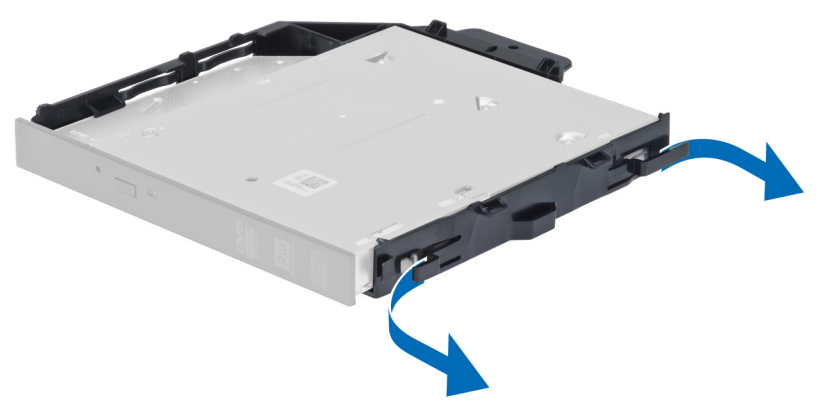

8. Sollevare l'unità ottica e rimuoverla dal supporto.

<span id="page-21-0"></span>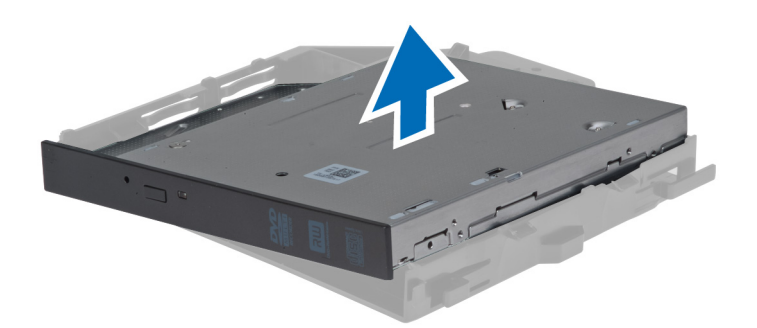

#### Installazione dell'unità ottica Slimline

- 1. Far scorrere l'unità ottica nel relativo scomparto e verificare che sia posizionata in modo fisso.
- 2. Scollegare il cavo di alimentazione e il cavo dati dal retro dell'unità ottica.
- 3. Installare il coperchio sinistro.
- 4. Seguire le procedure descritte in Dopo aver effettuato gli interventi sui componenti interni del computer.

#### Rimozione del condotto dell'aria

N.B.: Il condotto dell'aria è un componente opzionale e potrebbe non essere fornito assieme al computer. Ø

- 1. Seguire le procedure descritte in Prima di effettuare interventi sui componenti interni del computer.
- 2. Rimuovere:
	- a) coperchio sinistro
	- b) unità ottica
- 3. Premere le linguette di contenimento blu su ogni lato del modulo del condotto dell'aria e sollevare il condotto dell'aria verso l'alto.

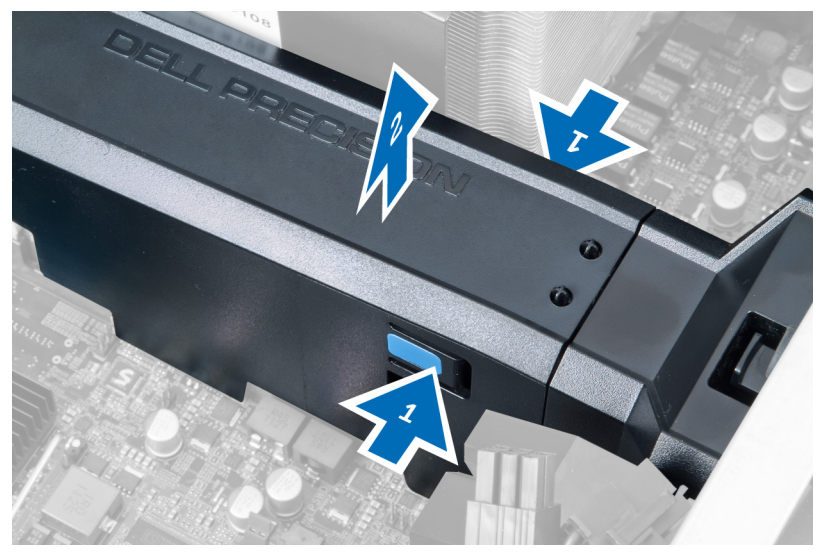

4. Premere il dispositivo di sblocco sull'altro lato del modulo del condotto dell'aria per liberarlo dal telaio.

<span id="page-22-0"></span>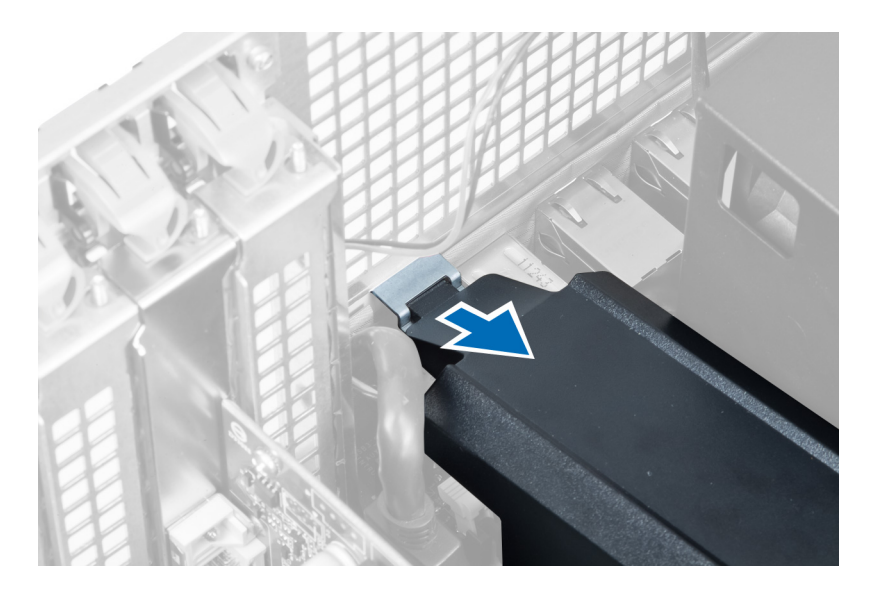

5. Fare pressione sul dispositivo di sblocco sulla base del condotto dell'aria e sollevarlo per rimuoverlo dal computer.

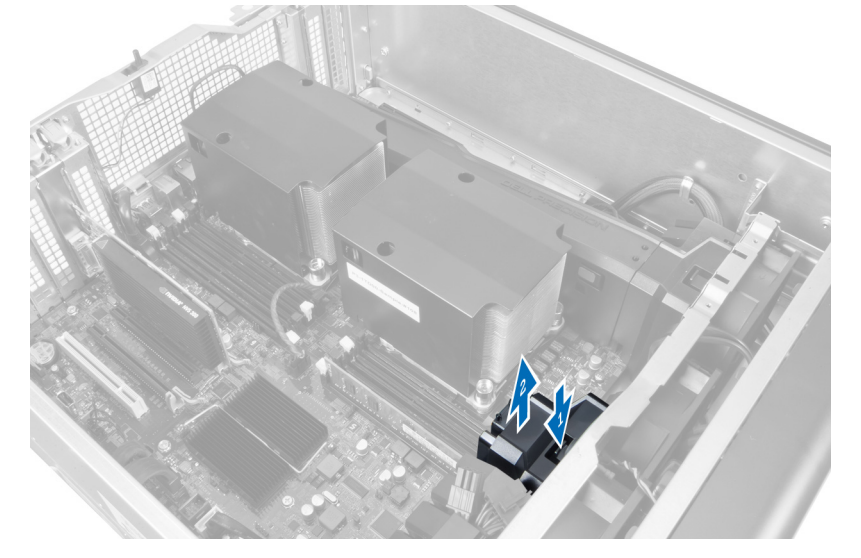

6. Ripetere i passaggi riportati sopra per rimuovere il secondo modulo del condotto dell'aria dal computer.

# Installazione del condotto dell'aria

N.B.: Il condotto dell'aria è un componente opzionale e potrebbe non essere fornito assieme al computer.

- 1. Installare la base del condotto dell'aria all'interno del telaio del computer.
- 2. Montare il modulo del condotto dell'aria su di una base e premere verso il basso fino a farlo scattare in posizione.
- 3. Installare:

Ø

- a) unità ottica
- b) coperchio sinistro
- 4. Seguire le procedure descritte in Dopo aver effettuato gli interventi sui componenti interni del computer.

# <span id="page-23-0"></span>Rimozione della memoria

- 1. Seguire le procedure descritte in *Prima di effettuare interventi sui componenti interni del computer.*
- 2. Rimuovere:
	- a) coperchio
	- b) condotto dell'aria (se disponibile)
- 3. Premere i fermagli di fissaggio della memoria su ciascun lato del modulo di memoria, quindi sollevare il modulo per rimuoverlo dal computer.

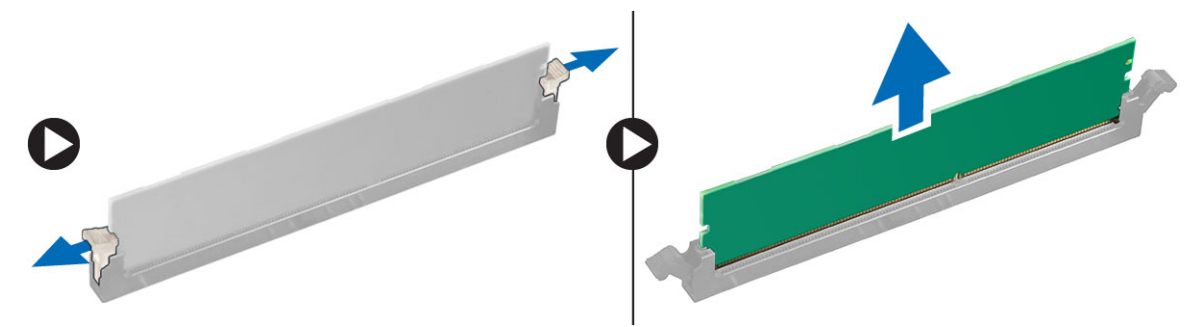

### Installazione della memoria

- 1. Inserire il modulo di memoria nel connettore della memoria.
- 2. Premere verso il basso il modulo della memoria finché i fermagli non bloccano la memoria in posizione.
- 3. Installare:
	- a) condotto dell'aria (se disponibile)
	- b) coperchio
- 4. Seguire le procedure descritte in Dopo aver effettuato gli interventi sui componenti interni del computer.

#### Rimozione della batteria pulsante

- 1. Seguire le procedure descritte in Prima di effettuare interventi sui componenti interni del computer.
- 2. Rimuovere:
	- a) coperchio
	- b) condotto dell'aria (se disponibile)
- 3. Premere e allontanare il dispositivo di sblocco dalla batteria per permettere alla batteria di saltare dall'alloggiamento. Sollevare la batteria pulsante dal computer.

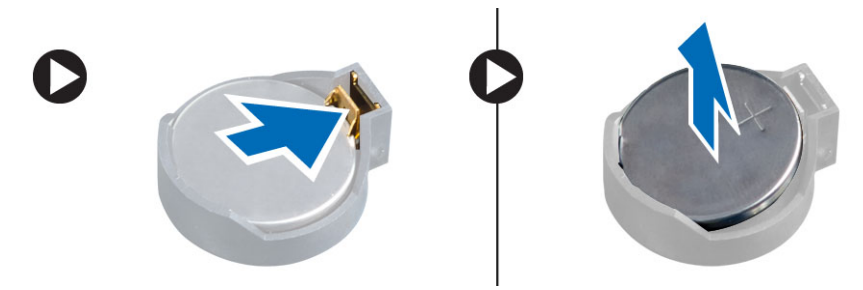

# <span id="page-24-0"></span>Installazione della batteria pulsante

- 1. Posizionare la batteria pulsante nello slot sulla scheda di sistema.
- 2. Premere la batteria pulsante verso il basso fino a quando il dispositivo di sblocco non scatta in posizione bloccandola.
- 3. Installare:
	- a) coperchio
	- b) condotto dell'aria (se disponibile)
- 4. Seguire le procedure descritte in *Dopo aver effettuato gli interventi sui componenti interni del computer*

### Rimozione del dissipatore di calore

- 1. Seguire le procedure descritte in Prima di effettuare interventi sui componenti interni del computer.
- 2. Rimuovere il coperchio sinistro.
- 3. Scollegare il cavo della ventola del dissipatore di calore dalla scheda di sistema.

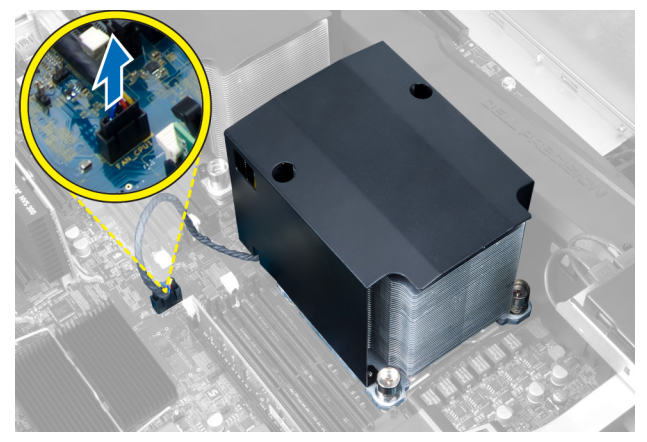

4. Rimuovere le viti di fissaggio che fissano il dissipatore di calore.

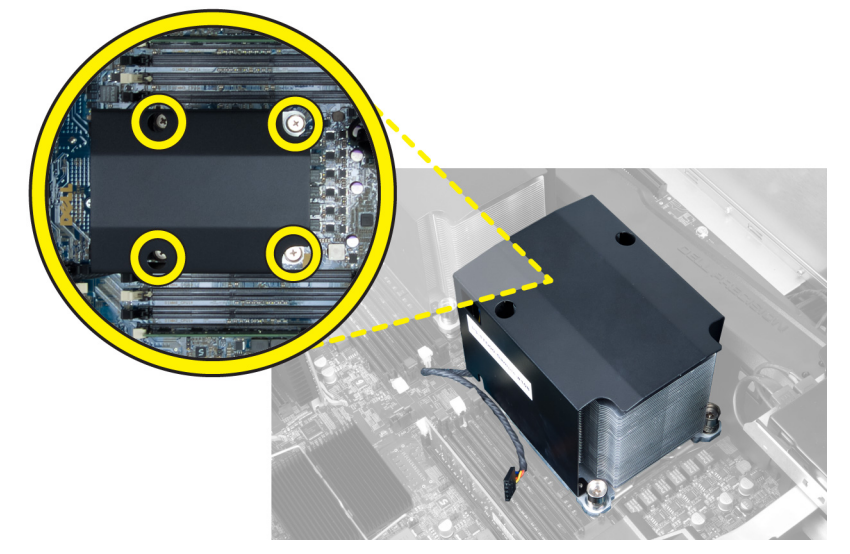

5. Sollevare il dissipatore di calore e rimuoverlo dal computer.

<span id="page-25-0"></span>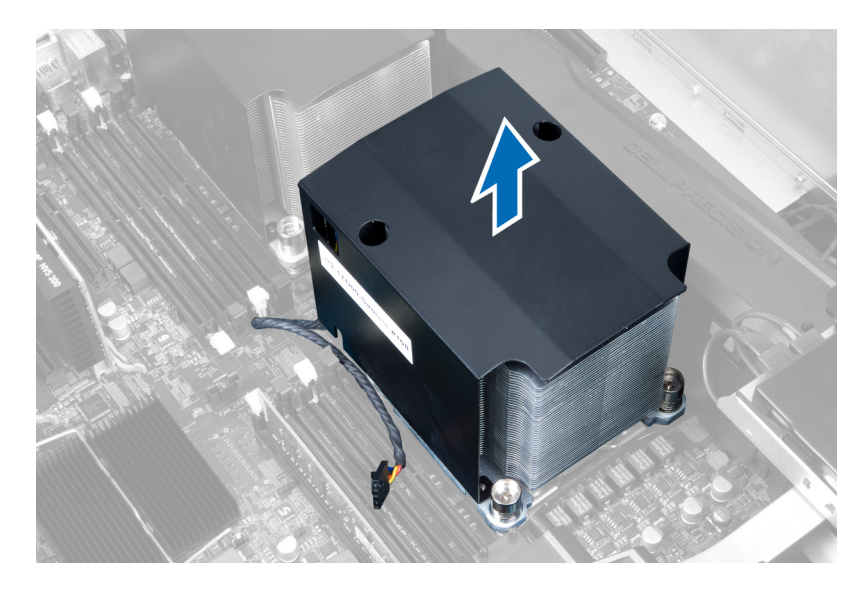

# Installazione del dissipatore di calore

- 1. Collocare il dissipatore di calore all'interno del computer.
- 2. Serrare le viti di fissaggio che fissano il dissipatore di calore alla scheda di sistema.
- 3. Connettere il cavo del dissipatore di calore alla scheda di sistema.
- 4. Installare il coperchio.
- 5. Seguire le procedure descritte in Dopo aver effettuato gli interventi sui componenti interni del computer.

### Rimozione della ventola del dissipatore di calore

- 1. Seguire le procedure descritte in Prima di effettuare interventi sui componenti interni del computer.
- 2. Rimuovere:
	- a) coperchio sinistro
	- b) dissipatore di calore
- 3. Spingere i gommini antivibranti verso l'esterno per sbloccare la ventola del dissipatore di calore dal gruppo.

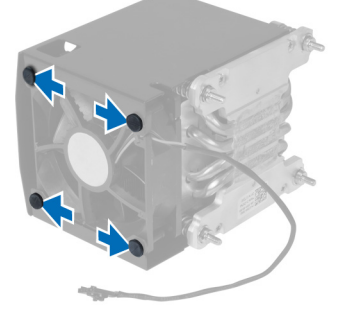

4. Rimuovere la ventola del dissipatore di calore dal gruppo del dissipatore di calore.

<span id="page-26-0"></span>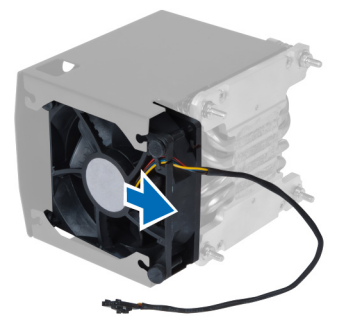

# Installarae la ventola del dissipatore di calore

- 1. Fare scorrere la ventola del dissipatore di calore all'interno del gruppo di dissepatore di calore.
- 2. Inserire i gommini antivibranti per fissare la ventola del dissipatore di calore al gruppo del dissipatore di calore.
- 3. Installare:
	- a) dissipatore di calore
	- b) coperchio
- 4. Seguire le procedure descritte in *Dopo aver effettuato gli interventi sui componenti interni del computer.*

#### Rimozione della ventola del sistema

- 1. Seguire le procedure descritte in Prima di effettuare interventi sui componenti interni del computer.
- 2. Rimuovere:
	- a) coperchio sinistro
	- b) unità ottica
	- c) condotto dell'aria (se disponibile)
- 3. Rimuovere le viti che fissano la gabbia dell'unità ottica.

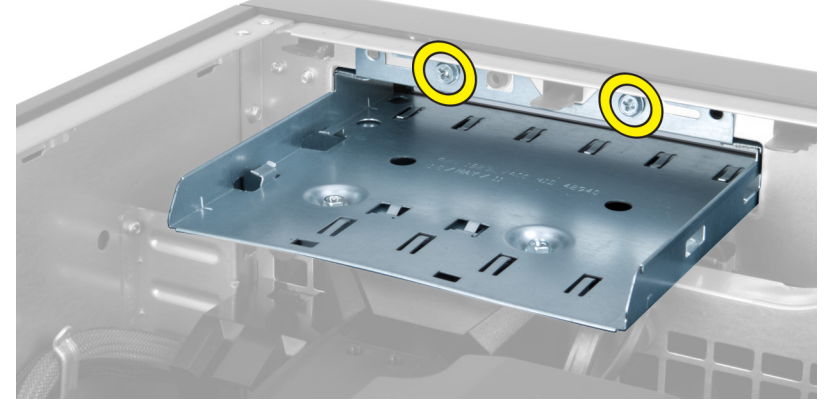

4. Spingere il condotto d'aria nella direzione indicata per scardinarlo dal modulo della ventola di sistema.

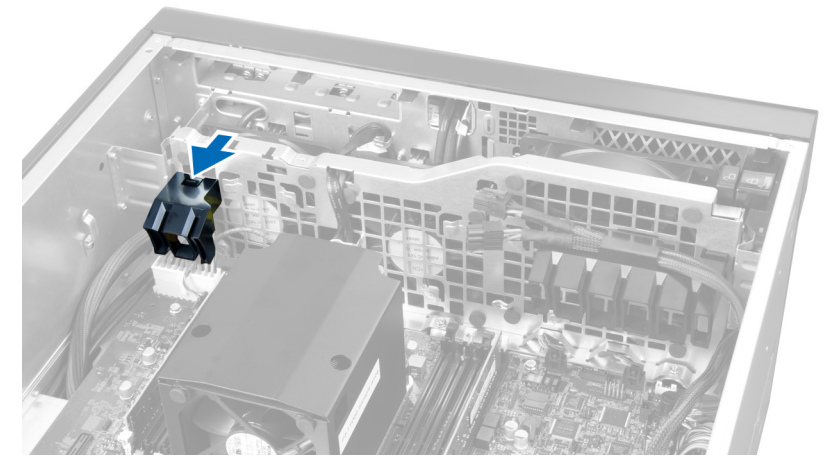

5. Sollevare il condotto d'aria per rimuoverlo dal computer.

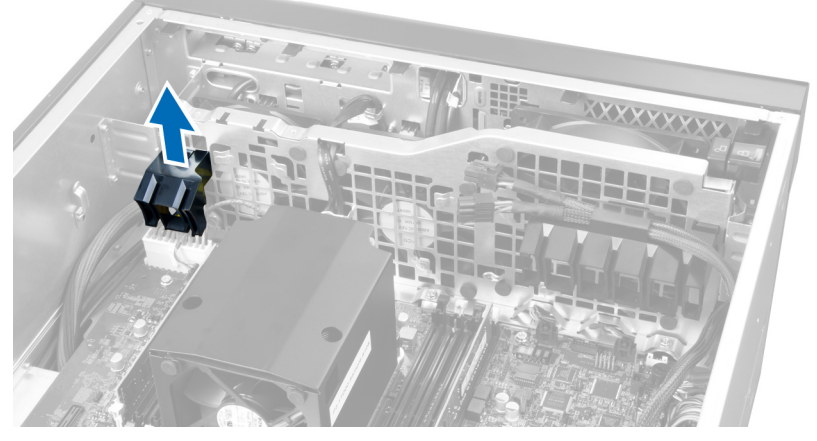

6. Rimuovere il cavo della scheda grafica dal dispositivo di chiusura.

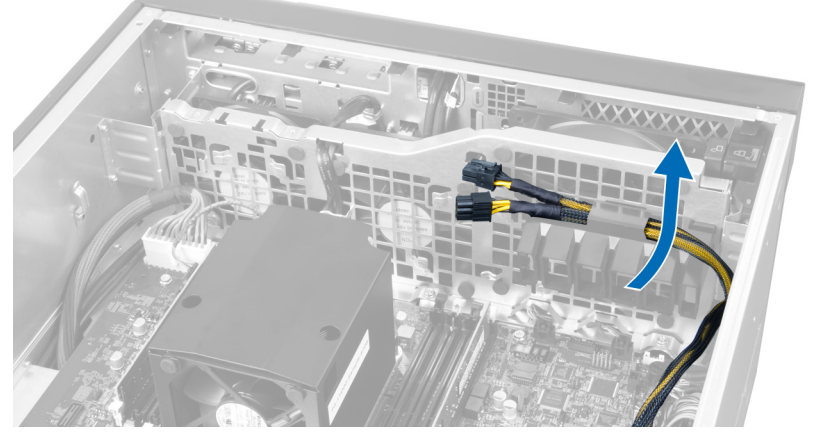

7. Tirare il secondo condotto d'aria in direzione opposta al modulo della ventola di sistema.

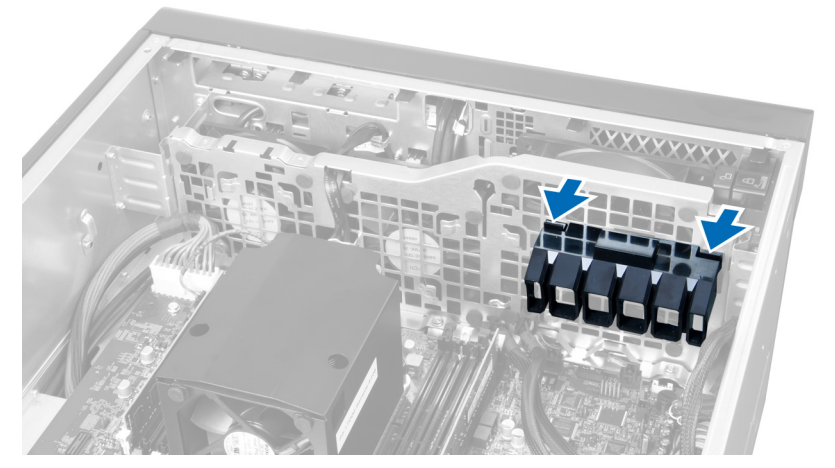

8. Sollevare il secondo condotto d'aria per rimuoverlo dal computer.

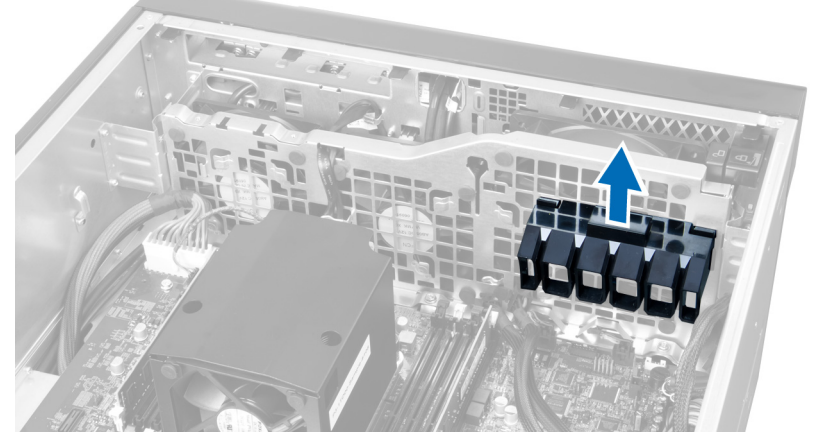

9. Instradare il cavo della ventola di sistema attraverso l'apertura nel modulo della ventola di sistema.

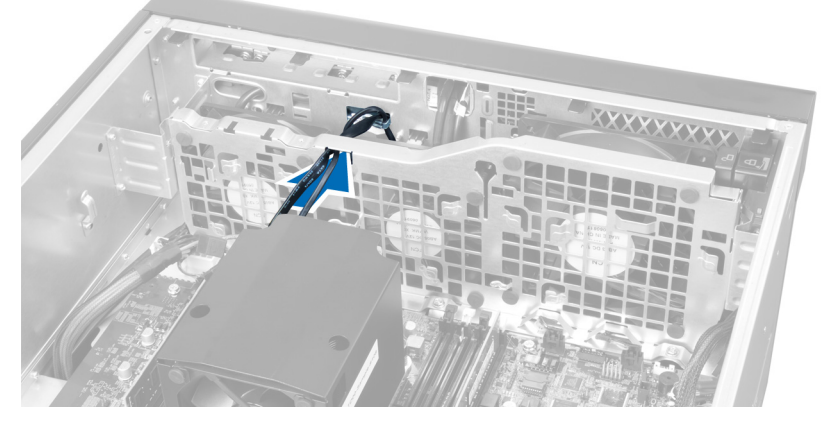

10. Disconnettere i connettori del cavo della ventola di sistema dalla scheda di sistema.

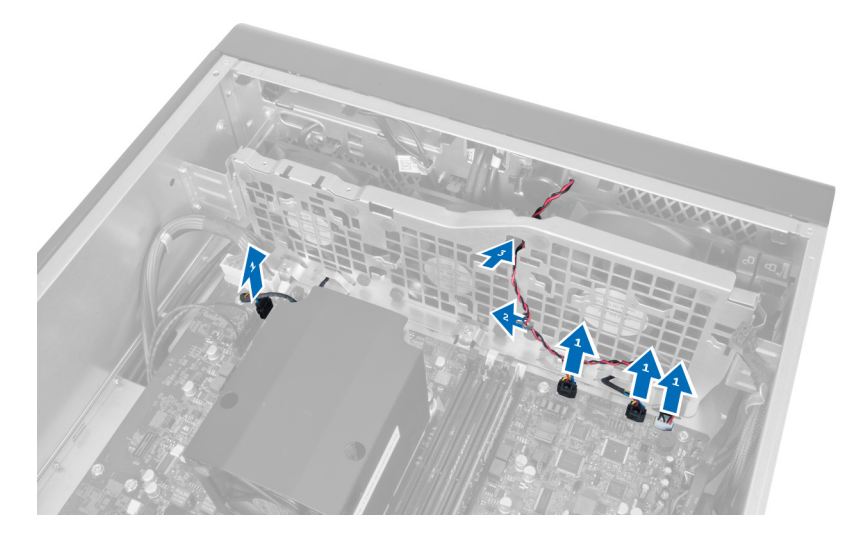

11. Rimuovere le viti che fissano il modulo della ventola di sistema al telaio.

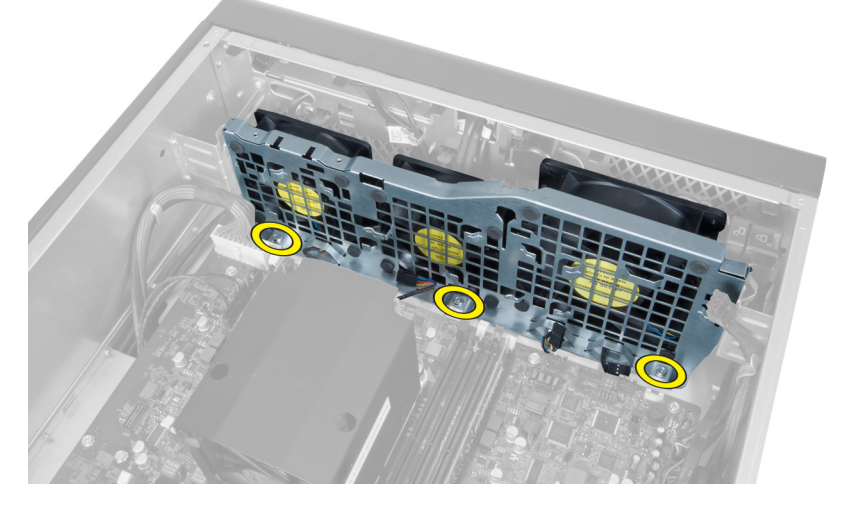

12. Inserire il cavo della ventola attraverso l'apertura per sbloccare il modulo della ventola di sistema.

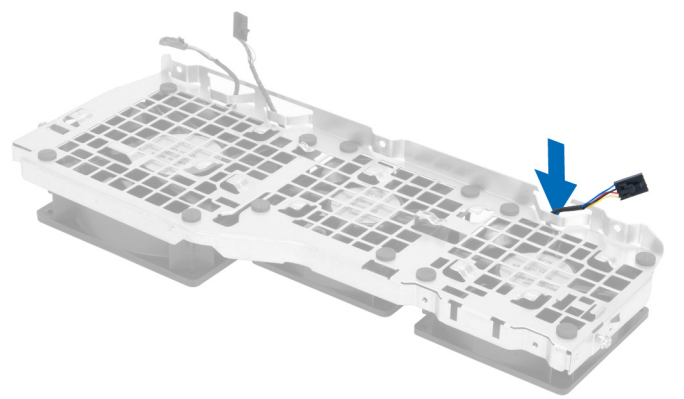

13. Rimuovere i gommini antivibranti che fissano la ventola di sistema. Sollevare la ventola e rimuoverla dal gruppo della ventola.

<span id="page-30-0"></span>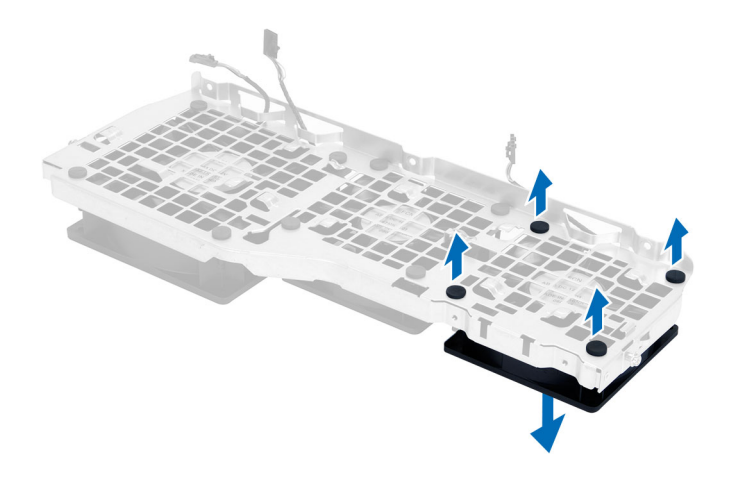

#### Installazione della ventola del sistema

- 1. Serrare i gommini antivibranti per fissare la ventola di sistema al modulo della ventola di sistema.
- 2. Connettere il cavo della ventola di sistema al modulo della ventola di sistema.
- 3. Installare le viti che fissano il modulo della ventola di sistema al telaio.
- 4. Connettere i cavi della ventola di sistema ai rispettivi connettori sulla scheda di sistema.
- 5. Instradare i cavi della ventola di sistema fuori dall'apertura nel modulo ventola di sistema in direzione della scheda di sistema.
- 6. Far scorrere il condotto d'aria maggiore verso il basso nella linguetta di contenimento fino a quando non è fissata al modulo della ventola di sistema.
- 7. Fare scorrere il condotto d'aria inferiore verso il basso nella linguetta di contenimento fino a quando non è fissata al modulo della ventola di sistema.
- 8. Riposizionare le viti che fissano il supporto dell'unità ottica al telaio.
- 9. Installare:
	- a) condotto dell'aria (se disponibile)
	- b) unità ottica
	- c) coperchio sinistro
- 10. Sequire le procedure descritte in *Dopo aver effettuato gli interventi sui componenti interni del computer.*

#### Rimuovere il pannello di I/O e le porte USB 3.0

- 1. Seguire le procedure descritte in Prima di effettuare interventi sui componenti interni del computer.
- 2. Rimuovere:
	- a) coperchio sinistro
	- b) coperchio anteriore
- 3. Scollegare tutti i cavi dal pannello di I/O.

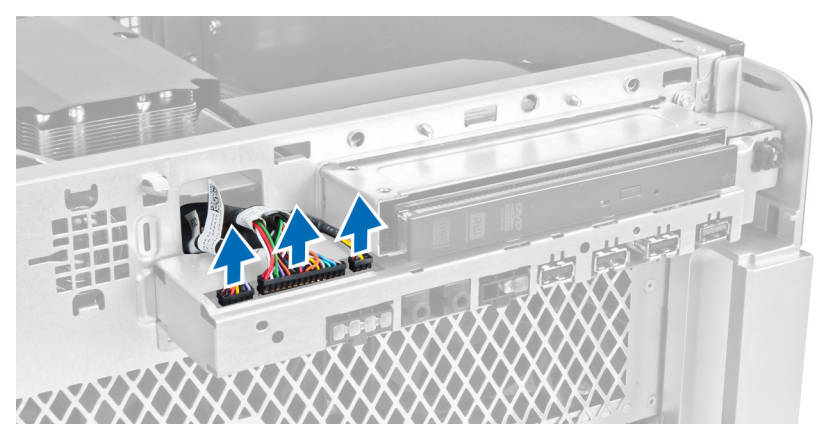

4. Rimuovere le viti che fissano il pannello di I/O al telaio del computer.

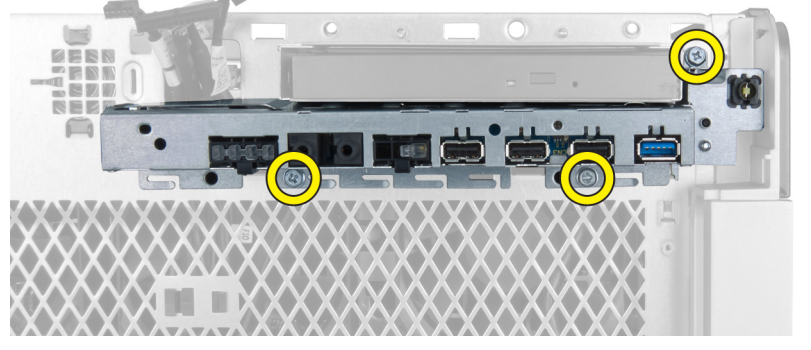

5. Tirare il pannello di I/O nella direzione opposta al computer per sbloccare i suoi bordi dal fermaglio del telaio.

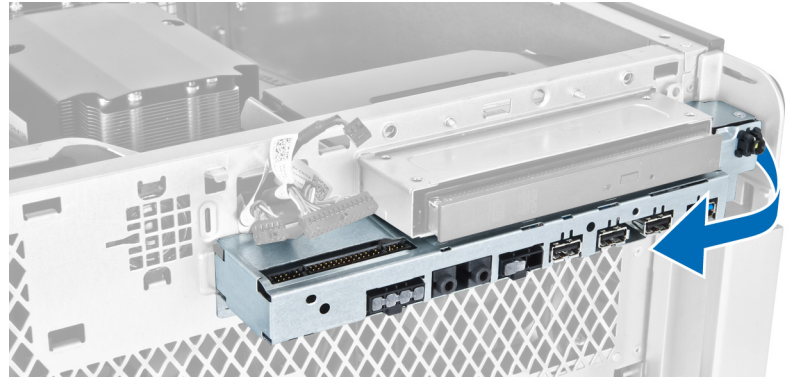

6. Fare scorrere il bordo opposto al pannello di I/O verso l'esterno per liberare il modulo di I/O dal telaio.

<span id="page-32-0"></span>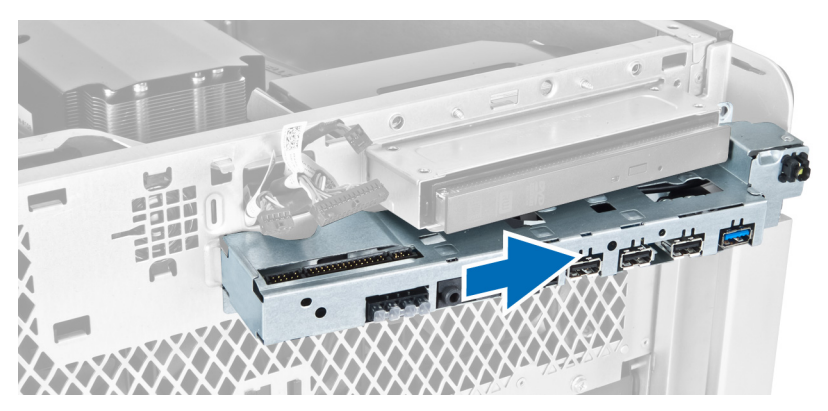

7. Rimuovere le viti che fissano il modulo della USB 3.0 al pannello di I/O e rimuoverlo dal computer.

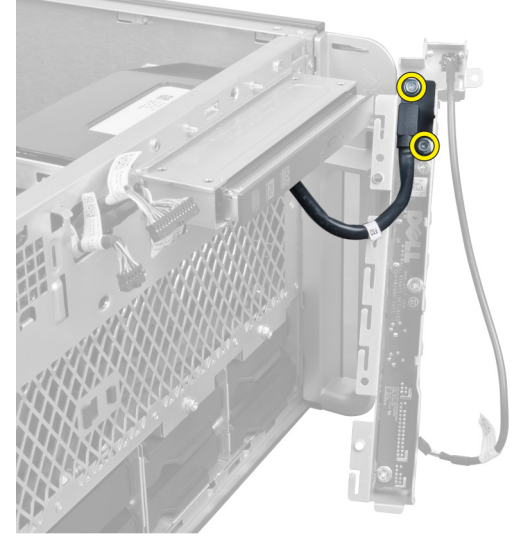

8. Rimuovere le viti che fissano il pannello di I/O e rimuoverlo dal computer.

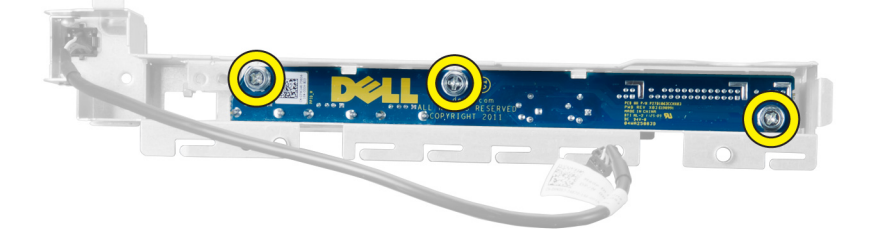

# Installare il pannello di I/O e le porte USB 3.0

- 1. Collocare il modulo della USB 3.0 del pannello di I/O e inserire le viti per fissarlo in posizione.
- 2. Posizionare il pannello di I/O e installare le viti per fissarlo in posizione.
- 3. Ricollocare il gruppo del pannello di I/O sul telaio e fissarlo ai fermagli del telaio su entrambi i lati.
- 4. Installare le viti che fissano il pannello di I/O al telaio.
- 5. Connettere tutti i cavi al pannello di I/O.
- 6. Installare:
- <span id="page-33-0"></span>a) coperchio anteriore
- b) coperchio sinistro
- 7. Seguire le procedure descritte in Dopo aver effettuato gli interventi sui componenti interni del computer.

# Rimozione dell'interruttore di alimentazione

- 1. Seguire le procedure descritte in Prima di effettuare interventi sul computer.
- 2. Rimuovere:
	- a) coperchio sinistro
	- b) coperchio anteriore
- 3. Eseguire le seguenti operazioni:
	- a) Disconnettere il cavo dell'interruttore di alimentazione dalla scheda di sistema [1].
	- b) Rimuovere il pannello di I/O [2].
	- c) Premere sui lati del modulo dell'interruttore di alimentazione per sbloccarlo dal relativo scomparto [3].

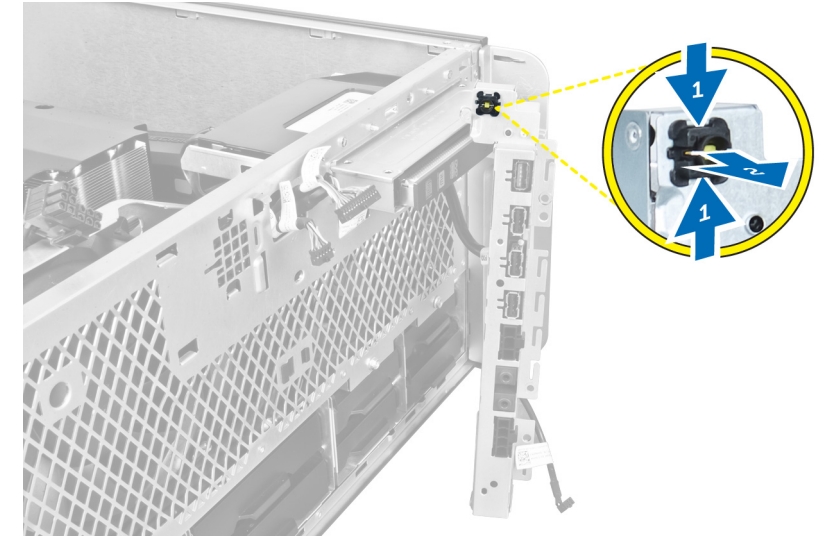

4. Rimuovere l'interruttore di alimentazione dal computer.

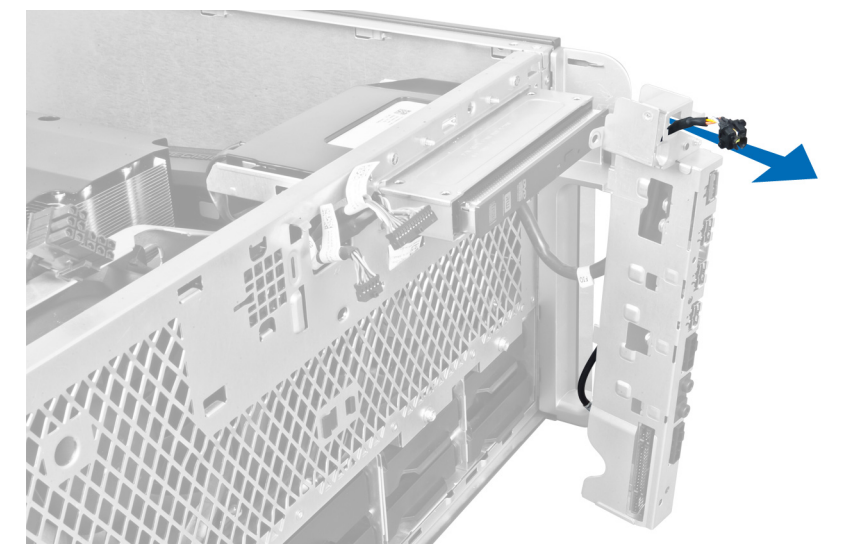

# <span id="page-34-0"></span>Installazione dell'interruttore di alimentazione

- 1. Collegare il cavo dell'interruttore di alimentazione alla scheda di sistema.
- 2. Instradare il modulo dell'interruttore di alimentazione attraverso l'apertura sul pannello anteriore.
- 3. Premere la scheda di contenimento per fissare l'interruttore di alimentazione in posizione.
- 4. Installare:
	- a) coperchio anteriore
	- b) coperchio sinistro
- 5. Seguire le procedure descritte in Dopo aver effettuato gli interventi sui componenti interni del computer.

# Rimozione degli altoparlanti

- 1. Seguire le procedure descritte in Prima di effettuare interventi sui componenti interni del computer.
- 2. Rimuovere il coperchio sinistro.
- 3. Scollegare il cavo degli altoparlanti dalla scheda di sistema e instradarlo dal fermaglio di protezione sul telaio.

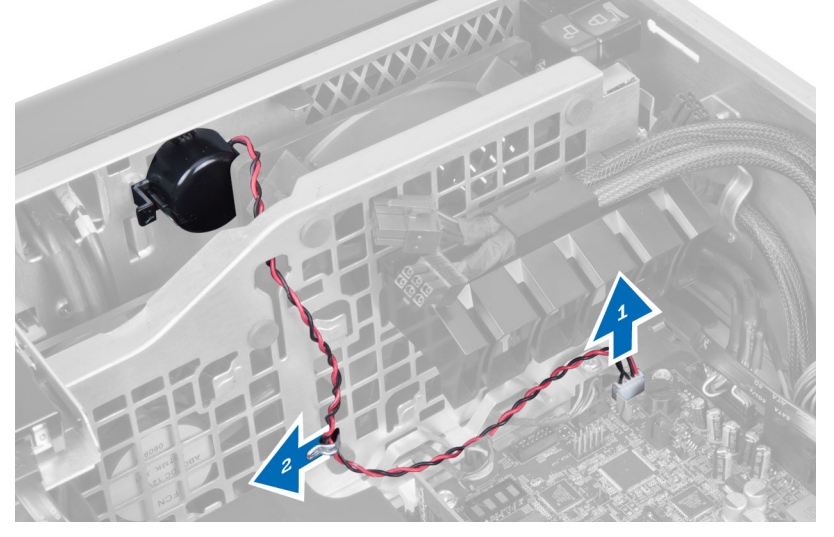

- 4. Eseguire le seguenti operazioni:
	- a) Premere il dispositivo di chiusura dell'altoparlante su entrambi i lati per sbloccare lo stesso dal telaio.
	- b) Sollevare per rimuovere l'altoparlante del computer.
	- c) Rimuovere il cavo dell'altoparlante attraverso l'apertura.

<span id="page-35-0"></span>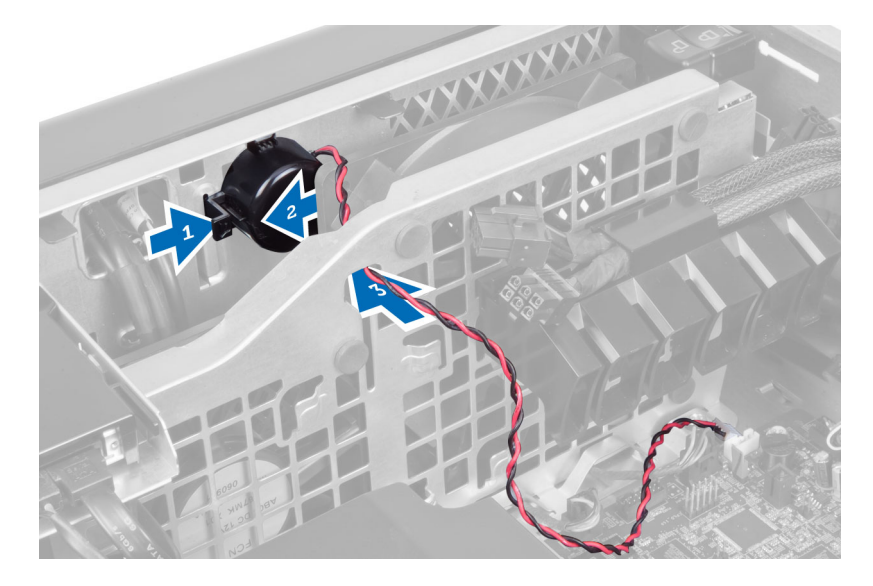

# Installazione degli altoparlanti

- 1. Installare gli altoparlanti e instradare il cavo degli altoparlanti nel telaio.
- 2. Collegare il cavo degli altoparlanti alla scheda di sistema.
- 3. Installare il coperchio sinistro.
- 4. Seguire le procedure descritte in Dopo aver effettuato gli interventi sui componenti interni del computer.

### Rimozione del coperchio destro

- 1. Seguire le procedure descritte in Prima di effettuare interventi sui componenti interni del computer.
- 2. Rimuovere le viti che fissano il coperchio destro al telaio.

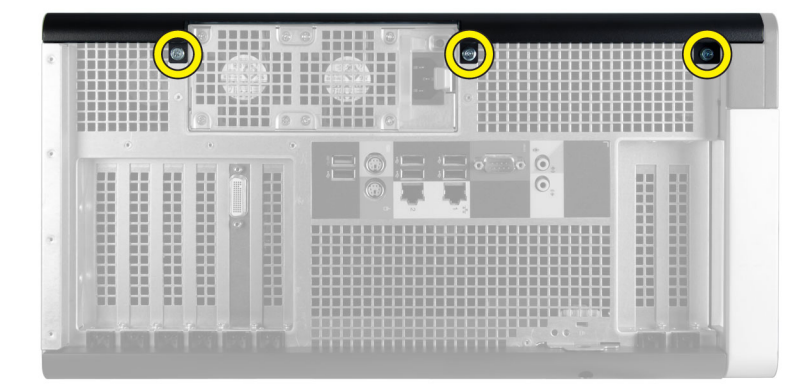

3. Far scorrere il coperchio destro nella direzione indicata per rimuoverlo dal computer.
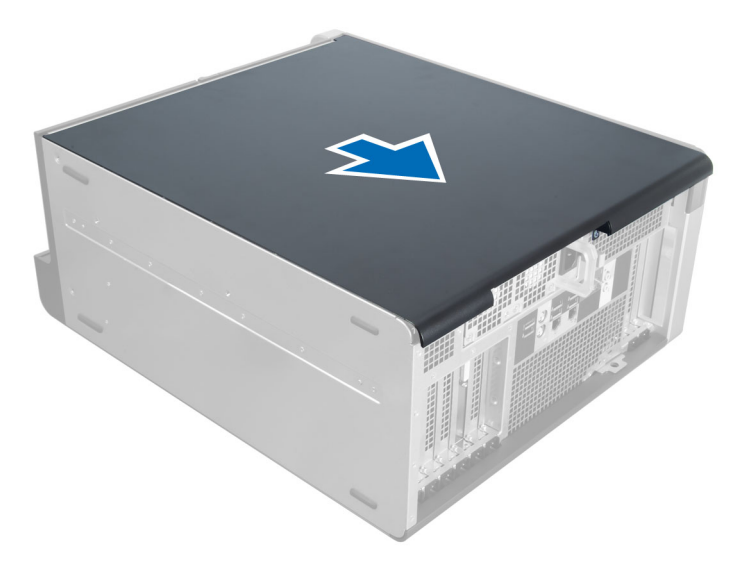

4. Sollevare il coperchio destro con un angolo di 45 gradi e rimuoverlo dal computer.

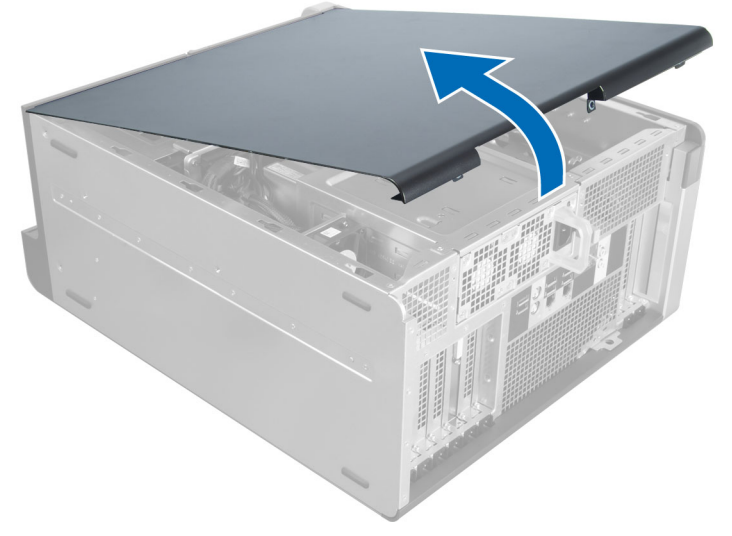

Figura 2.

### Installazione del coperchio destro

- 1. Posizionare il coperchio anteriore sul computer.
- 2. Installare le viti che fissano il coperchio destro al computer.
- 3. Seguire le procedure descritte in Dopo aver effettuato gli interventi sui componenti interni del computer.

### Rimozione dell'unità ottica da 5,25"

- 1. Seguire le procedure descritte in Prima di effettuare interventi sui componenti interni del computer.
- 2. Rimuovere:
	- a) coperchio destro
- b) coperchio anteriore
- 3. Scollegare il cavo dati e di alimentazione dal retro dell'unità ottica.

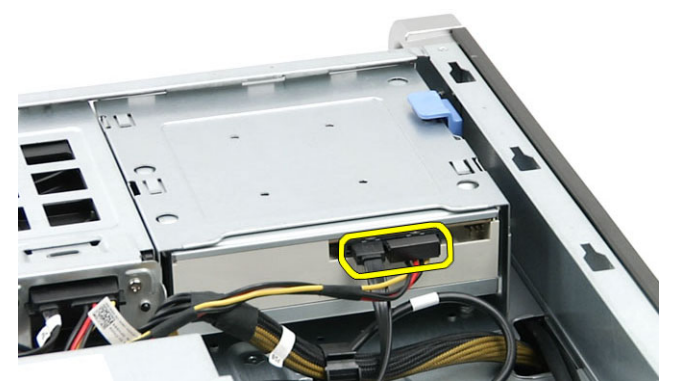

4. Premere la chiusura a scatto (1) e far scorrere l'unità ottica verso l'esterno per rimuoverla dall'alloggiamento dell'unità (2).

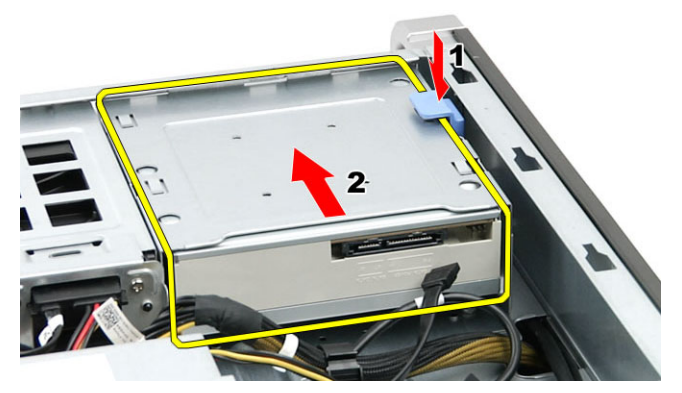

5. Rimuovere le viti dall'unità ottica e rimuovere il supporto.

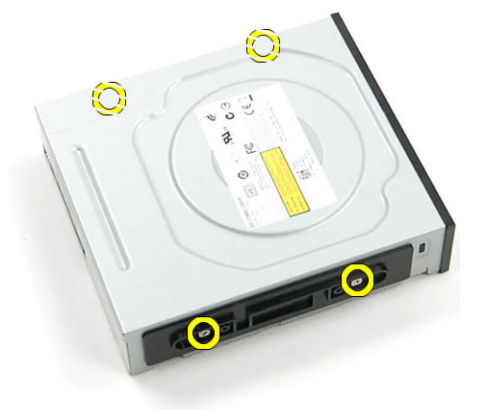

## Installazione dell'unità ottica da 5,25"

- 1. Posizionare l'unità ottica sul supporto e serrare le viti per fissare l'unità ottica.
- 2. Far scorrere l'unità ottica nell'alloggiamento dell'unità.
- 3. Collegare i cavi di alimentazione e dati all'unità ottica.
- 4. Installare:
- a) coperchio anteriore
- b) coperchio destro
- 5. Seguire le procedure descritte in *Dopo aver effettuato gli interventi sui componenti interni del computer.*

### Rimozione del sensore termico

- 1. Seguire le procedure descritte in Prima di effettuare interventi sui componenti interni del computer.
- 2. Rimuovere:
	- a) coperchio sinistro
	- b) coperchio destro
	- c) condotto dell'aria (se disponibile)
- 3. Eseguire le seguenti operazioni:
	- a) Disconnettere il cavo del sensore termico dalla scheda di sistema [1].
	- b) Scollegare il cavo del sensore termico dall'instradamento attraverso i fermagli del telaio [2].

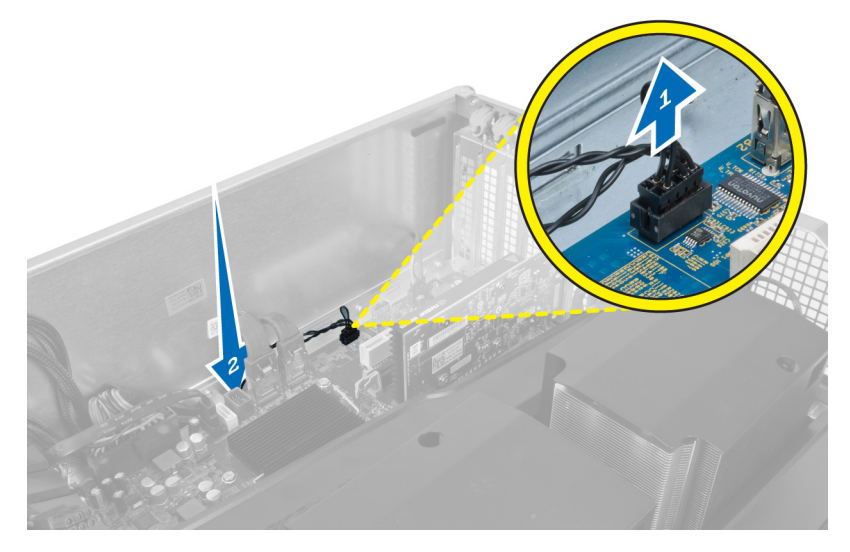

4. Scollegare il cavo del sensore termico dai fermagli di protezione sul telaio.

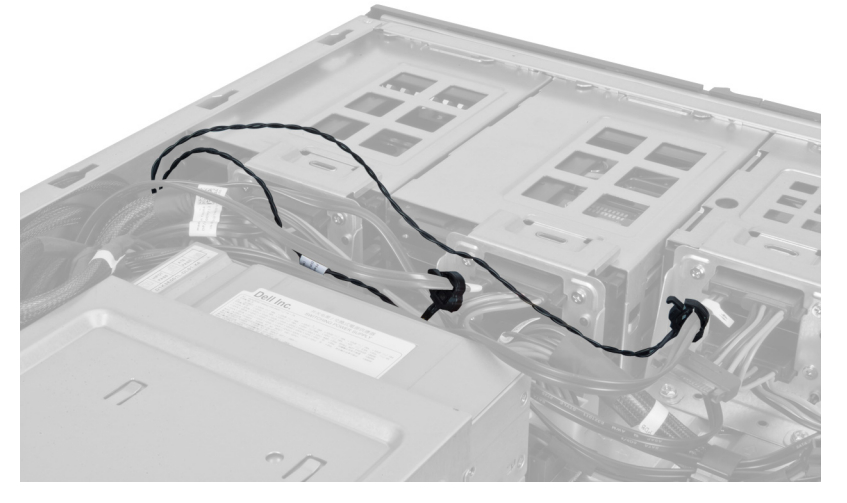

5. Aprire il dispositivo di chiusura che fissa il sensore termico e rimuoverlo dal computer.

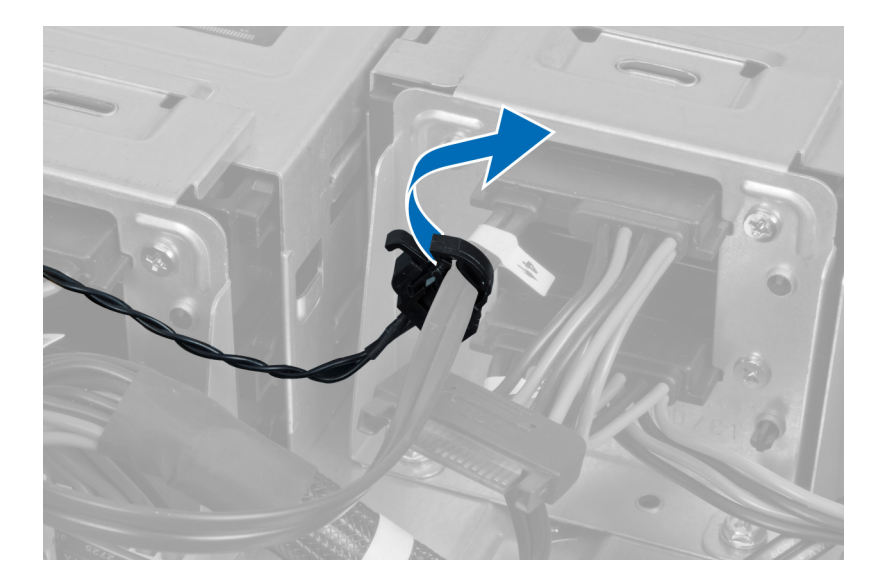

### Installazione del sensore termico

- 1. Installare il cavo del sensore termico alla scheda di sistema.
- 2. Instradare il cavo del sensore termico intorno al telaio del computer.
- 3. Allacciare il dispositivo di chiusura che fissa il cavo del sensore termico.
- 4. Installare:
	- a) condotto dell'aria (se disponibile)
	- b) coperchio destro
	- c) coperchio sinistro
- 5. Seguire le procedure descritte in Dopo aver effettuato gli interventi sui componenti interni del computer.

### Rimozione del processore

- 1. Seguire le procedure descritte in Prima di effettuare interventi sui componenti interni del computer.
- 2. Rimuovere:
	- a) coperchio
	- b) condotto dell'aria (se disponibile)
	- c) dissipatore di calore
- 3. Per rimuovere il processore:

**N.B.:** Il coperchio del processore è fissato da due leve contrassegnate da icone che indicano quale leva è necessario azionare per prima e quale deve essere chiusa per prima.

- a) Premere sulla prima leva tenendo il coperchio del processore in posizione e rilasciarla al lato dei relativi ganci di contenimento.
- b) Ripetere il passaggio 'a' per sbloccare la seconda leva dal relativo gancio di contenimento.
- c) Sollevare e rimuovere il coperchio dal processore.
- d) Sollevare il processore per rimuoverlo dallo zoccolo e collocarlo nell'involucro antistatico.

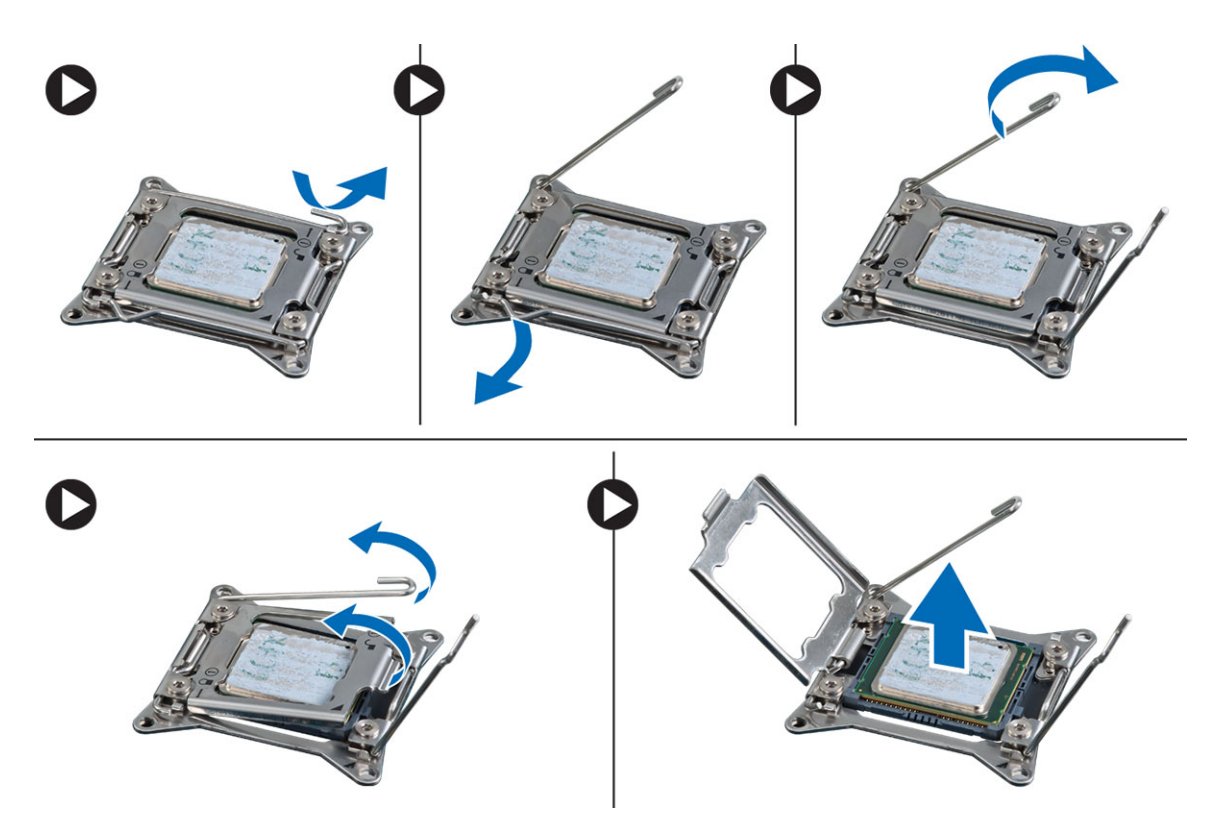

4. Ripetere i passaggi precedenti per rimuovere il secondo processore (se disponibile) dal computer. Per verificare se il computer è dotato di slot per doppio processore, consultare i Componenti della scheda di sistema.

### Installazione del processore

- 1. Posizionare il processore nel supporto relativo.
- 2. Ricollocare il coperchio del computer.

**N.B.:** Il coperchio del processore è fissato da due leve contrassegnate da icone che indicano quale leva è necessario azionare per prima e quale deve essere chiusa per prima.

- 3. Far scorrere la prima lateralmente nel gancio di contenimento per fissare il processore.
- 4. Ripetere il passaggio '3' per fa scorrere la seconda leva nel gancio di contenimento.
- 5. Installare:
	- a) dissipatore di calore
	- b) condotto dell'aria (se disponibile)
	- c) coperchio
- 6. Seguire le procedure descritte in *Dopo aver effettuato gli interventi sui componenti interni del computer.*

### Rimuovere la ventola del disco rigido

- 1. Seguire le procedure descritte in Prima di effettuare interventi sui componenti interni del computer.
- 2. Rimuovere:
	- a) coperchio sinistro
	- b) coperchio destro
- c) scheda PCI
- 3. Disconnettere il cavo della ventola del disco rigido dalla scheda di sistema.

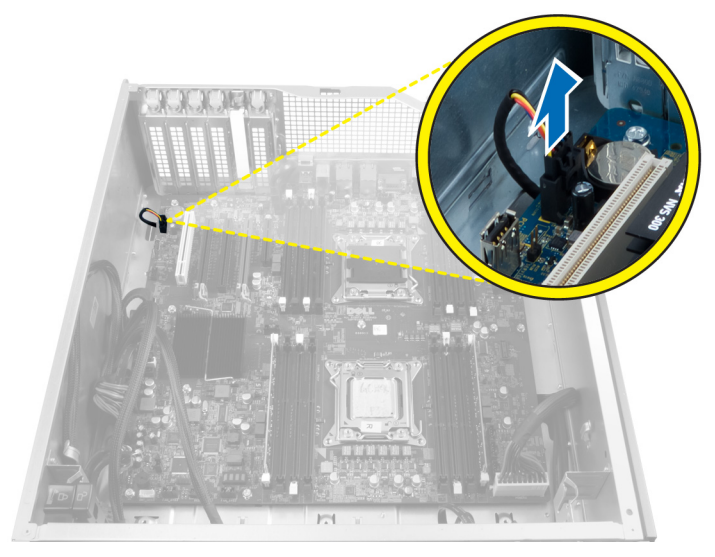

4. Instradare il cavo dal telaio del computer inferiore come indicato.

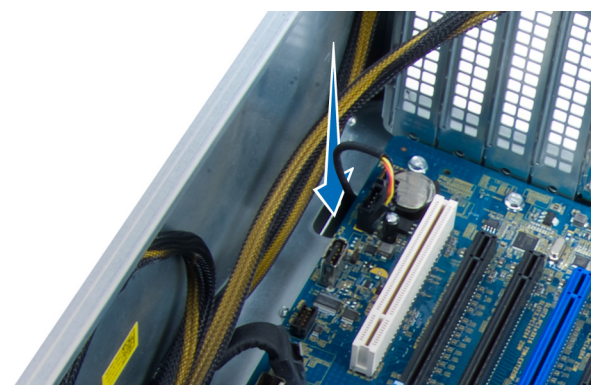

5. Rimuovere le viti che fissano la ventola del disco rigido alla parte anteriore del telaio e rimuovere la ventola dal computer.

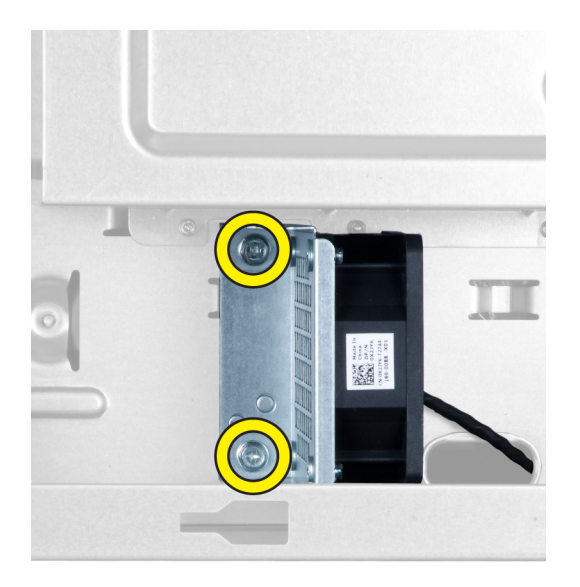

### Installare la ventola del disco rigido

- 1. Installare le viti che fissano la ventola del disco rigido alla parte anteriore del telaio.
- 2. Instradare il cavo della ventola del disco rigido attraverso telaio e connetterlo al proprio slot sulla scheda di sistema.
- 3. Installare:
	- a) scheda PCI
	- b) coperchio sinistro
	- c) coperchio destro
- 4. Seguire le procedure descritte in *Dopo aver effettuato gli interventi sui componenti interni del computer.*

### Rimozione della scheda dell'unità di alimentazione (PSU)

- 1. Seguire le procedure descritte in Prima di effettuare interventi sui componenti interni del computer.
- 2. Rimuovere il coperchio destro.
- 3. Scollegare tutti i cavi collegati alla scheda PSU.

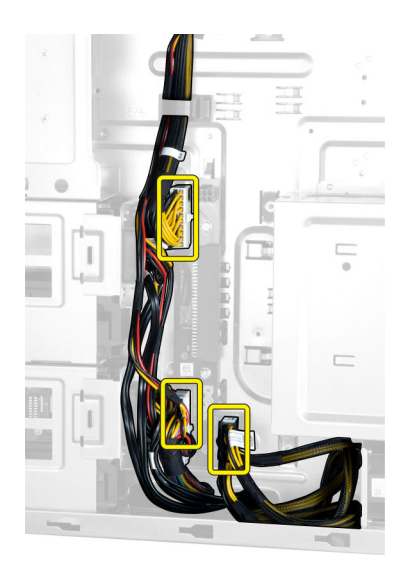

4. Rimuovere le viti che fissano la scheda PSU al telaio e rimuoverlo dal computer.

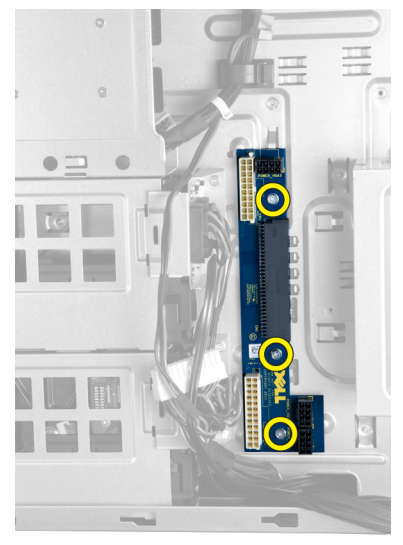

### Installazione della scheda dell'unità di alimentazione (PSU).

- 1. Installare le viti che fissano la scheda PSU al telaio.
- 2. Collegare tutti i cavi alla scheda PSU.
- 3. Installare il coperchio destro.
- 4. Seguire le procedure descritte in Dopo aver effettuato gli interventi sui componenti interni del computer.

### Rimozione della scheda di sistema

- 1. Seguire le procedure descritte in Prima di effettuare interventi sui componenti interni del computer.
- 2. Rimuovere:
	- a) coperchio sinistro
	- b) unità ottica
- c) condotto dell'aria
- d) dissipatore di calore
- e) ventola di sistema
- f) coperchio anteriore
- g) disco rigido
- h) interruttore di apertura del telaio
- i) batteria pulsante
- j) scheda PCI
- k) moduli di memoria
- l) processore
- 3. Scollegare tutti i connettori dalla scheda di sistema.

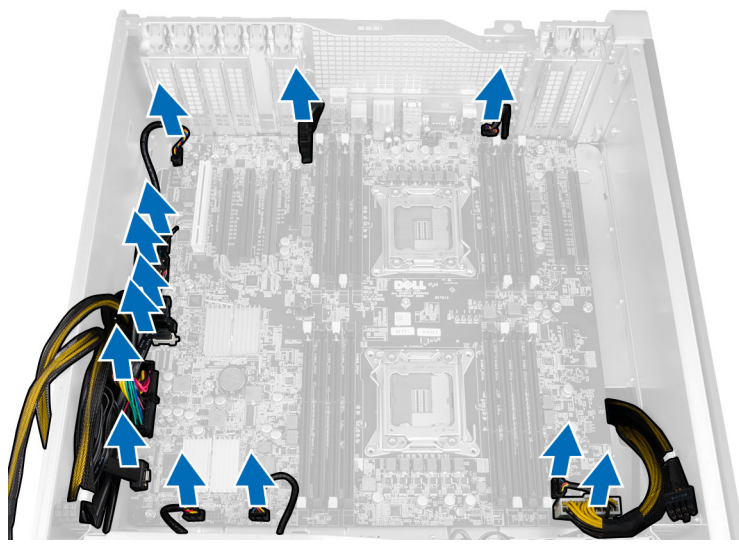

4. Rimuovere le viti che fissano la scheda di sistema al telaio.

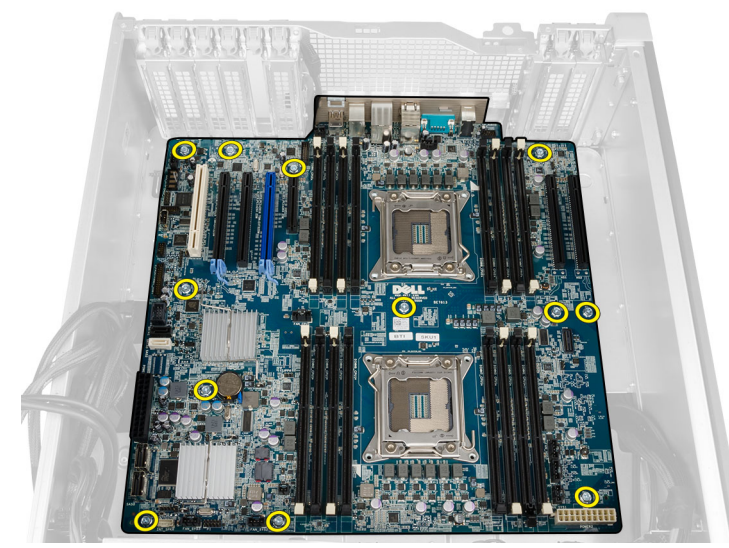

5. Sollevare la scheda di sistema verso l'esterno e rimuoverla dal computer.

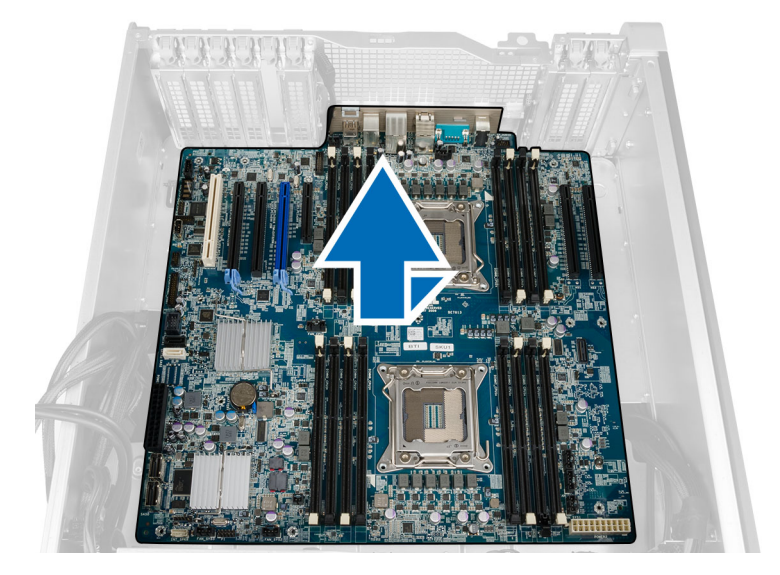

### Installazione della scheda di sistema

- 1. Allineare la scheda di sistema ai connettori delle porte sul retro del telaio e posizionare la scheda di sistema nel telaio.
- 2. Serrare le viti che fissano la scheda di sistema al telaio.
- 3. Collegare i connettori alla scheda di sistema.
- 4. Installare:
	- a) processore
	- b) moduli di memoria
	- c) scheda PCI
	- d) batteria pulsante
	- e) interruttore di apertura del telaio
	- f) disco rigido
	- g) coperchio anteriore
	- h) ventola di sistema
	- i) dissipatore di calore
	- j) condotto dell'aria
	- k) unità ottica
	- l) coperchio sinistro
- 5. Seguire le procedure descritte in Dopo aver effettuato gli interventi sui componenti interni del computer.

### Componenti della scheda di sistema

La seguente immagina mostra i componenti della scheda di sistema.

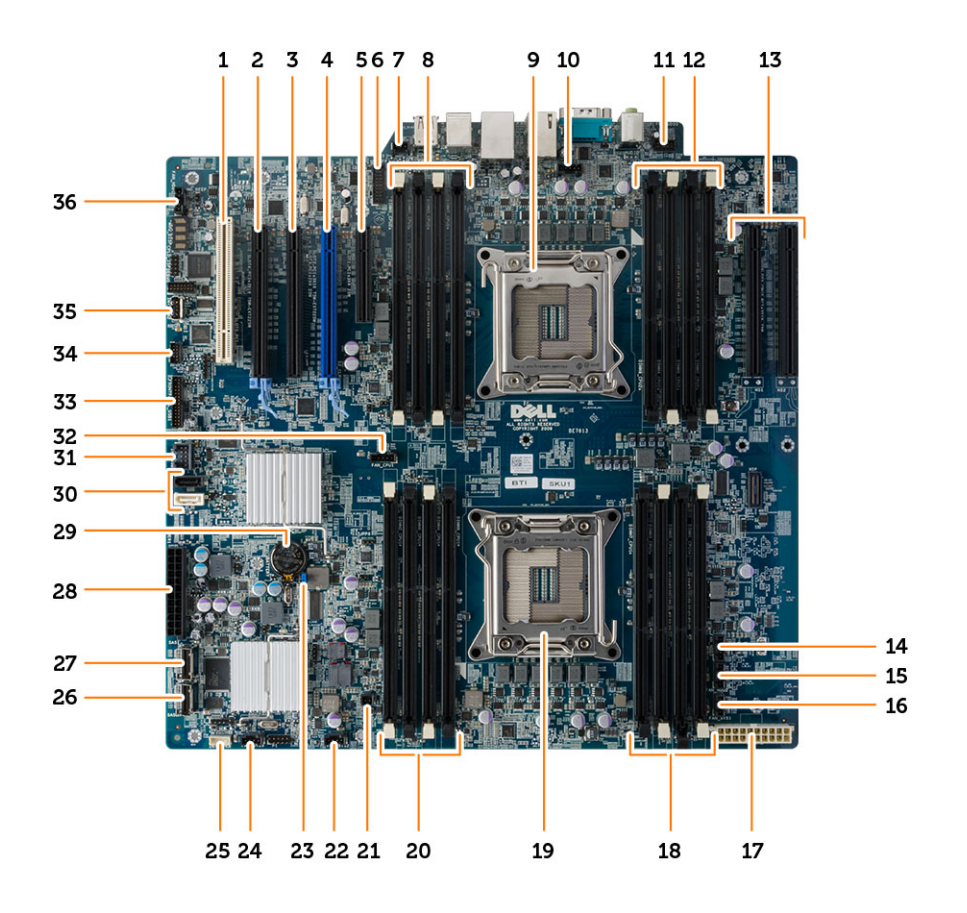

- 1. slot della scheda PCI (slot 5)
- 2. slot della scheda PCI Express 3.0 x16 (slot 4)
- 3. slot della scheda PCI Express x4 (slot 3)
- 4. slot della scheda PCI Express 3.0 x16 (slot 2)
- 5. slot della scheda PCI Express 3.0 x4 (slot 1)
- 6. connettore pannello anteriore USB 3.0
- 7. connettore dell'interruttore di apertura
- 8. Slot DIMM (disponibile sono quando il secondo processore facoltativo è installato)
- 9. Zoccolo del processore
- 10. connettore ventola CPU2
- 11. connettore audio del pannello anteriore
- 12. Slot DIMM (disponibile sono quando il secondo processore facoltativo è installato)
- 13. slot PCI Express 3.0 x16 (disponibili solo quando un secondo processore è installato) (CPU2\_SLOT1 e CPU2\_SLOT2)
- 14. connettore della ventola HDD3
- 15. connettore della ventola HDD2
- 16. connettore della ventola di sistema 1
- 17. Connettore alimentazione CPU
- 18. slot DIMM
- 19. Zoccolo del processore
- 20. slot DIMM
- 21. connettore di alimentazione remota
- 22. connettore della ventola di sistema
- 23. ponticello di ripristino della password
- 24. connettore del sistema della ventola
- 25. connettore degli altoparlanti interni
- 26. connettore integrato SAS0
- 27. connettore integrato SAS1
- 28. Connettore di alimentazione principale
- 29. batteria pulsante
- 30. connettori SATA
- 31. connettore USB 2.0 interno per unità flexbay
- 32. connettore ventola CPU1
- 33. connettore del pannello anteriore
- 34. connettore del sensore termico
- 35. connettore interno USB 2.0
- 36. connettore della ventola del disco rigido

## Informazioni aggiuntive

Questa sezione fornisce informazioni riguardo le funzioni aggiuntive che fanno parte del computer.

### Istruzioni sui moduli di memoria

Per garantire prestazioni ottimali del computer, osservare le seguenti istruzioni per la configurazione della memoria di sistema.

- È possibile mescolare moduli di memoria di differenti dimensioni (ad esempio, 2 GB e 4 GB), ma tutti i canali popolati devono avere le stesse configurazioni.
- I moduli di memoria devono essere installati iniziando con il primo alloggiamento.

**N.B.:** Gli alloggiamenti per la memoria sul computer potrebbero essere etichettati in maniera differente in base alla configurazione dell'hardware. Ad esempio A1, A2 o 1,2,3.

- Se i moduli di memoria di rango quad vengono mescolati con moduli singoli o di rango duale, i moduli di rango quad devono essere installati in alloggiamenti con leve di sblocco bianche.
- Se vengono installati moduli di memoria con velocità diverse, essi opereranno alla velocità dei moduli di memoria installati più lenti.

### Blocco del telaio del pannello anteriore

Il blocco del telaio del pannello anteriore consente di bloccare il pannello anteriore.Il blocco è posizionato all'interno del telaio. Consiste di due pulsanti:

- pulsante arancione: premere questo pulsante per bloccare il pannello anteriore.
- pulsante verde: premere questo pulsante per sbloccare il pannello anteriore.

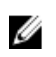

N.B.: Per bloccare o sbloccare il telaio del pannello anteriore, verificare sempre che il coperchio sinistro del telaio sia stato rimosso. Per informazioni sulla rimozione del coperchio sinistro, consultare Rimozione del coperchio sinistro.

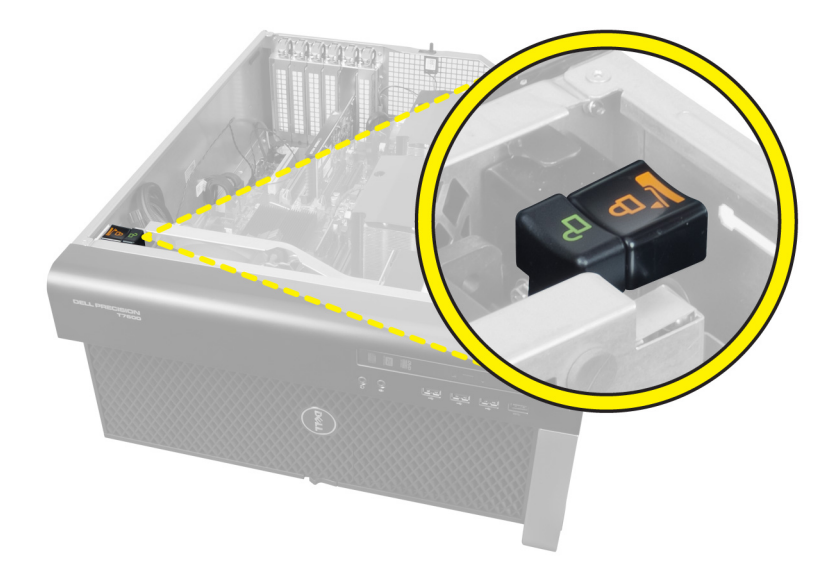

### Blocco dell'unità di alimentazione (PSU)

Il blocco PSU impedisce la rimozione della PSU dal telaio.

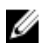

N.B.: Per bloccare o sbloccare la PSU, verificare sempre che il coperchio del telaio sia stato rimosso.Per informazioni sulla rimozione della condotto dell'aria (se disponibile), visualizzare Rimozione della condotto dell'aria (se disponibile).

Per fissare la PSU, rimuovere le viti dalla collocazione di sblocco delle viti e serrare le viti alla relativa collocazione di blocco. Allo stesso modo, per sbloccare la PSU, rimuovere le viti dalla collocazione di blocco delle viti e serrarle alla collocazione di sblocco delle viti.

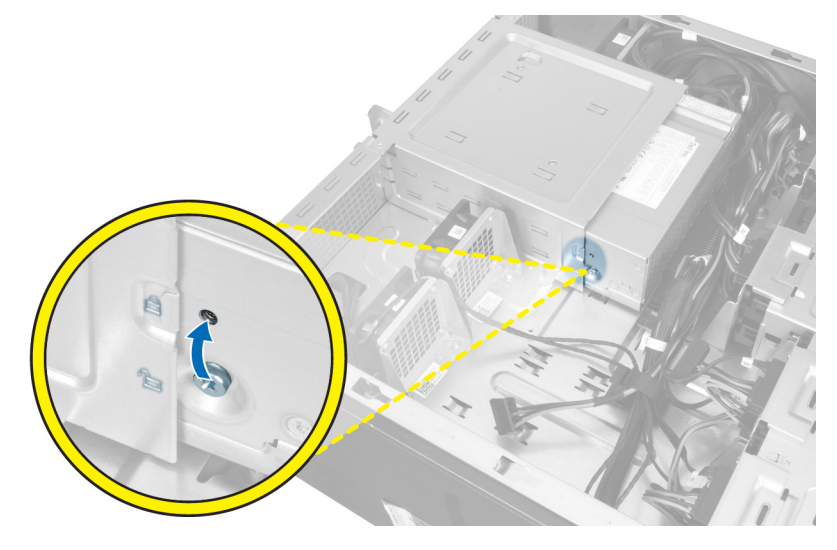

## Configurazione del sistema

La configurazione del sistema abilita a gestire l'hardware del computer e a individuare le opzioni a livello di BIOS. Dalla configurazione del sistema è possibile:

- Modificare le configurazioni di NVRAM dopo aver aggiunto o rimosso hardware
- Visualizzare la configurazione dell'hardware di sistema
- Abilitare o disabilitare i dispositivi integrati
- Configurare i limiti delle prestazioni e della gestione del risparmio energetico
- Gestire la sicurezza del computer

### Sequenza di avvio

La sequenza di avvio permette di ignorare la configurazione del sistema: ordine del dispositivo di avvio definito e avvio direttamente a un dispositivo specifico (ad esempio: unità ottica e disco rigido). Durante il POST (Power-on Self Test, Auto test all'accensione), quando appare il logo DELL, è possibile:

- Accedere al programma di configurazione del sistema premendo il tasto <F2>
- Attivare una sequenza di avvio temporanea premendo il tasto <F12>

Il menu della sequenza di avvio temporanea mostra i dispositivi da cui è possibile includere le opzioni di diagnostica. Le opzioni di avvio sono:

- Unità estraibile (se disponibile)
- Unità STXXXX

N.B.: XXX denota il numero dell'unità SATA.

- Unità ottica
- Diagnostica

N.B.: Scegliendo Diagnostica, verrà mostrata la schermata ePSA diagnostics (diagnostica ePSA).

Lo schermo della sequenza di avvio mostra inoltre le opzioni per l'accesso allo schermo della configurazione del sistema.

### Tasti di navigazione

La seguente tabella mostra i tasti di navigazione di configurazione del sistema.

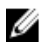

N.B.: Per la maggior parte delle opzioni di sistema, le modifiche effettuate sono registrate ma non hanno effetto fino al riavvio del computer.

#### Tabella 1. Tasti di navigazione

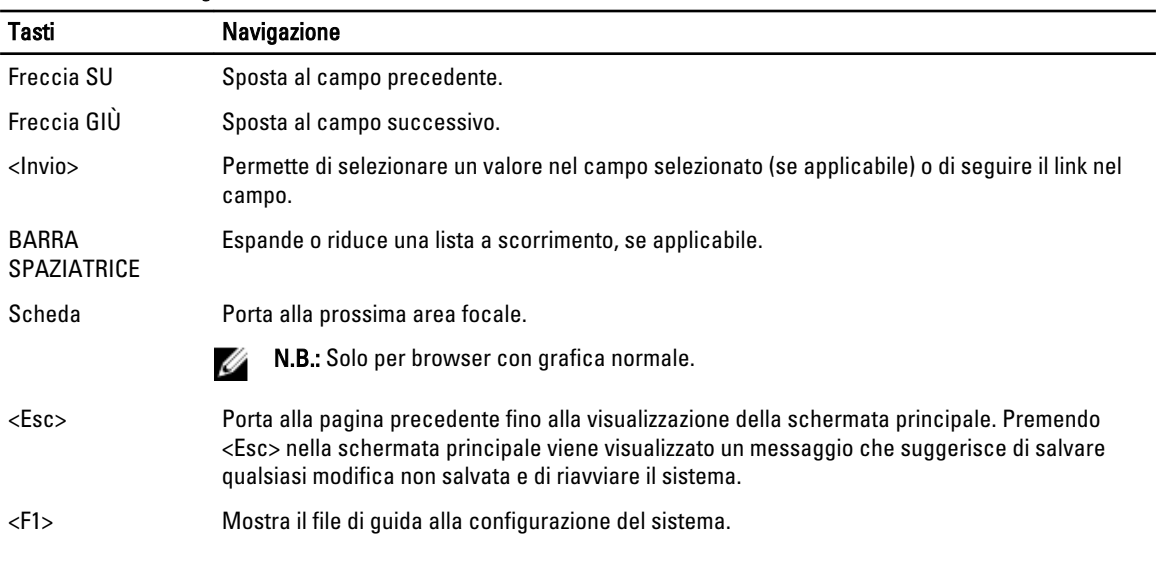

## Opzioni dell'Installazione del sistema

 $\mathscr U$  N.B.: A seconda del computer e dei dispositivi installati, gli elementi elencati in questa sezione potrebbero non essere disponibili.

#### Tabella 2. Informazioni generali

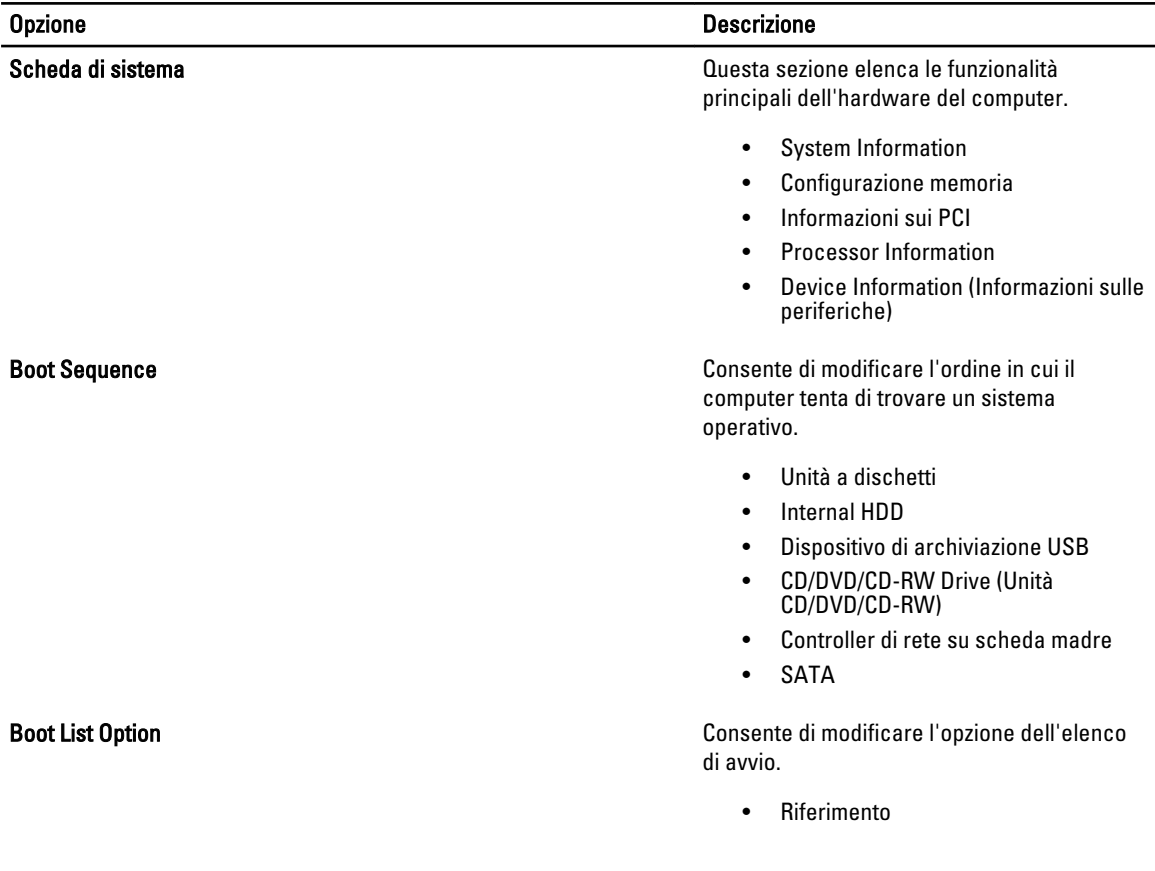

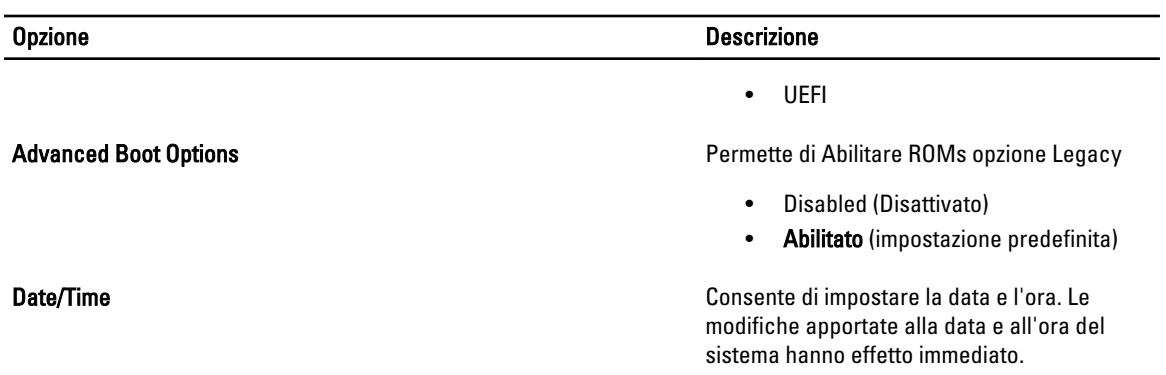

#### Tabella 3. System Configuration (Configurazione del sistema)

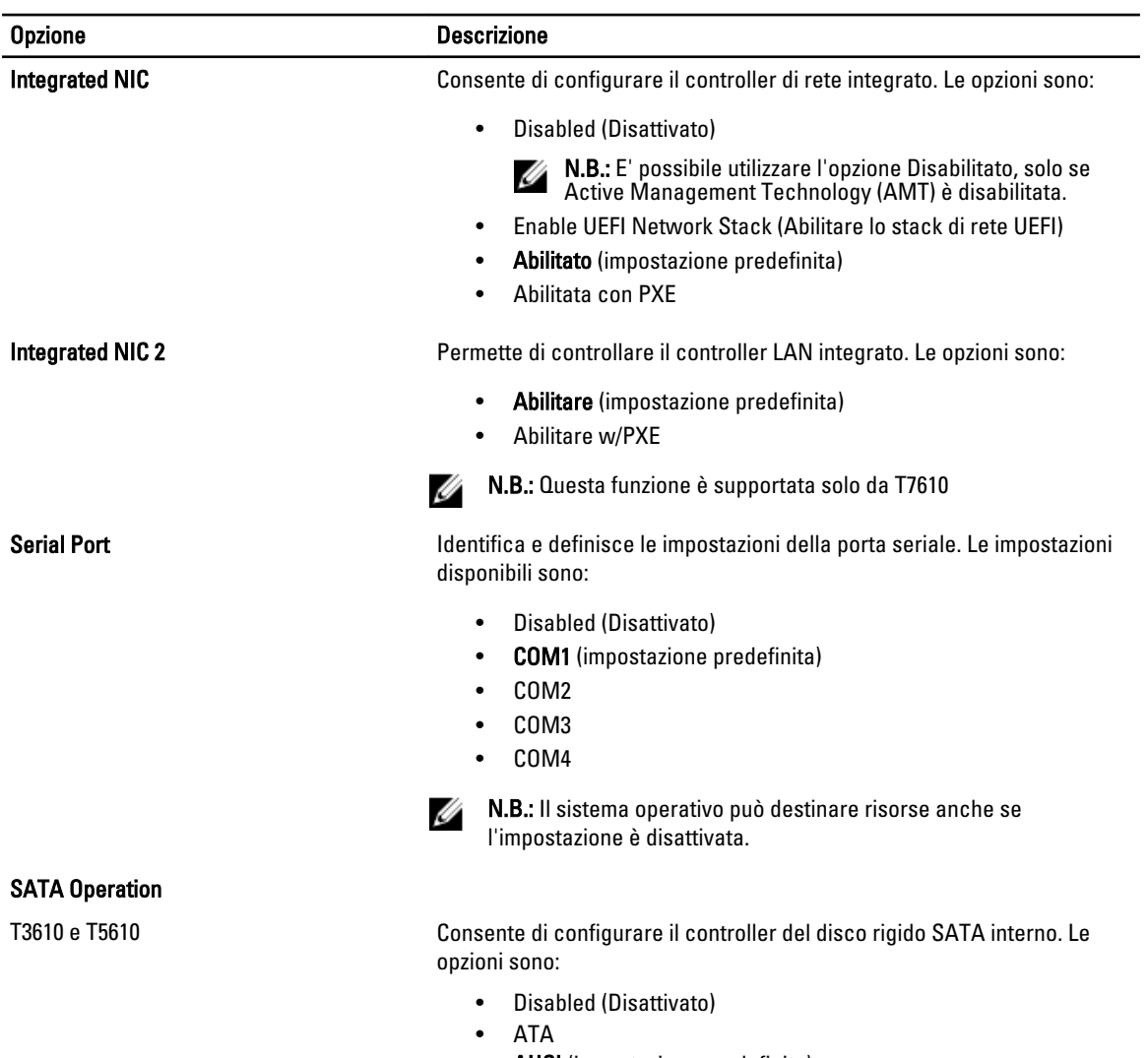

- AHCI (impostazione predefinita)
- RAID On

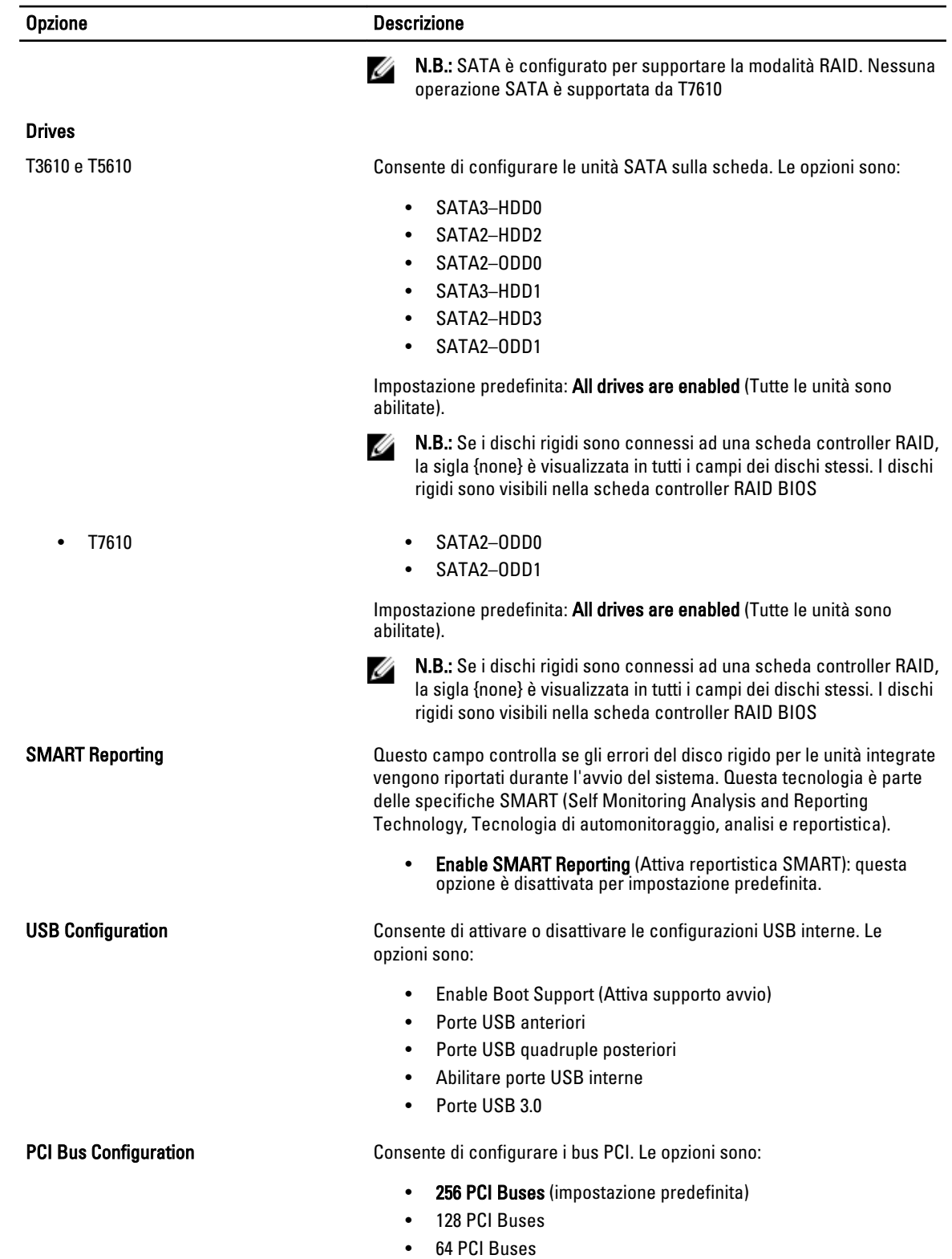

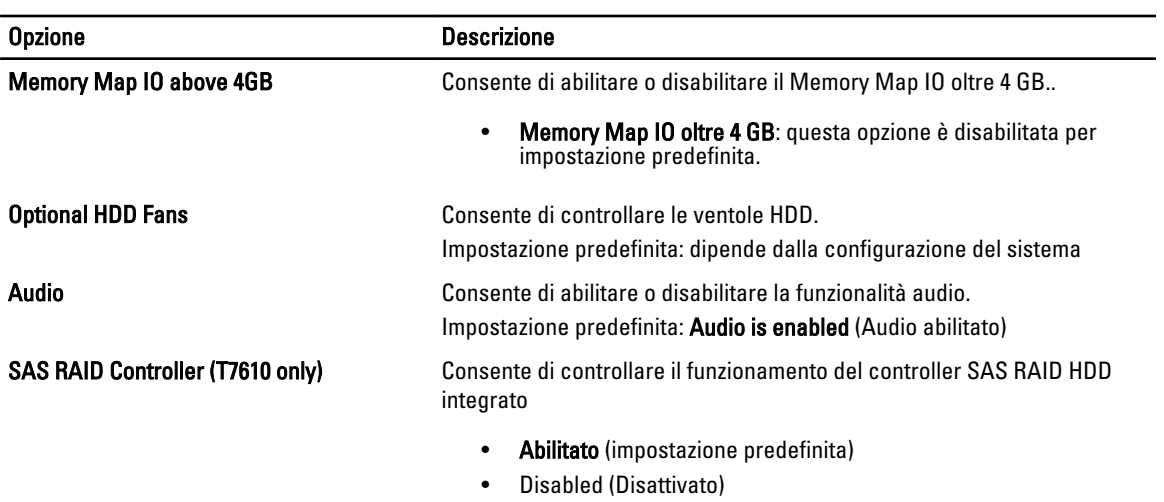

#### Tabella 4. Video

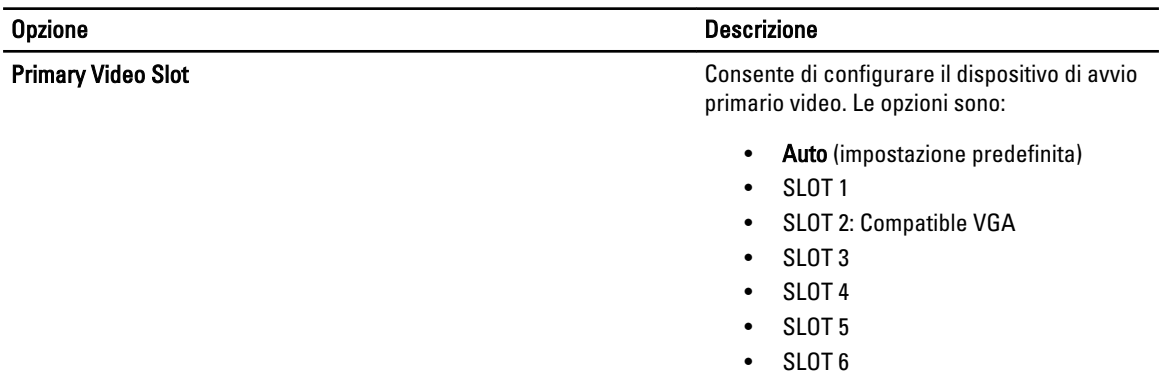

#### Tabella 5. Security

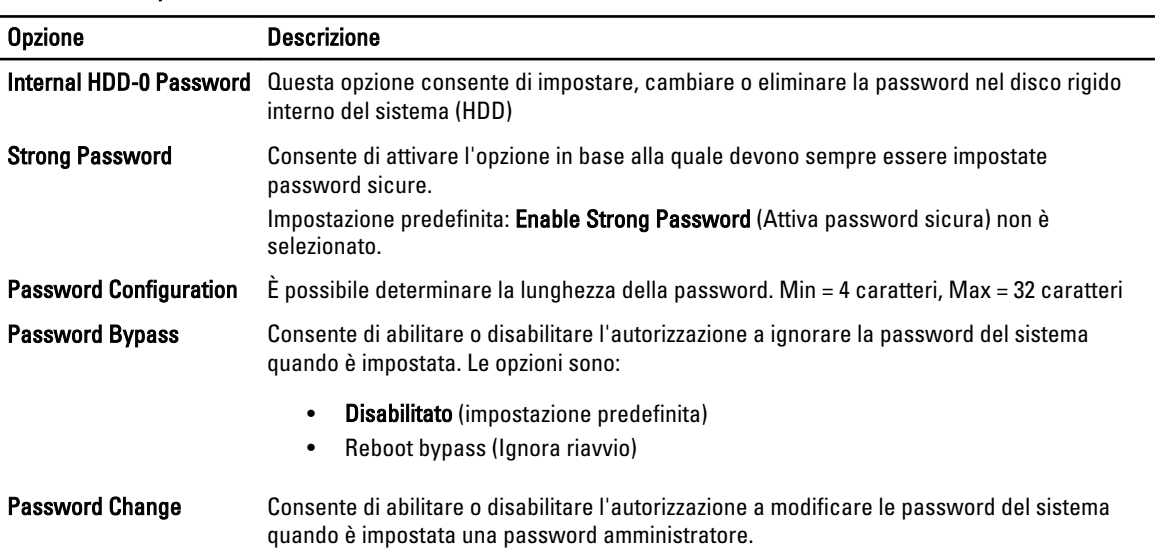

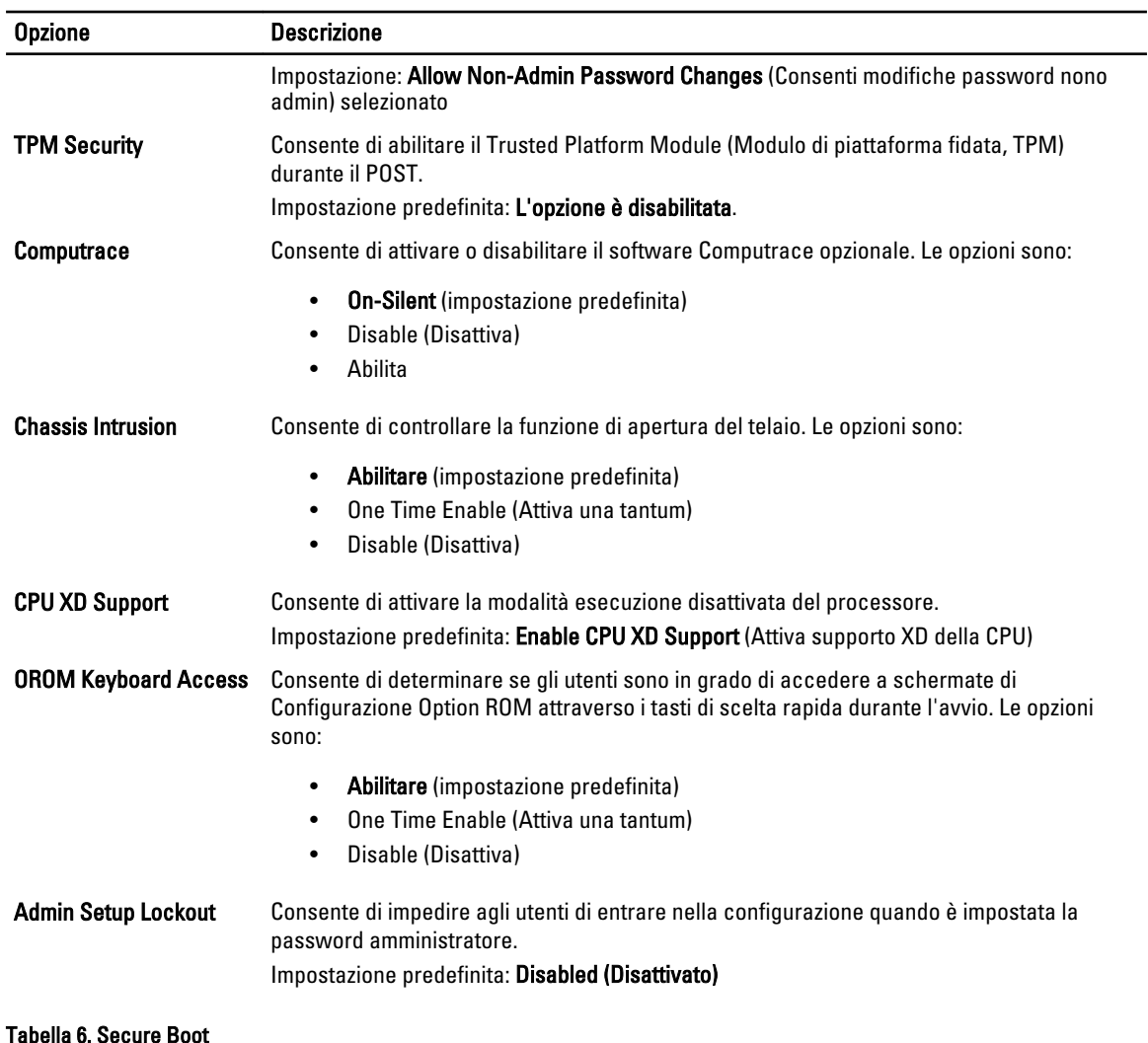

### Opzione Descrizione Secure Boot Enable Consente di attivare o disattivare la funzione Riavvio sicuro. Le opzioni sono: • Disabilitato (impostazione predefinita) • Enabled (Attivato) Expert Key Management **Consente di abilitare di abilitare di abilitare** di strumenta di Abdalità personalizzata di gestione chiavi. • Disabilitato (impostazione predefinita) Tabella 7. Prestazioni

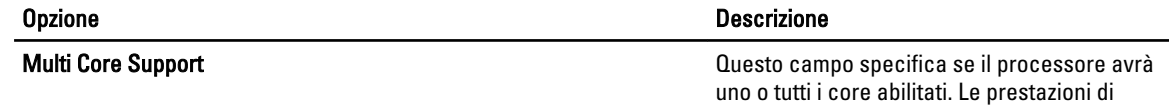

#### Opzione Descrizione

alcune applicazioni miglioreranno con i core aggiuntivi. Questa opzione è abilitata per impostazione predefinita. Consente di abilitare o disabilitare il supporto Multi-Core per il processore. Le opzioni sono:

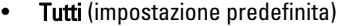

- 1
- 2
- 4
- 5
- 6
- 7
- 8
	- 9

#### N.B.: Ø

- Le opzioni visualizzate possono variare a seconda del processore o dei processori installati (se disponibili).
- Le opzioni variano dipendono dal numero di core supportati dal processore installato (Tutti, 1, 2, N-1 per processori N-Core)

Intel SpeedStep Consente di attivare o disattivare la funzione Intel SpeedStep.

> Impostazione predefinita: Enable Intel SpeedStep (Attiva Intel SpeedStep)

C States Control Consente di attivare o disattivare gli stati di standby del processore aggiuntivi.

Impostazione predefinita: Abilitato

Intel TurboBoost Consente di attivare o disattivare la modalità Intel TurboBoost del processore.

> Impostazione predefinita: Enable Intel TurboBoost (Attiva Intel TurboBoost)

Hyper-Thread Control Consente di attivare o disattivare l'HyperThreading del processore. Impostazione predefinita: Enabled (Attivato)

#### Cache Prefetch Impostazione predefinita: Abilita prelettura hardware e linea cache adiacente

Tecnologia di memoria affidabile Dell (RMT) Consente di identificare e isolare errori di memoria nella RAM di sistema.

> Impostazione predefinta: Abilitare la Tecnologia di memoria affidabile Dell (RMT)

#### Opzione Descrizione

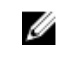

N.B.: Questa funzione è supportata da T3610 unicamente quando moduli di memoria ECC sono installati.

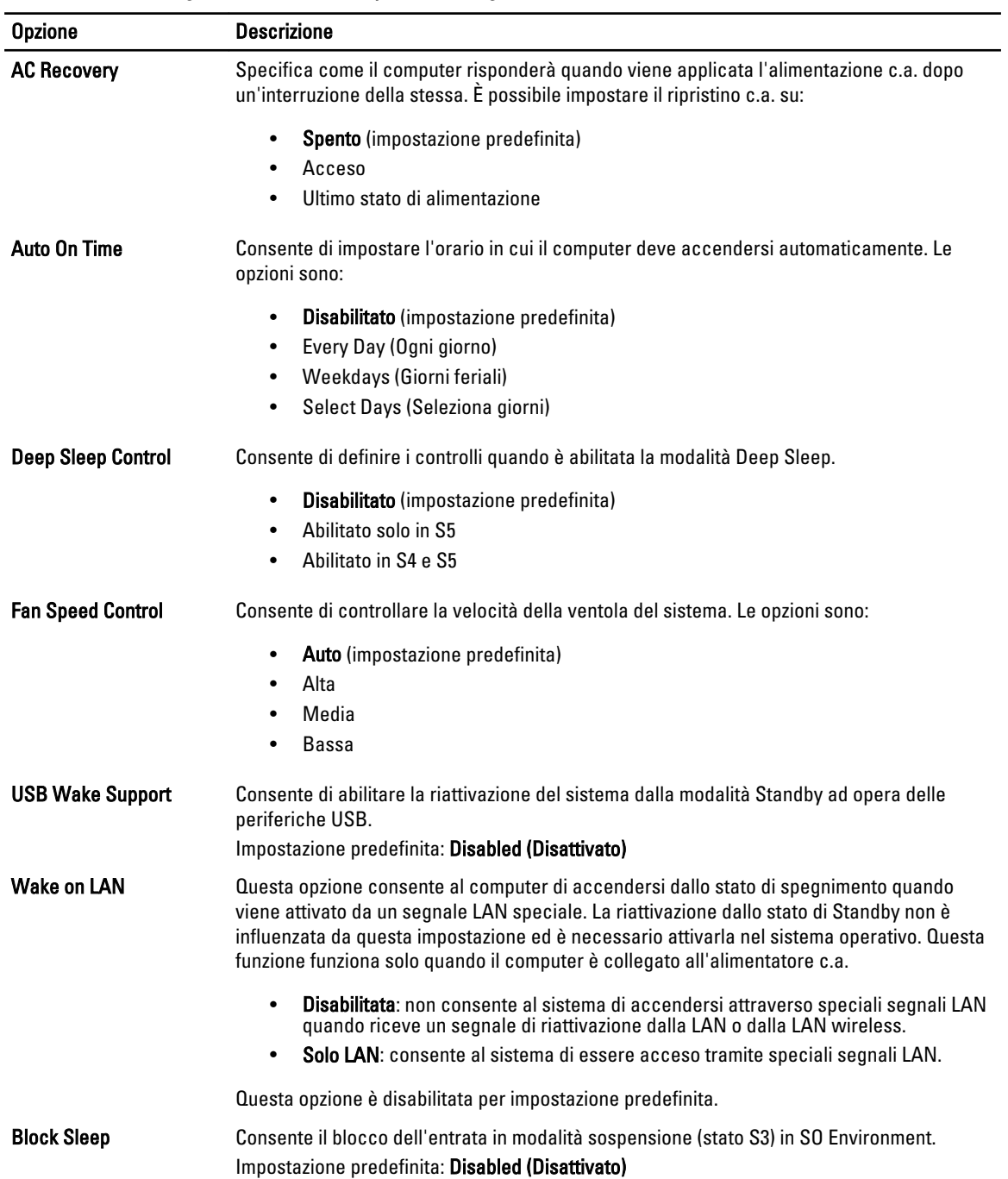

#### Tabella 8. Power Management (Gestione del risparmio di energia)

#### Tabella 9. POST Behavior

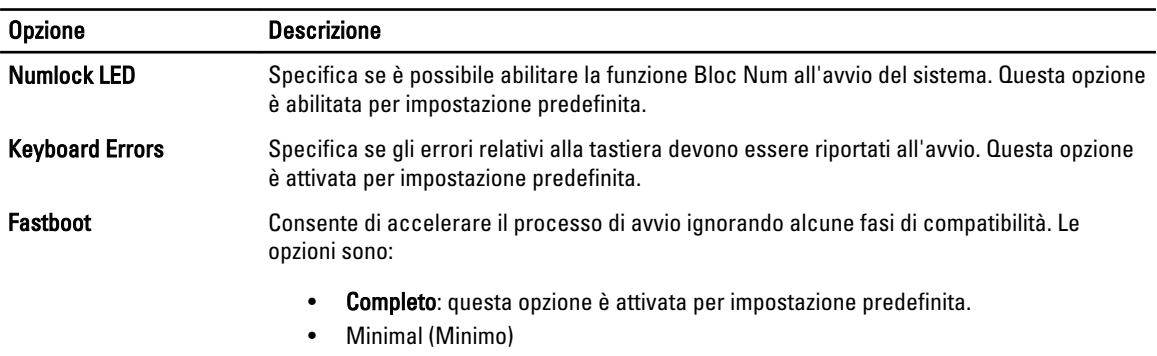

• Automatica

#### Tabella 10. Supporto di virtualizzazione

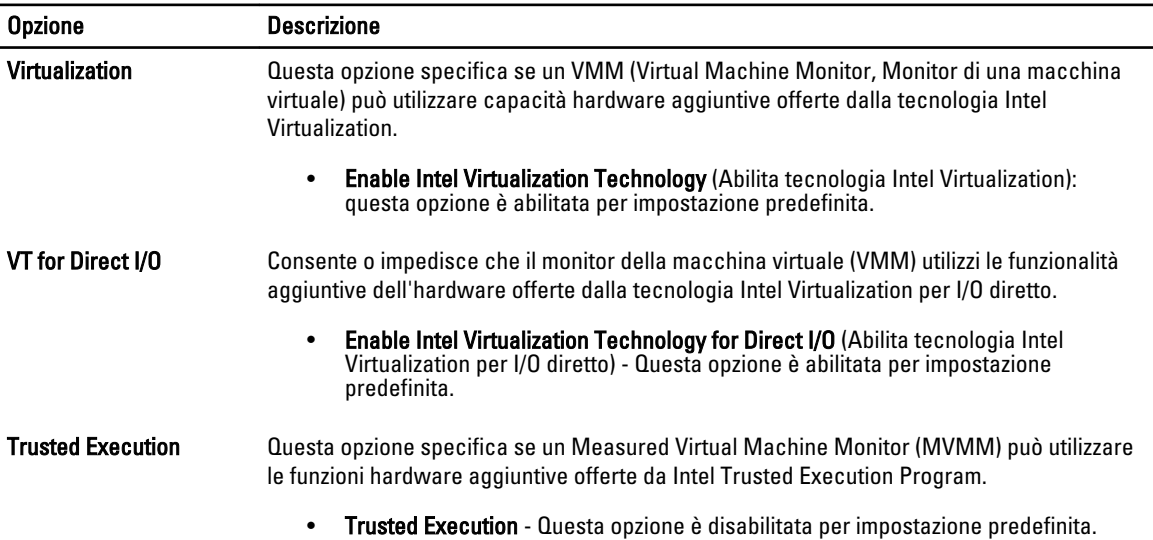

#### Tabella 11. Manutenzione

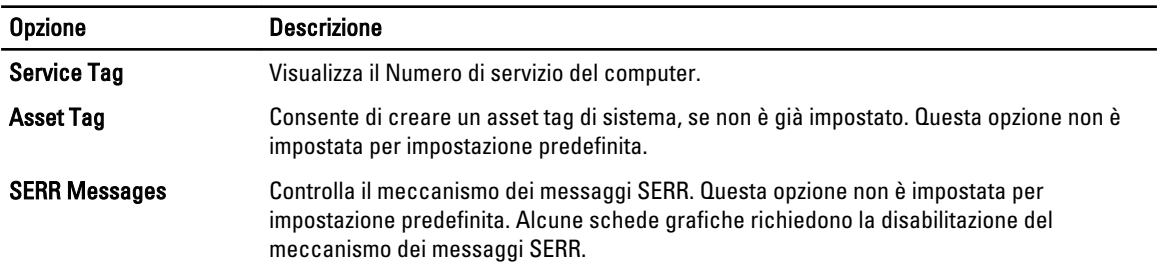

#### Tabella 12. Registri di sistema

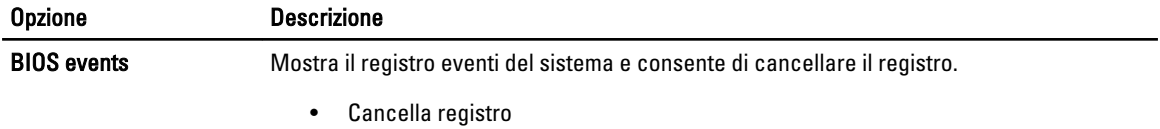

### Aggiornamento del BIOS

Si raccomanda di aggiornare il BIOS (configurazione del sistema) durante il ricollocamento della scheda di sistema oppure quando è disponibile un aggiornamento. Per quanto riguarda i portatili, assicurarsi che la batteria del computer sia completamente carica e collegata alla presa di alimentazione.

- 1. Riavviare il computer.
- 2. Collegarsi all'indirizzo Web dell.com/support.
- 3. Se non si dispone del Numero di servizio o del Codice di servizio rapido:

N.B.: Per individuare il Numero di servizio, fare clic su Dove si trova il Numero di servizio?

K.B.: Se non è possibile trovare il Numero di servizio, fare clic su Rileva Numero di servizio. Procedere con le istruzioni sullo schermo.

- 4. Inserire il Numero di servizio oppure Codice di servizio rapido e fare clic su Submit (Invia).
- 5. Se non si è in grado di individuare o trovare il Numero di servizio, fare clic sulla categoria di prodotto del computer.
- 6. Scegliere il Product Type (Tipo di prodotto) dall'elenco.
- 7. Dopo aver selezionato il modello del computer, viene visualizzata la pagina Product Support (Supporto prodotti) relativa al proprio computer.
- 8. Fare clic su Drivers & Downloads (Driver e download).
- 9. Sulla schermata Driver e download, sotto l'elenco a discesa Operating System (Sistema operativo), selezionare BIOS.
- 10. Identificare gli ultimi file del BIOS e fare clic su Download File (Scarica file).
- 11. Selezionare la modalità di download desiderata in Please select your download method below window (Selezionare la modalità di download desiderata nella finestra di seguito), quindi fare clic su Download File (Scarica file).

Viene visualizzata la finestra File Download (Scarica file).

- 12. Fare clic su Save (Salva) per salvare il file sul desktop.
- 13. Fare clic su Run (Esegui) per installare le impostazioni del BIOS aggiornate sul computer. Seguire le istruzioni sulla schermata.

### Password del sistema e della configurazione

È possibile creare una password del sistema e una password della configurazione per proteggere il computer.

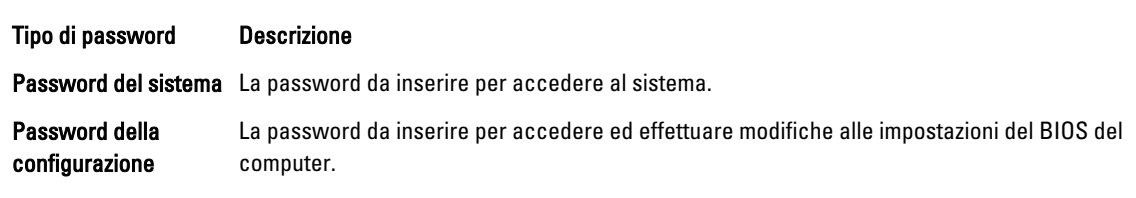

ATTENZIONE: Le funzionalità della password forniscono un livello di sicurezza di base per i dati sul computer.

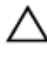

ATTENZIONE: Chiunque può accedere ai dati memorizzati sul computer se non sono bloccati e se lasciati incustoditi.

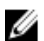

N.B.: Il computer è consegnato con password del sistema e della configurazione disabilitate.

### Assegnazione di una password del sitema e di una password della configurazione.

È possibile assegnare una System Password (Password del sistema) e/o una Setup Password (Password della configurazione) oppure modificare una System Password (Password del sistema) esistente e/o una Setup Password (Password della configurazione) solo quando Password Status (Stato password) è Unlocked (Sbloccato). Se lo Stato della password è Locked (Bloccato), non è possibile modificare la password del sistema.

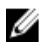

N.B.: Se il ponticello della password è disabilitato, la password del sistema esistente e la password della configurazione vengono eliminate ed non è necessario fornire la password del sistema per accedere al computer.

Per inviare una configurazione del sistema, premere <F2> subito dopo l'accensione o il riavvio.

1. Nellla schermata System BIOS (BIOS di sistema) oppure System Setup (configurazione del sistema), selezionare System Security (Protezione del sistema) e premere <Enter>.

Viene visualizzata la schermata della System Security (Protezione del sistema).

- 2. Nella schemata System Security (Protezione del sistema), verificare che lo Password Status (Stato password) sia Unlocked (Sbloccato).
- 3. Selezionare System Password (Password del sistema), inserire la password del sistema personale e premere <Enter> o <Tab>.

Utilizzare le seguenti linee guida per assegnare la password del sistema:

- Una password può contenere fino a 32 caratteri.
- La password può contenere numeri tra 0 e 9.
- Sono consentite solo lettere minuscole, lettere maiuscole non sono consentite.
- Sono consentiti solo i seguenti caratteri speciali: spazio, ("), (+), (,), (-), (.), (/), (;), ([), (\), (]), (`).

Reinserire la password del sistema quando richiesto.

- 4. Digitare la password del sistema inserita in precedenza e premere OK.
- 5. Selezionare Setup Password (password della configurazione), digitare la passsword di sistema e premere <Enter>  $n <$ Tah $>$

Un messaggio richiede di reinserire la password della configurazione.

- 6. Digitare la password della configurazione inserita in precedenza e premere OK.
- 7. Premere <Esc> e un messaggio richiede di salvare le modifiche.
- 8. Premere <Y> per salvare le modifiche. Il computer si riavvia.

#### Modifica o eliminazione di una password esistente e/o della password del sistema.

Assicurarsi che Password Status (Stato password) sia sbloccato (nella configurazione del sistema) prima di provare ad eliminare o modificare la password del sistema esistente e/o la password del sistema. Non è possibile eliminare o modificare una password esistente o di configurazione, se Password Status (Stato password) è bloccato.

Per entrare nella configurazione del sistema, premere <F2> immediatamente dopo l'accensione o il riavvio.

1. Nella schermata System BIOS (Bios di sistema) oppure System Setup (configurazione del sistema), selezionare System Security (Protezione del sistema) e premere <Invio>.

La schermata System Security (Protezione del sistema) viene mostrata.

- 2. Nella schermata System Security (Protezione del sistema), verificare che Password Status (Sato password) sia Unlocked (Sbloccato).
- 3. Selezionare System Password (Password del sistema), dopo aver alterato o eliminato la password del sistema esistente e premere <Invio> o <Tab>.

4. Selezionare System Password (Password del sistema), dopo aver alterato o eliminato la password della configurazione esistente e premere <Invio> o <Tab>.

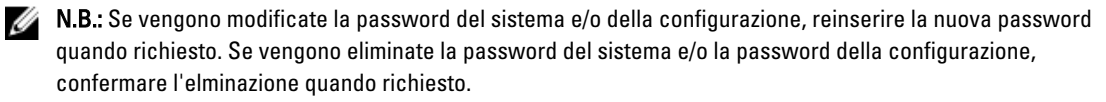

- 5. Premere <Esc> e un messaggio suggerisce di salvare i cambiamenti.
- 6. Premere <Y> per salvare le modifiche e uscire dalla configurazione del sistema.

Il computer si riavvia.

#### Disabilitazione della password del sistema

La funzione di protezione del software del sistema include una password del sistema e una password della configurazione. Il ponticello della password disabilita qualsiasi password in uso correntemente. Ci sono 2 piedini per il ponticello PSWD.

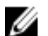

N.B.: Il ponticello è disabilitato per impostazione predefinita.

- 1. Seguire le procedure descritte in Prima di effettuare interventi sui componenti interni del computer.
- 2. Rimuovere il coperchio.
- 3. Identificare il ponticello PSWD sulla scheda di sistema. Per identificare il ponticello PSWD sulla scheda di sistema, consultare Componenti della scheda di sistema.
- 4. Rimuovere il ponticello PSWD dalla scheda di sistema.

N.B.: Le password esistenti non sono disabilitate (eliminate) fno al riavvio del computer senza il ponticello.

5. Installare il coperchio.

N.B.: Se viene assegnato un nuovo sistema e/o una password della configurazione insieme al jumper PSWD installato, il sistema disabilita la nuova password al riavvio successivo.

- 6. Collegare il computer alla presa elettrica e accendere il computer.
- 7. Spegnere il computer e scollegare il cavo di alimentazione dalla presa elettrica.
- 8. Rimuovere il coperchio.
- 9. Ricollocare il ponticello sui piedini.
- 10. Installare il coperchio.
- 11. Seguire le procedure descritte in Dopo aver effettuato gli interventi sui componenti interni del computer.
- 12. Accendere il computer.
- 13. Andare a configurazione del sistema e assegnare una nuova password del sistema o della configurazione.

# **Diagnostica**

Se si verificano dei problemi con il computer, avviare la diagnostica ePSA prima di contattare Dell per assistenza tecnica. Lo scopo di avviare la diagnostica è di testare l'hardware del computer senza richiedere equipaggiamento aggiuntivo o rischiare un'eventuale perdita dei dati. Se non si riesce a risolvere il problema, il personale di servizio e di supporto può utilizzare i risultati di diagnostica per aiutare a risolvere il problema.

### Diagnostica della valutazione del sistema di pre avvio (ePSA)

La diagnostica ePSA (conosciuta anche come diagnostica di sistema) esegue un controllo completo dell'hardware. L'ePSA viene inserita nel BIOS e avviata dal BIOS internamente. La diagnostica di sistema inserita fornisce una serie di opzioni per dispositivi particolari o gruppi di servizi che consentono di:

- Eseguire i test automaticamente oppure in modalità interattiva.
- Ripetere i test
- Mostrare o salvare i risultati dei test.
- Scorrere i test in modo da familiarizzare con opzioni di test aggiuntive per fornire ulteriori informazioni sui dispositivi.
- Visualizzare i messaggi di stato che informano se i test sono stati completati con successo.
- Visualizzare i messaggi di errore che informano dei problemi incontrati durante l'esecuzione del test.

#### ATTENZIONE: Utilizzare la diagnostica di sistema per testare esclusivamente il computer personale. L'utilizzo di questo programma con altri computer potrebbe causare risultati non validi oppure messaggi di errore.

K.B.: Alcuni test per dispositivi specifici richiedono l'interazione dell'utente. Assicurarsi sempre di essere presenti al terminale del computer durante l'esecuzione del test di diagnostica.

- 1. Accendere il computer.
- 2. Per quando riguarda l'avvio del computer, premere il tasto <F12> quando appare il logo Dell.
- 3. Sullo schermo del menu di avvio, selezionare l'opzione Diagnostica (Diagnostica).

La finestra Enhanced Pre-boot System Assessment (Valutazione del sistema di Pre-Boot) viene mostrata, elencando tutti i dispositivi rilevati nel computer. La diagnostica inizia ad avviare i testi su tutti i dispositivi rilevati.

- 4. Se si desidera eseguire un test di diagnostica su un dispositivo specifico, premere <Esc> e fare clic su Yes (Sì) per fermare il test di diagnostica.
- 5. Selezionare il dispositivo dal pannello sinistro e fare clic su Run Tests (Esegui i test).
- 6. In caso di problemi, viene visualizzato un messaggio di errore.

Annotare il codice di errore e contattare Dell.

# Risoluzione dei problemi sul computer

È possibile eseguire la risoluzione dei problemi sul computer utilizzando indicatori come indicatori luminosi di diagnostica, codici bip e messaggi di errore durante le operazioni del computer.

### LED diagnostici

N.B.: I LED diagnostici fungono solo da indicatori dell'avanzamento del processo di Auto test all'accensione (POST). Questi LED non indicano il problema che ha causato l'interruzione della routine POST.

I LED diagnostici sono situati sulla parte anteriore del telaio, accanto al pulsante di alimentazione. Questi LED diagnostici sono attivi e visibili solo durante il processo POST. Quando il sistema operativo comincia a caricarsi, si spengono e non sono più visibili.

Ciascun LED possiede due possibili stati di DISATTIVAZIONE o di ATTIVAZIONE. Il bit più importante è etichettato con il numero 1, e gli altri tre sono etichettati come 2, 3, e 4, quando si avanza verso lo stack del LED. La condizione normale operativa dopo il POST è che tutti e quattro i LED siano ATTIVI e che si spengano nel momento in cui il BIOS prende il controllo del sistema operativo.

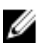

Ø

N.B.: Gli indicatori di diagnostica lampeggiano quando il pulsante di accensione è ambra o spento, ma non quando è bianco.

#### Tabella 13. Schemi del LED diagnostico POST

LED diagnostici

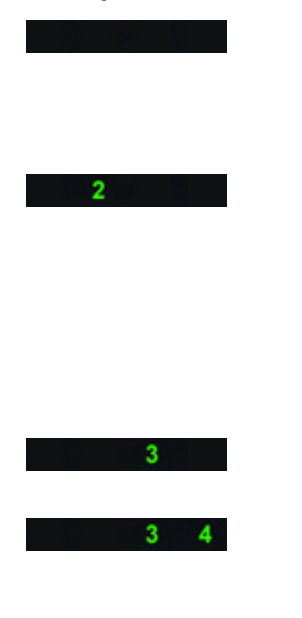

- Il computer è spento o non è alimentato.
- Il computer è stato avviato e funziona normalmente.

L'attività di configurazione del dispositivo PCI è in avanzamento oppure è stato rilevato un guasto del dispositivo PCI.

Si è verificato un possibile guasto del processore.

I moduli di memoria sono stati rilevati, ma si è verificato un errore dell'alimentazione della memoria.

- Se il computer è spento, collegare l'alimentazione c.a. e accenderlo.
- Rimuovere tutte le schede delle periferiche dagli slot PCI e PCI-E e riavviare il computer. Se il computer si avvia, aggiungere nuovamente le schede delle periferiche una alla volta fino ad individuare quella difettosa.

• Riposizionare il processore.

• Se sono stati installati due o più moduli di memoria, rimuoverli, quindi reinstallare un modulo e riavviare il sistema. Se il computer si avvia normalmente,

6

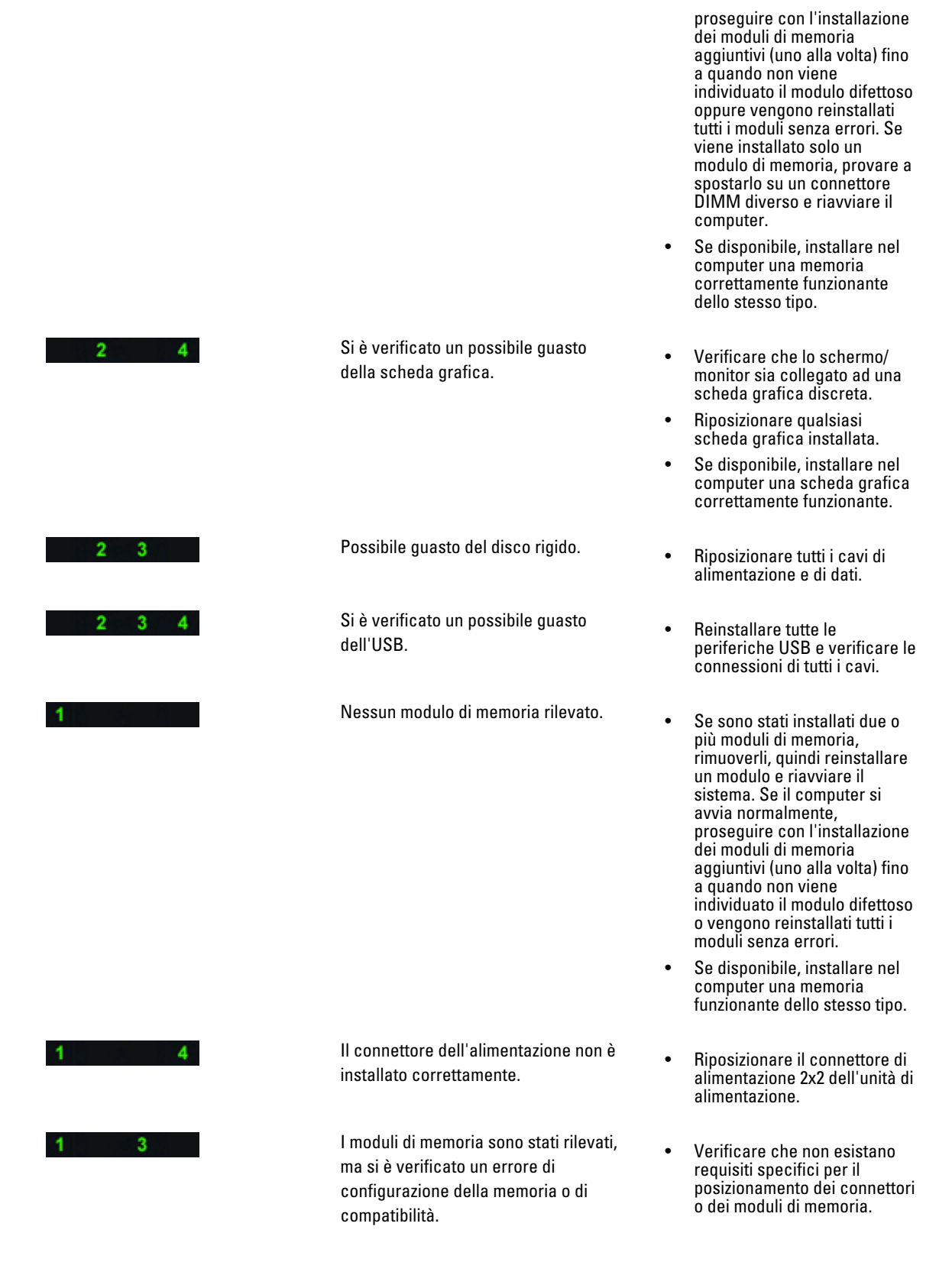

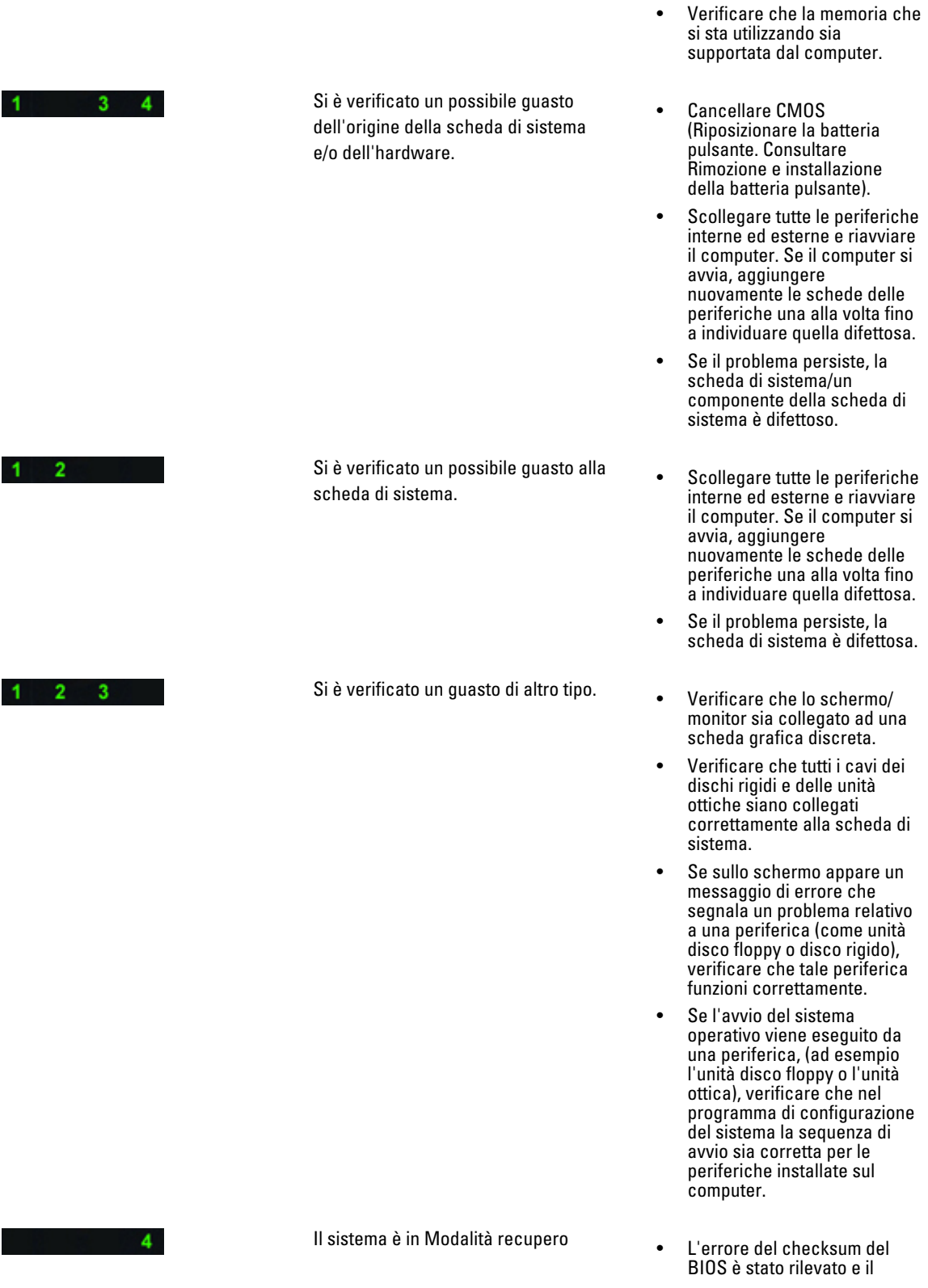

 $2 \quad 3 \quad 4$ 

sistema adesso è in modalità recupero.

Trasferimento all'avvio • Indica la fine del processo di POST. I LED di norma sono brevemente in questo stato fino al completamento del POST. Una volta terminato il trasferimento del sistema operativo, i LED si spengono.

### Messaggi di errore

Ci sono tre tipi di messaggi di errore del BIOS che vengono mostrati in base alla gravità del problema. Essi sono:

#### Errori che provocano la sospensione completa del computer

Questi messaggi di errore sospenderanno il computer richiedendo di ripetere l'accensione del sistema. La seguente tabella elenca i messaggi di errore.

#### Tabella 14. Errori che provocano la sospensione completa del computer

#### Messaggio di errore

Error! Non-ECC DIMMs are not supported on this system (Errore! Non'ECC DIMM non sono supportati su questo sistema).

Alert! Processor cache size is mismatched (Avviso! La dimensione della cache del processore non corrisponde). Installare processori simili oppure un processore.

Alert! Processor type mismatch (Avviso! il tipo di processore non corrisponde). Installare processori simili oppure un processore.

Alert! Processor speed mismatch (Avviso!La velocità del processore non corrisponde) Installare processori simili oppure un processore.

Alert! Incompatible Processor detected (Avviso! Processore incompatibile rilevato) Installare processori simili oppure un processore.

#### Errori che non provocano la sospensione del computer

Questi messaggi di errore non sospenderanno il computer ma verrà mostrato un messaggio d'avvertenza, pausa per pochi secondi e poi il computer continuerà con l'avvio. La seguente tabella elenca i messaggi di errore.

#### Tabella 15. Errori che non provocano la sospensione del computer

#### Messaggio di errore

Cover was previously removed (Attenzione: il coperchio è stato rimosso).

#### Errori che provocano una leggera sospensione del computer

Questi messaggi di errore provocheranno una leggera sospensione del computer e verrà richiesto di premere <F1> per continuare oppure <F2 > per avviare la configurazione del sistema. La seguente tabella elenca i messaggi di errore.

#### Tabella 16. — Errori che provocano una leggera sospensione del computer

#### Messaggio di errore

Front I/O cable connection failure (Errore del collegamento del cavo di I/O anteriore).

Alert! Left Memory fan failure (Avviso! Guasto alla ventola della memoria sinistra).

Alert! Right Memory fan failure (Avviso! Guasto alla ventola della memoria destra).

Alert! PCI fan failure (Avviso! Guasto alla ventola del PCI).

Alert! Chipset heat sink not detected (Avviso! Dissipatore di calore del chipset non rilevato).

Alert! Hard Drive fan1 failure (Avviso! Guasto alla ventola 1 del disco rigido).

Alert! Hard Drive fan2 failure (Avviso! Guasto alla ventola 2 del disco rigido).

Alert! Hard Drive fan3 failure (Avviso! Guasto alla ventola 3 del disco rigido).

Alert! CPU 0 fan failure (Avviso! Guasto alla ventola della CPU 0).

Alert! CPU 1 fan failure (Avviso! Guasto alla ventola della CPU 1).

Alert! Memory related failure detected (Avviso! Guasto correlato alla memoria rilevato).

Alert! Correctable memory error has been detected in memory slot DIMMx (Avviso! Errore correggibile della memoria rilevato nello slot della memoria DIMMx).

Avvertenza: Popolamento della memoria non ottimale rilevato. Per aumentare la larghezza di banda della memoria inserire i dati dei connettori DIMM con i dispositivi bianchi prima di quelli con i dispositivi neri.

L'alimentatore corrente non supporta i cambiamenti recenti alla configurazione effettuati sul sistema. Contattare il team di supporto tecnico Dell per apprendere come passare a un alimentatore a voltaggio più elevato.

La tecnologia di memoria affidabile (RMT) Dell, ha scoperto e isolato errori nella memoria di sistema. È possibile continuare a lavorare. È raccomandata la sostituzione del modulo della memoria. Fare riferimento alla schermata del Registro degli eventi RMT nella configurazione del BIOS per informazioni specifiche DIMM.

La tecnologia di memoria affidabile (RMT) Dell, ha scoperto e isolato errori nella memoria di sistema. È possibile continuare a lavorare. Ulteriori errori non verranno isolati. È raccomandata la sostituzione del modulo della memoria. Fare riferimento alla schermata del Registro degli eventi RMT nella configurazione del BIOS per informazioni specifiche DIMM.

## Specifiche tecniche

K.B.: Le offerte variano da paese a paese. Le seguenti specifiche sono esclusivamente quelle richieste dalla legge per spedire il computer. Per consultare le specifiche complete del computer, andare alla sezione Specifiche nel Manuale del proprietario, disponibile sul sito Web di supporto all'indirizzo dell.com/support. Per ulteriori informazioni sulla configurazione del computer, accedere alla Guida e supporto tecnico del sistema operativo Windows e selezionare l'opzione che consente di visualizzare le informazioni relative al computer in uso.

#### Tabella 17. Processore

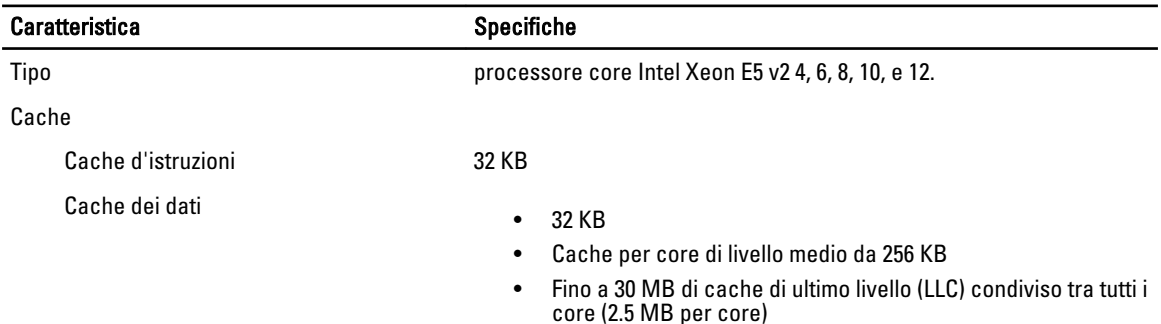

#### Tabella 18. System Information

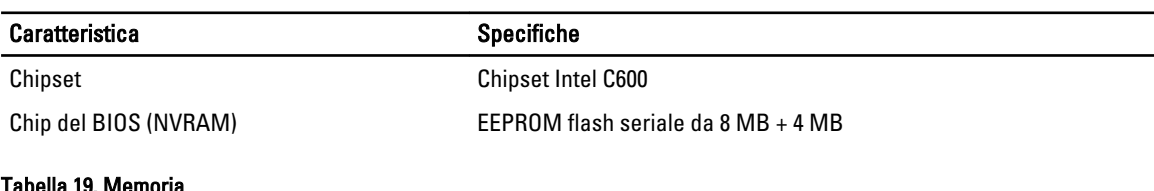

#### Tabella 19. Memoria

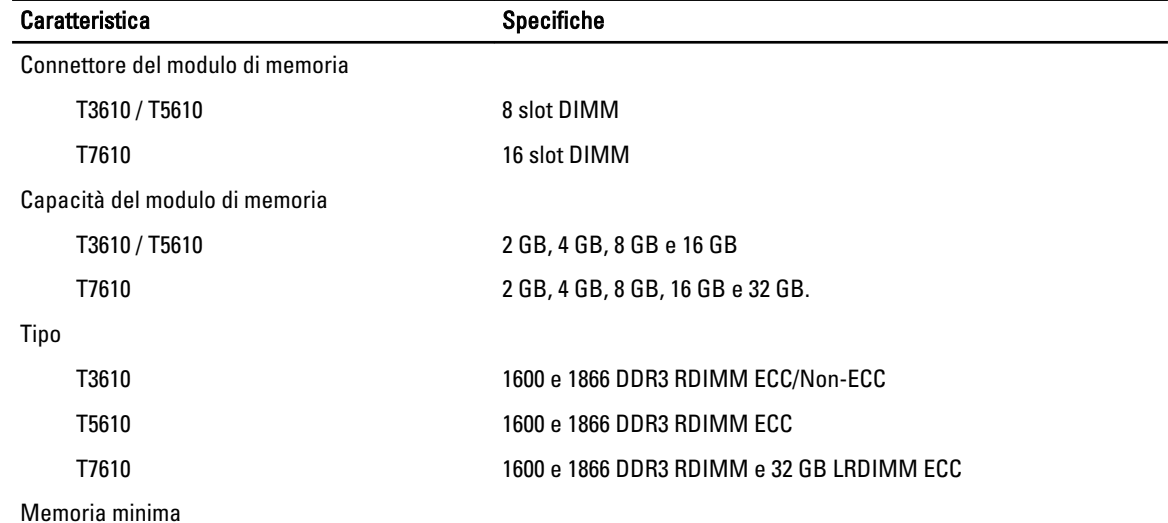

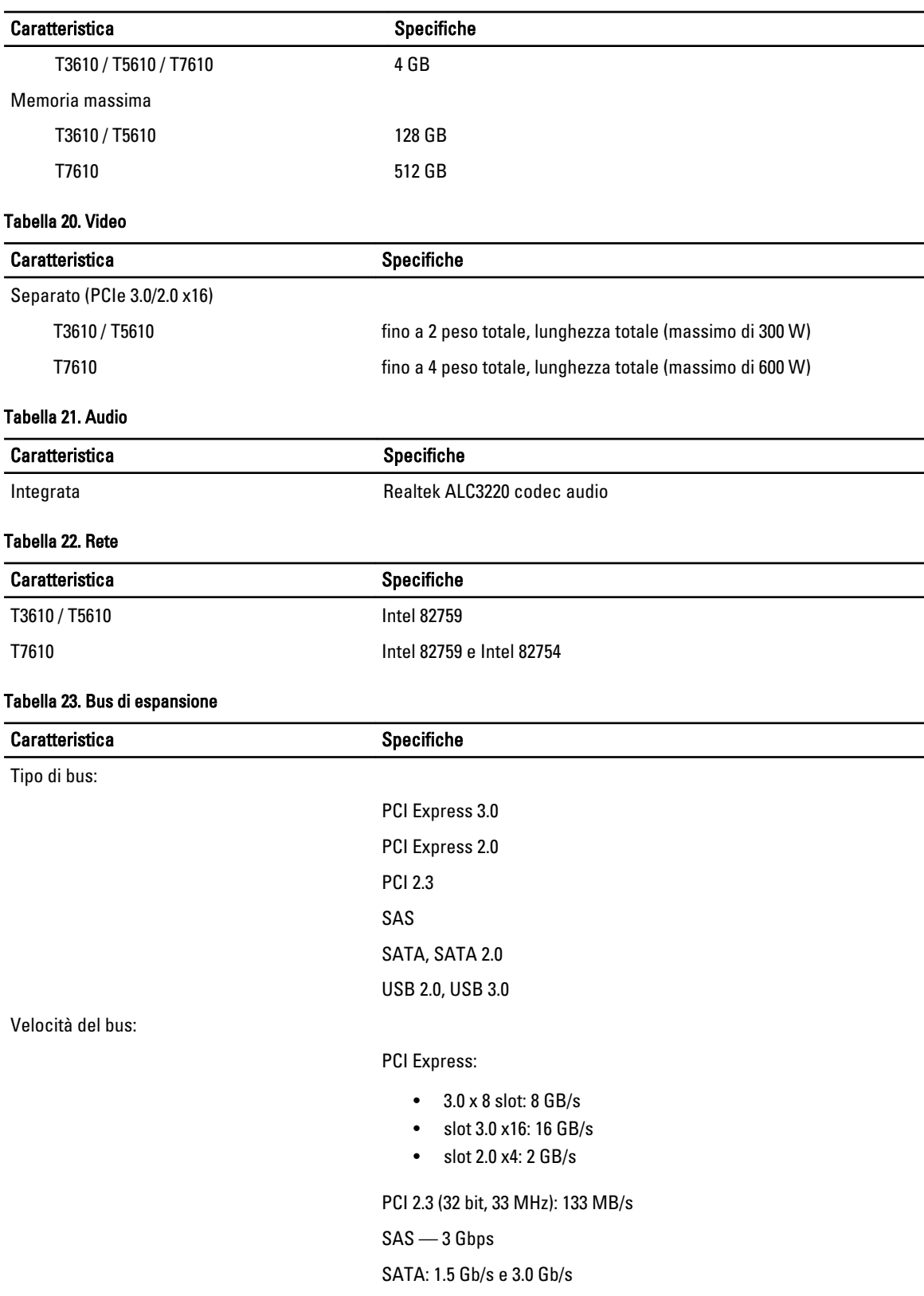
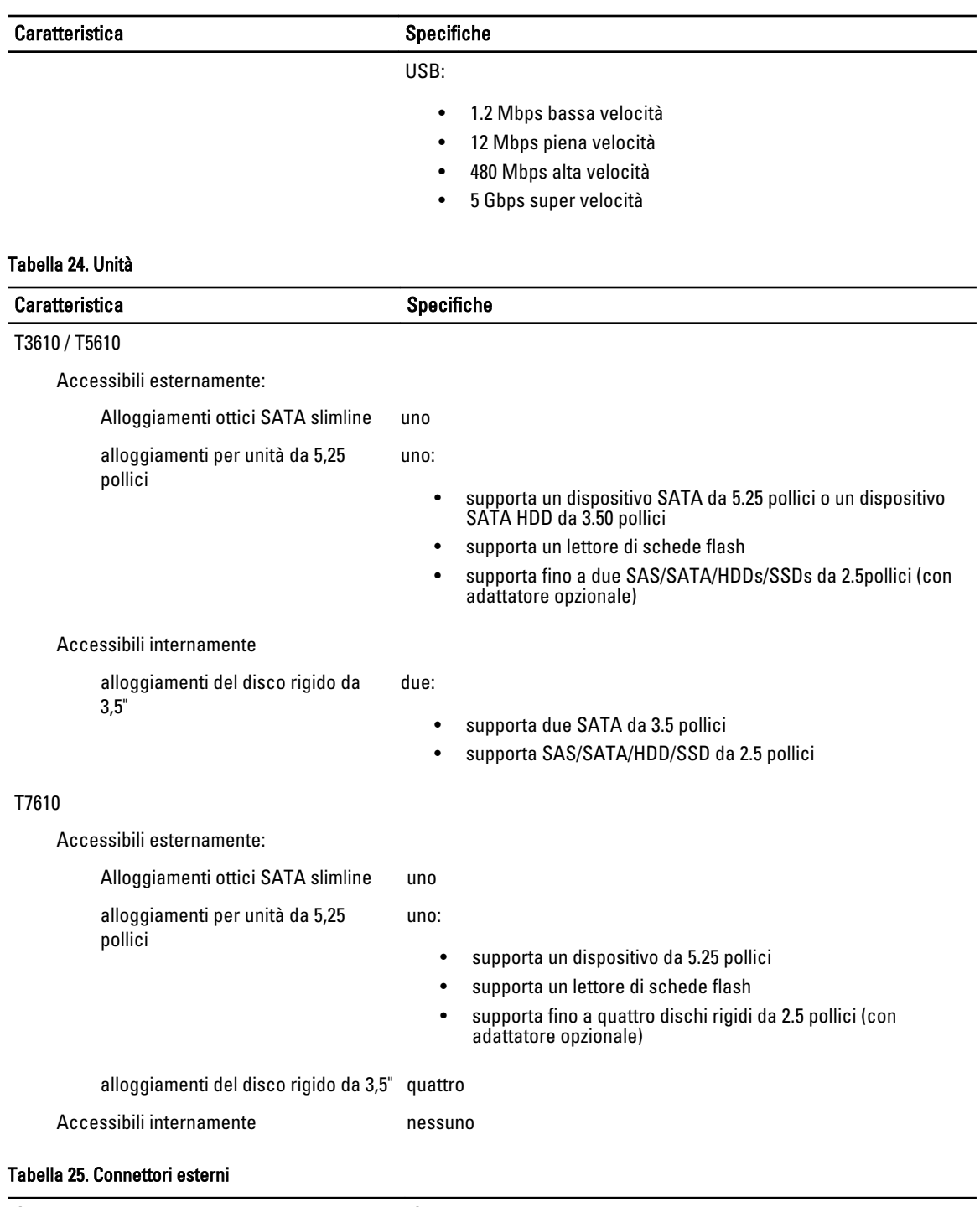

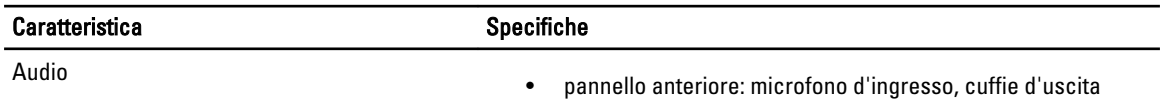

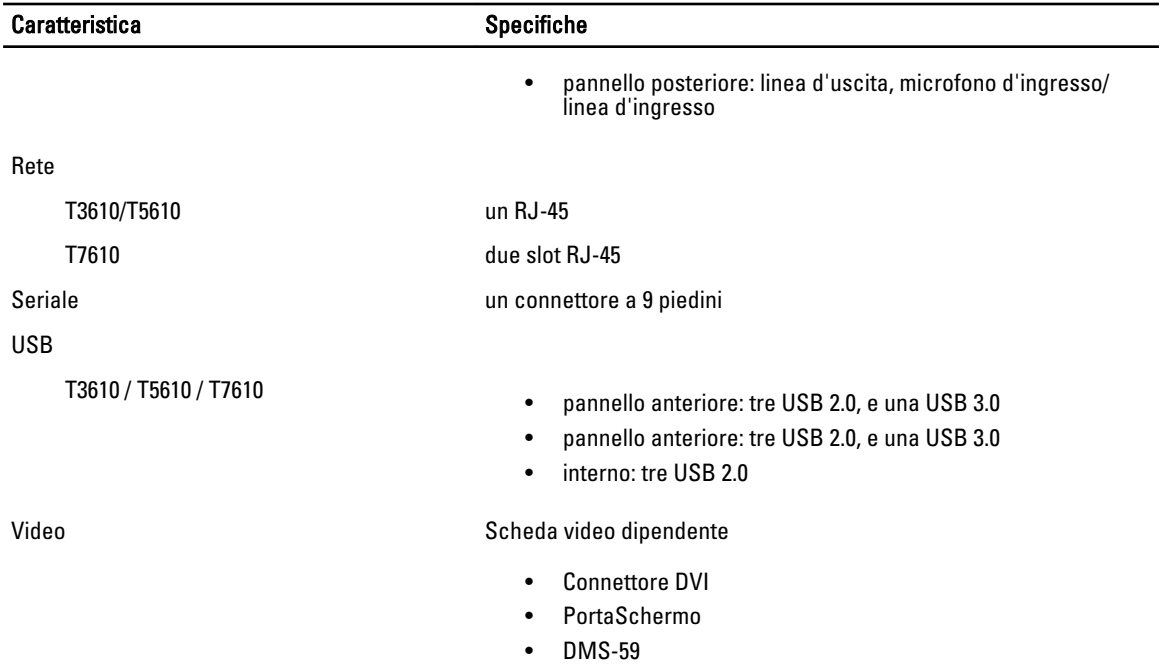

#### Tabella 26. Connettori interni

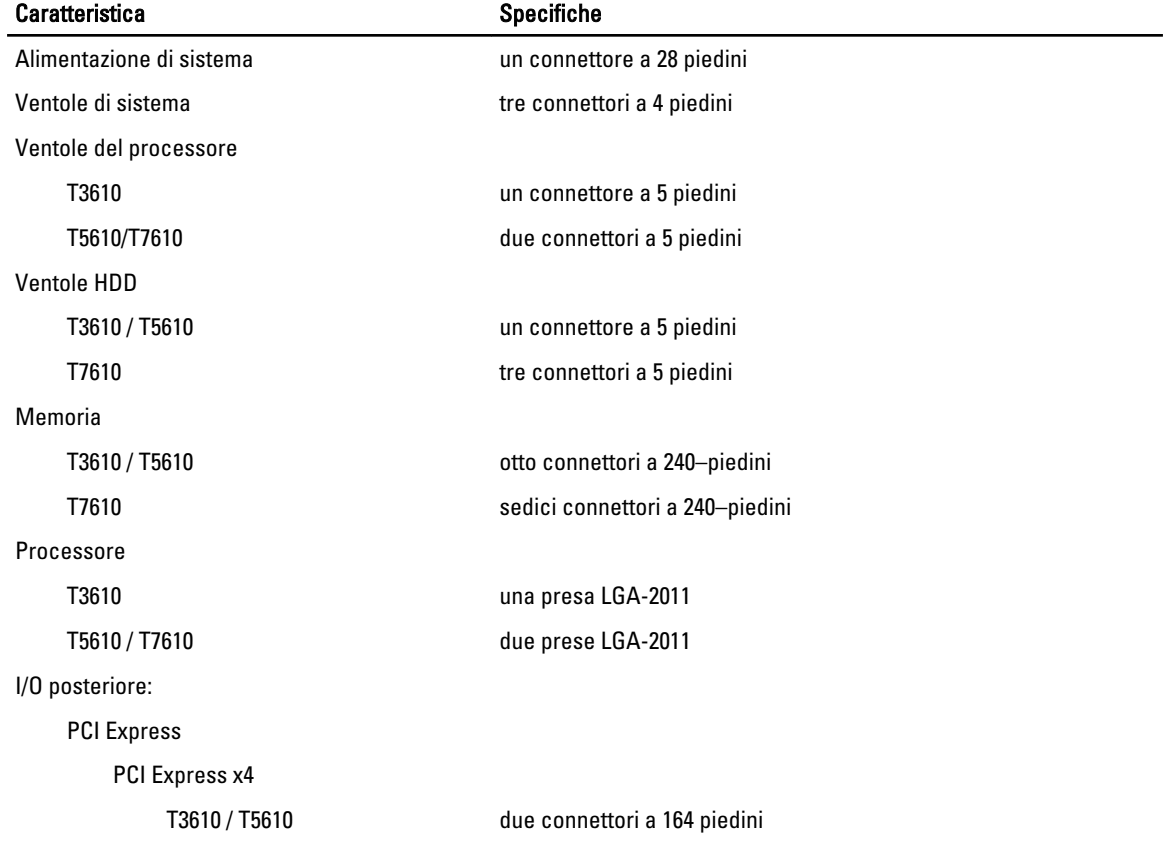

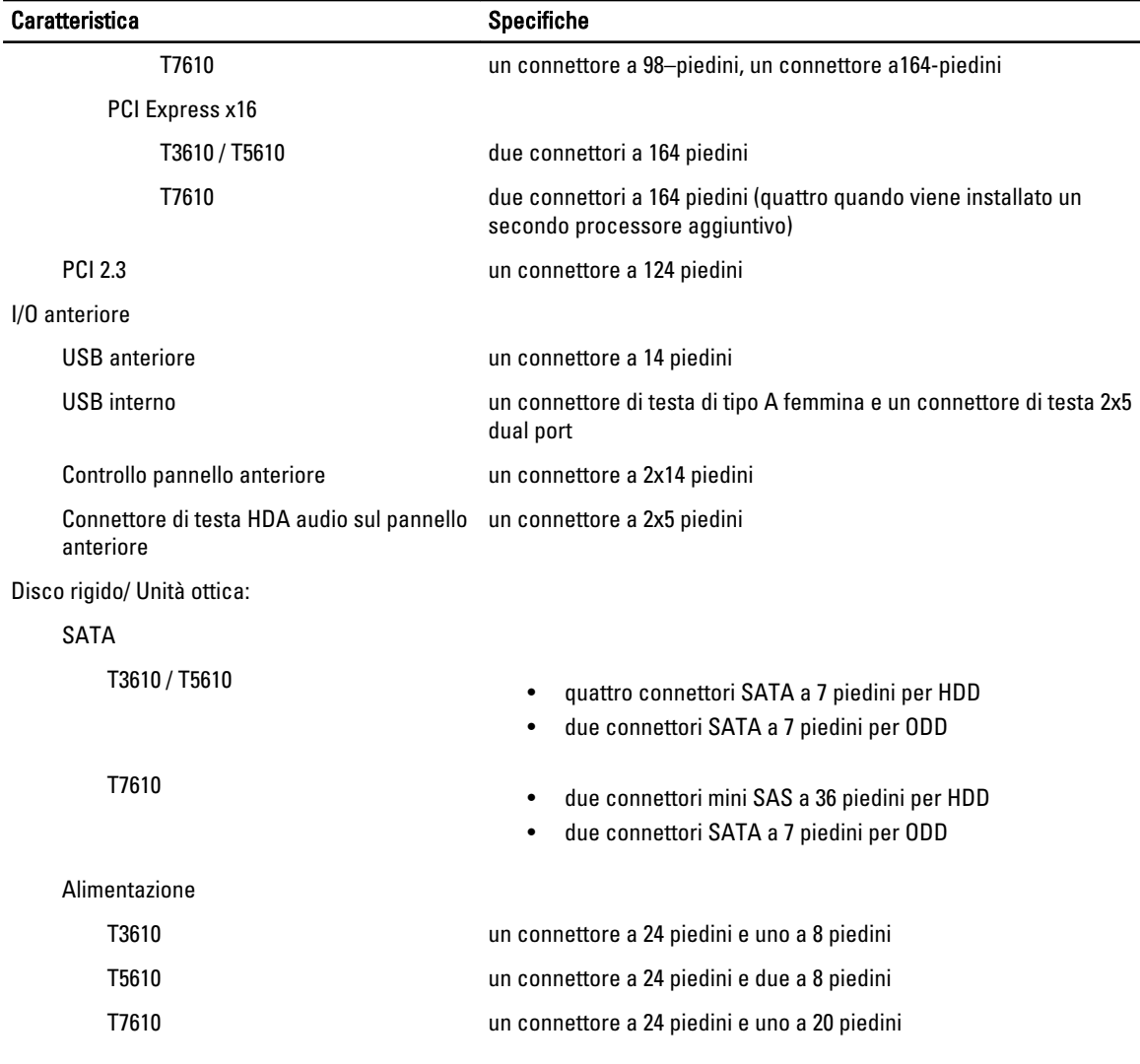

## Tabella 27. Controlli e indicatori

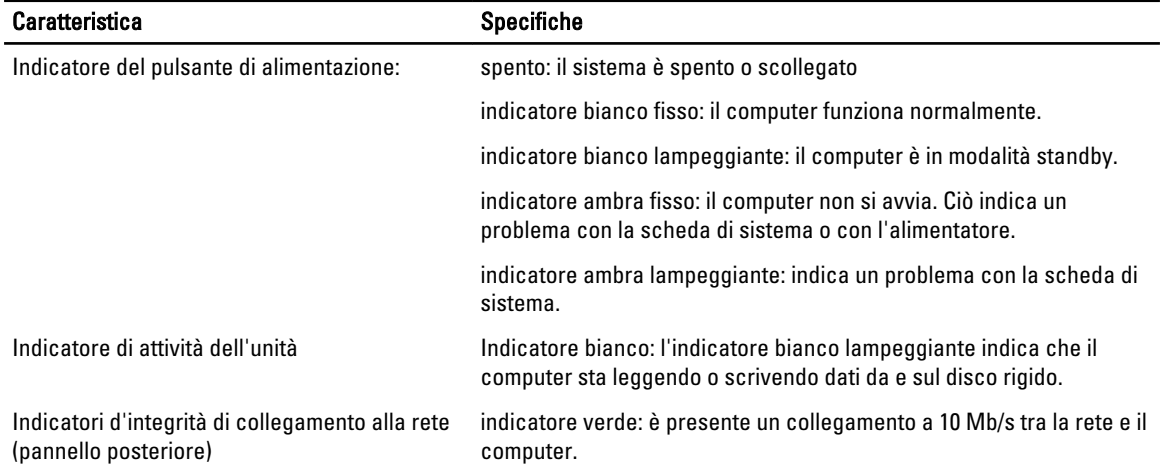

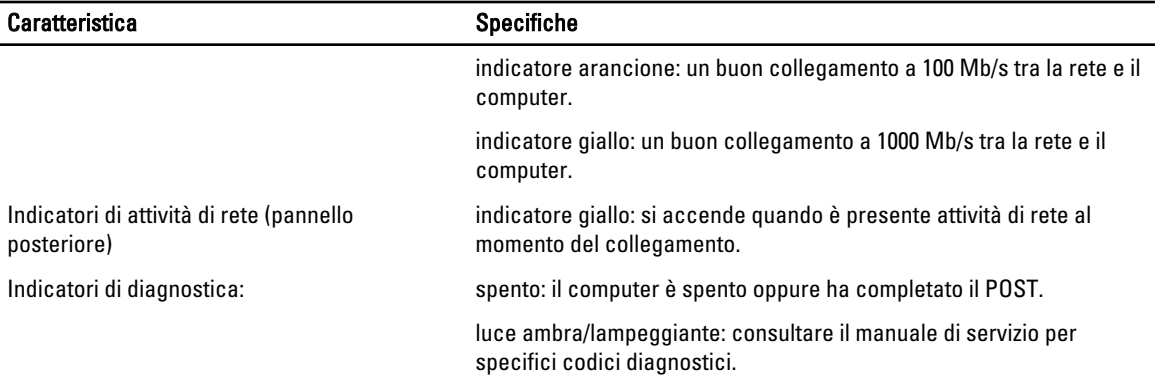

#### Tabella 28. Alimentazione

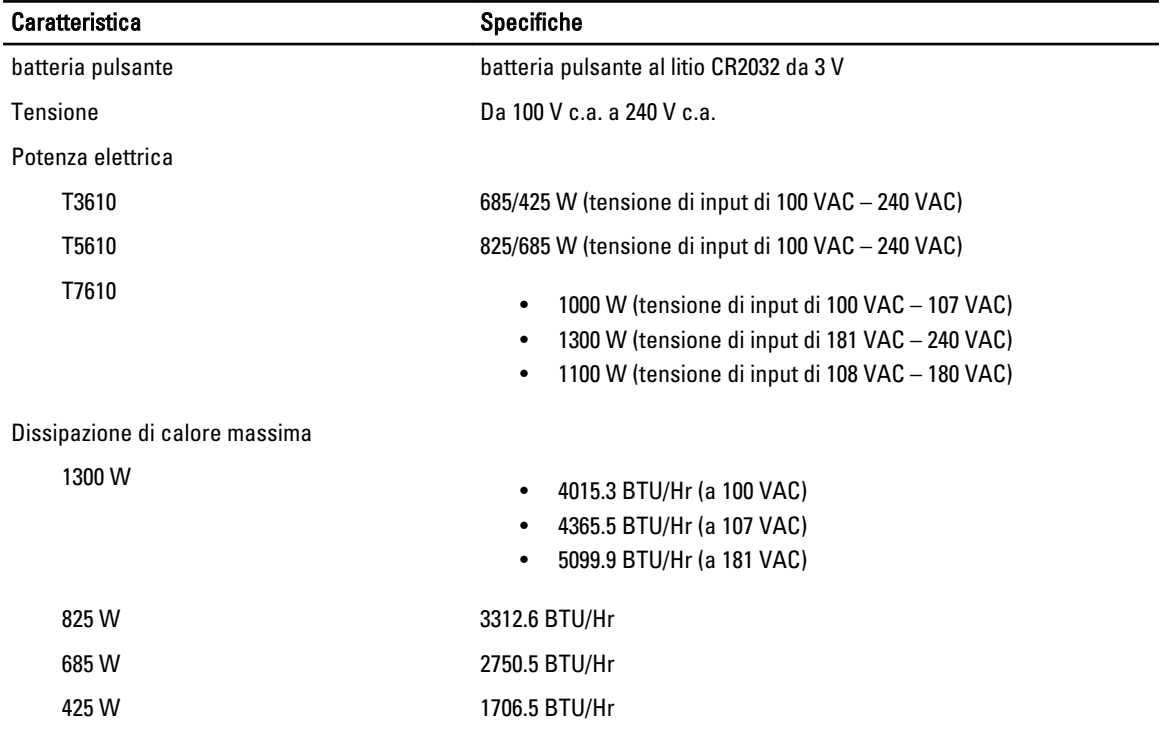

 $\mathscr U$  N.B.: La dissipazione di calore viene calcolata utilizzando la potenza elettrica nominale dell'alimentatore.

#### Tabella 29. Dimensioni

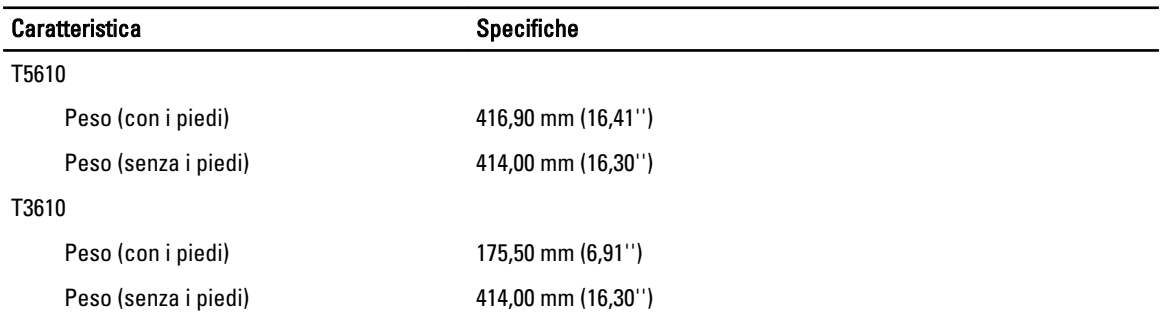

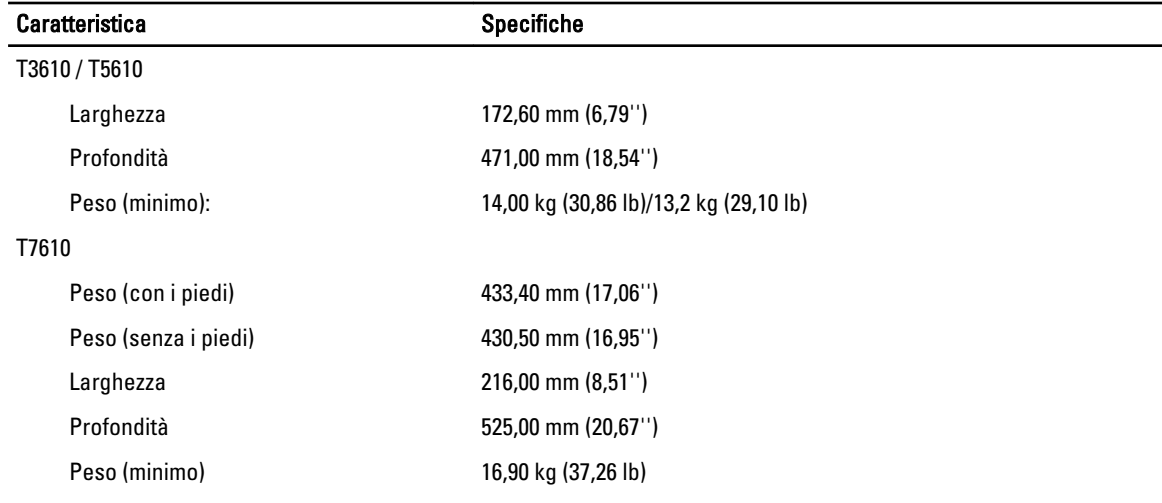

### Tabella 30. Ambiente

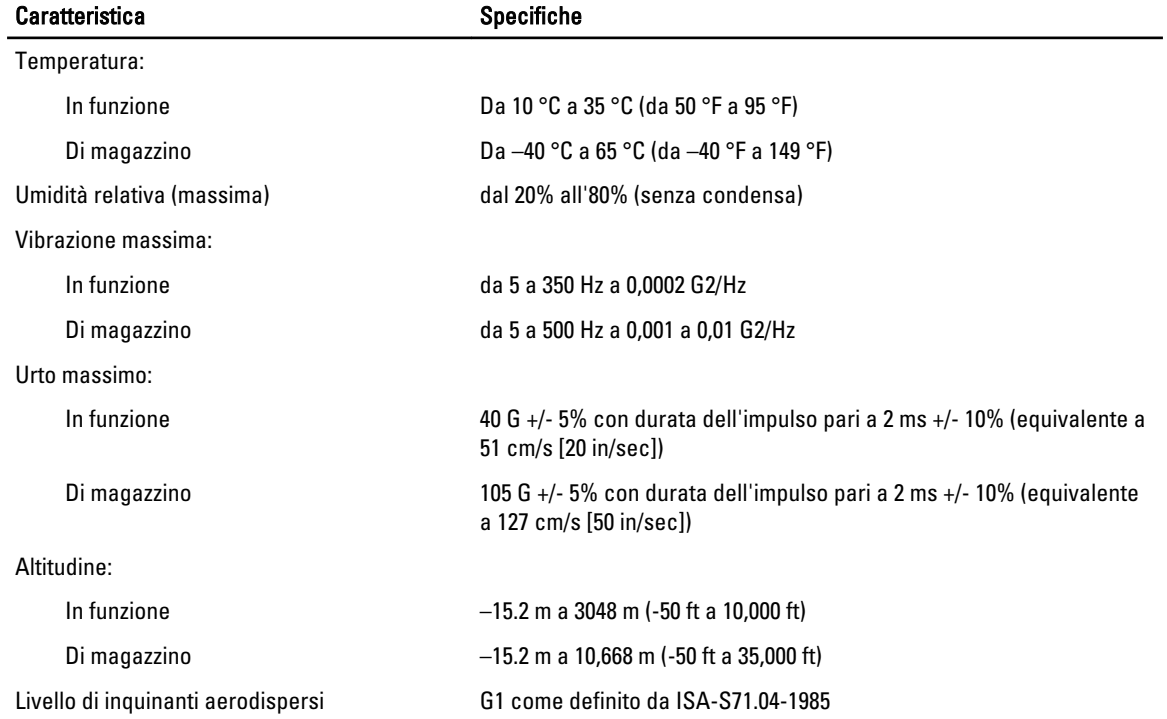

# Come contattare la Dell

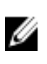

N.B.: Se non si dispone di una connessione Internet attiva, è possibile trovare i recapiti sulla fattura di acquisto, sulla distinta di imballaggio, sulla fattura o sul catalogo dei prodotti Dell.

Dell offre diverse opzioni di servizio e assistenza telefonica e online. La disponibilità varia per paese e prodotto, e alcuni servizi potrebbero non essere disponibili nella vostra zona. Per contattare Dell per problemi relativi alla vendita, all'assistenza tecnica o all'assistenza clienti:

- 1. Visitare il sito dell.com/support
- 2. Selezionare la categoria di assistenza.
- 3. Cercare il proprio paese nel menu a discesa Choose A Country/Region (Scegliere un paese) nella parte superiore della pagina.
- 4. Selezionare l'appropriato collegamento al servizio o all'assistenza in funzione delle specifiche esigenze.